## *MODE D'EMPLOI*

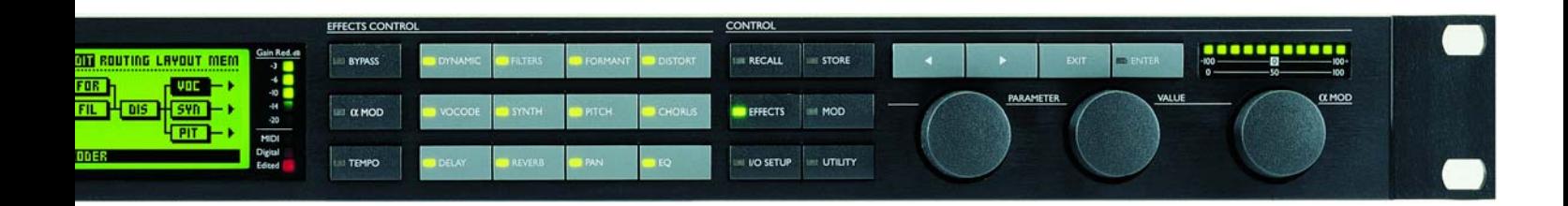

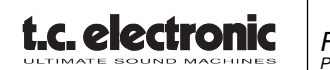

## **CONSIGNES DE SÉCURITÉ IMPORTANTES**

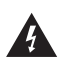

Le triangle avec un éclair prévient l'utilisateur de la présence de tensions dangeureuses non isolées dans le boîtier de l'appareil. Ces tensions constituent un risque d'électrocution aux personnes.

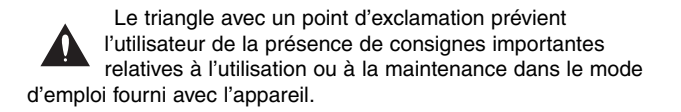

- 1 Lisez ces instructions.<br>2 Conservez ces instruc
- 2 Conservez ces instructions.
- 3 Tenez compte des avertissements.
- 4 Suivez toutes les instructions.
- 5 N'utilisez pas cet appareil près de l'eau.
- 6 Nettoyez l'appareil à l'aide d'un chiffon sec.
- 7 N'obstruez pas les ouïes de ventilation. Installez l'appareil en respectant les instructions du fabricant.
- 8 Eloignez l'appareil des sources de chaleur:radiateurs, bouches de chaleur, fours et autres (y-compris les amplificateurs).
- 9 Respectez le dispositif de mise à la terre de la prise secteur. Une prise polarisée est équipée de deux fiches, l'une plus large que l'autre. Une prise avec borne de terre est équipée de deux fiches et d'une borne de terre. La fiche large, ou la borne de terre, sont garantes de votre sécurité. Si la fiche secteur fournie avec l'appareil ne correspond pas à la prise secteur de votre installation, faites remplacer cette dernière par un électricien.
- 10 Disposez les câbles de sorte qu'ils ne puissent pas être piétinés, coincés ou pincés ; une attention toute particulière doit être accordée au niveau des prises secteur et de l'embase secteur de l'appareil.
- 11 Utilisez uniquement les câbles/accessoires recommandés par le fabricant.
- 12 Utilisez uniquement le chariot, pied, support, etc., spécifié par le fabricant ou vendu avec l'appareil. Lorsque vous utilisez un chariot, soyez très prudent lorsque vous le déplacer pour éviter toute chute et tout accident.
- 13 Débranchez cet appareil du secteur lors des orages ou des longues périodes d'inutilisation.
- 14 Adressez-vous à un technicien qualifié pour toute réparation. L'intervention d'un technicien est nécessaire dans les cas suivants : le cordon d'alimentation ou la prise secteur sont endommagés, des corps étrangers ou du liquide se sont introduits dans l'appareil, l'appareil a été exposé à la pluie ou à l'humidité, l'appareil montre des signes de dysfonctionnement ou est tombé.

### **Attention danger !**

- Pour éviter tout risque d'électrocution ou d'incendie, ne pas exposer cet appareil à quelque source liquide (goûtes d'eau, projections liquides, etc.) et veillez à ne poser aucun objet contenant un liquide sur l'appareil.
- Reliez toujours l'appareil à la terre.
- Utilisez toujours un cordon d'alimentation à trois fils avec dispositif de mise à la terre semblable à celui fourni avec l'appareil.
- Utilisez toujours des câbles et connecteurs supportant la tension de l'installation.
- Vérifiez toujours la tension en vigueur dans l'installation. Voir tableau ci-dessous :

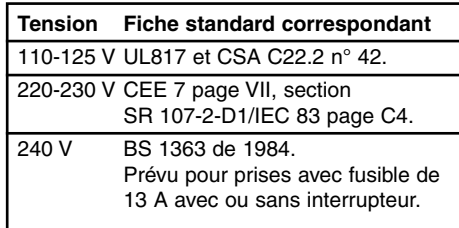

- Cet appareil doit être installé à proximité directe de la prise secteur. La déconnexion doit pouvoir être réalisée facilement.
- Pour complètement isoler l'appareil du secteur, débranchez la fiche secteur de la prise.
- Le cordon secteur doit toujours rester en parfait état de fonctionnement.
- N'installez pas l'appareil dans un espace confiné.
- N'ouvrez pas l'appareil. Risque d'électrocution.

#### **Attention :**

Toute modification apportée à l'appareil et qui n'est pas expressément préconisée dans ce manuel invalide votre droit à utiliser cet appareil.

#### **Maintenance**

- Aucun élément interne n'est réparable par l'utilisateur.
- Confiez toutes les opérations de maintenance à un personnel qualifié.

## **TABLE DES MATIÈRES**

### **INTRODUCTION 2**

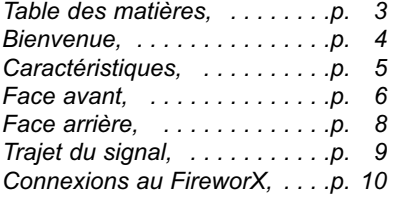

## **OPÉRATIONS ÉLÉMENTAIRES 12**

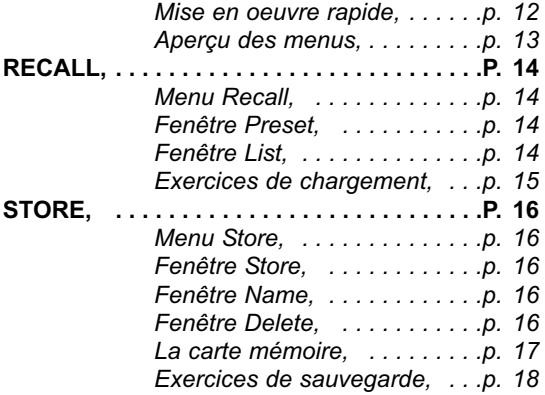

### **CONFIGURATION DES EFFETS 20**

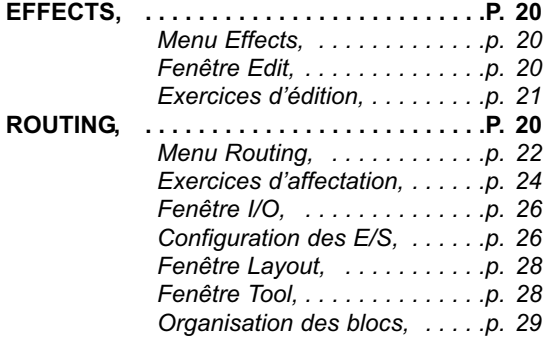

### **MODULATEURS 30**

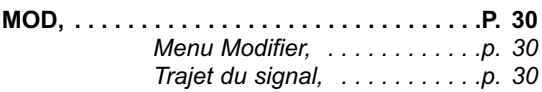

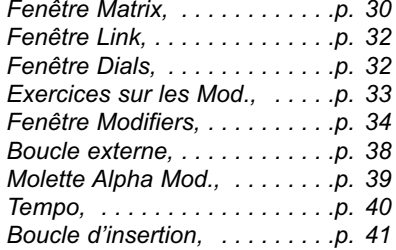

### **SYSTÈME ET MIDI 42**

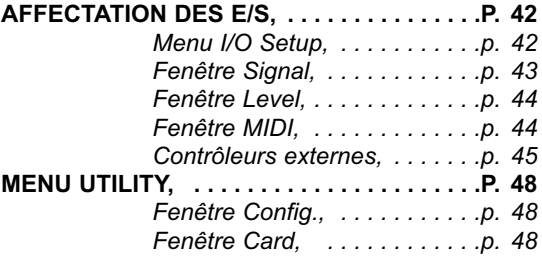

### **LES BLOCS D'EFFETS 50**

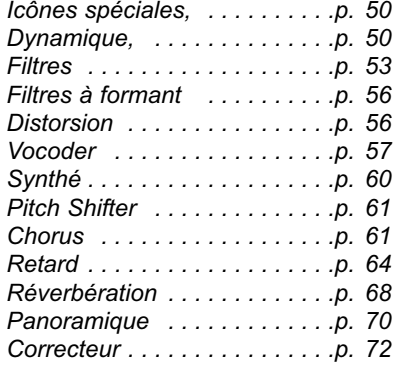

### **ANNEXES 74**

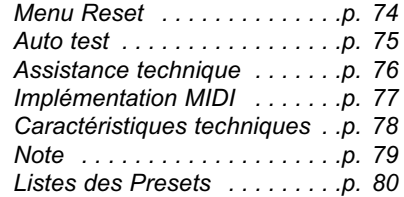

*TC Electronic, Sindalsvej 34, DK-8240 Risskov - tcf@tcelectronic.com Version française Rev 2 - SW - V 2.00*

*Prod. No: 606057412*

*3*

## **INTRODUCTION** *Bienvenue*

**Nous tenons à vous remercier d'avoir choisi notre processeur d'effets FireworX. Nous espérons que vous aurez autant de plaisir à utiliser cet appareil que nous en avons eu à le concevoir.**

Le FireworX est un processeur offrant ce qui se fait de mieux en matière d'effets sonores. Le menu d'affectation très complet vous offre une multitude de possibilités de configuration : à vous d'organiser les blocs d'effets selon vos besoins.

Familiarisez-vous avec la fonction Modifier Matrix qui vous ouvre les portes du contrôle externe et interne en temps réel du FireworX.

Le FireworX est en outre équipé de convertisseurs AN/NA 24 bits et d'interfaces AES/EBU, S/PDIF, Toslink et ADAT.

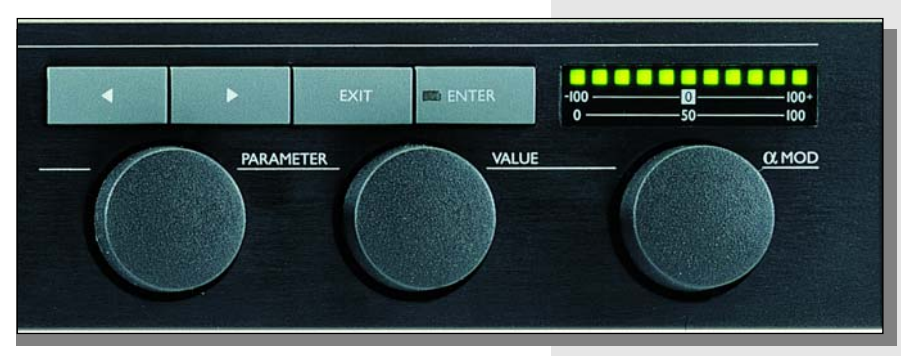

## **Note à l'attention du lecteur**

La majorité des gens qui travaillent dans l'audio (et ailleurs) cultivent une réelle aversion à l'encontre des manuels et nous les comprenons parfaitement. Si vous souhaitez utiliser cet appareil sans prendre la peine de lire l'intégralité du mode d'emploi, libre à vous. Consultez le manuel pour les points qui vous posent problème. Pour un aperçu rapide du contenu du mode d'emploi, reportez-vous à la table des matières.

Vous pouvez bien sûr chercher à approfondir vos connaissances du FireworX avant de vous en servir. Ce manuel vous décrit ses différentes fonctions dans le détail. Si vous ne souhaitez consulter qu'une seule section en particulier, reportez-vous à la table des matières.

## **INTRODUCTION** *Principales caractéristiques*

### **Puissance de traitement du FireworX**

Le FireworX est un processeur disposant de 35 algorithmes, directement accessibles au moyen des 12 touches de blocs d'effets de la face avant. Chacun de ces algorithmes consomme une partie des ressources de l'appareil. Pour être en mesure de gérer les algorithmes qui utilisent le plus de ressource, le FireworX dispose d'une structure d'attribution dynamique des ressources. Cette technologie permet d'optimiser le fonctionnement de l'appareil et ainsi, de chaîner un grand nombre d'algorithmes dans le trajet du signal avant que les limites du FireworX ne soient atteintes. L'appareil vous avertira, si jamais vous atteignez la limite de ses ressources. Les ressources utilisées par chacun des blocs d'effets vous sont par ailleurs indiquées dans la fenêtre "Effects, Tool".

## **Caractéristiques du FireworX :**

- **Disposez les blocs d'effets à votre guise dans la grille d'affectation en 8x8. Les réglages gauche/droite peuvent être effectués séparément sur les entrées/sorties de chacun des blocs.**
- **L'appareil fonctionne avec plus de 35 algorithmes différents, parmi lesquels les algorithmes de modulation en anneau ou de son Crunch, les filtres à balayage et à formant, la génération de sons chaotiques et bien d'autres encore.**
- **Le FireworX vous offre 9 modulateurs externes et 11 internes pouvant être couplés pour de nombreux paramètres. Jusqu'à 20 connexions possibles simultanément. Chacune des connexions entre ces modulateurs pouvant être modifiée. Ces 9 modulateurs externes pouvent chacun être contrôlés par MIDI avec des contrôleurs de vitesse, le Pitchbend, l'Aftertouch de les Note-On, etc.**
- **Parmi les modulateurs internes : des effets ADSR, des LFO, des détecteurs d'enveloppe, un détecteur de tonalité, etc.**
- **L'appareil dispose en outre de convertisseurs A/N et N/A 24 bits, de connecteurs AES/EBU, S/PDIF, Toslink et ADAT et vous permet d'ajouter une boucle d'insertion afin de placer n'importe quel autre processeur d'effets dans le trajet du signal (l'insertion pouvant être aussi bien analogique que numérique).**
- **La molette Alpha Mod. vous permet de régler les différents paramètres en temps réel ; cette molette peut en outre recevoir et transmettre des données MIDI. La fonction affectée à la molette Alpha Mod. peut être différente sur chaque Preset.**
- **Tous les paramètres basés sur le Tempo peuvent suivre un Tempo global. Chacun de ces paramètres se règle sur 16 mesures par subdivisions du tempo général de 1/1 à 1/32 (en notes normales, en notes pointées ou en triolets). Le tempo global peut être réglé soit par Taps, soit être choisi numériquement ou encore être géré par une horloge MIDI.**

**Le Bypass via MIDI est possible sur chacun des blocs d'effets.**

## **INTRODUCTION** *Face avant*

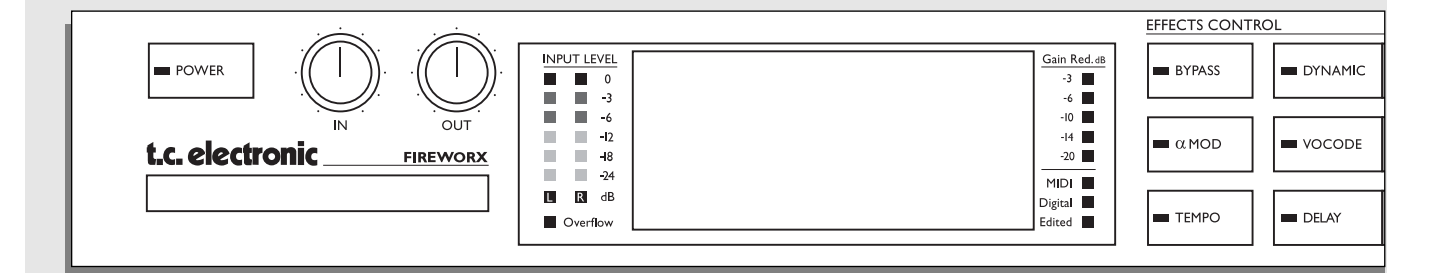

#### *TOUCHE POWER*

*Maintenez la touche Power enfoncée jusqu'à la mise hors tension de l'appareil.*

### *POTENTIOMÈTRES IN/OUT*

*Le potentiomètre In de cette section permet de régler le niveau de l'entrée analogique. Le niveau d'entrée affiché doit normalement être compris entre -3 et -6 dB. Réglez le niveau de sortie à l'aide du potentiomètre Out.*

### *EMPLACEMENT CARTE*

*La carte PC-Card pour la sauvegarde et le chargement des Presets (Type 1 PC-Card à partir de 64 Ko de SRAM).*

### *DOUBLE BARAGRAPHS D'ENTRÉE Indiquent le niveau des*

*entrées gauche et droite.* 

*LEDS OVERFLOW Témoin de surcharge*

#### *BYPASS GLOBAL*

*La touche Bypass vous permet d'appliquer un Bypass global. Ce Bypass est appliqué simultanément à tous les effets du FireworX.*

### *ALPHA MOD. SETUP*

*Cette touche vous permet d'afficher un aperçu de tous les paramètres contrôlés par la molette Alpha Mod. TEMPO*

*Cette vous permet de définir le tempo Tap ou de synchroniser le tempo général sur l'horloge MIDI.* 

*Note : Cette action peut modifier le Preset actif. Appuyez sur la touche Tempo pour afficher le menu Tempo (celui-ci disparaît après quelques sec). GAIN REDUCTION*

*Indique la réduction de gain sur l'un des blocs de traitement de la dynamique.*

### *LEDS*

*3 diodes : une témoignant de l'activité MIDI, une signalant si les Presets ont été édités et une autre témoin de l'horloge numérique.*

## **INTRODUCTION** *Face avant*

CONTROL ------------ $HITERS$ **EXPLORMANT**  $\blacksquare$  DISTORT  $RFCAIL$  $\blacksquare$  STORE EXIT **ENTER**  $\blacktriangleleft$  $\ddot{\phantom{1}}$  $In<sub>n</sub>$ - 0  $-100 \Delta$  $n -$ PARAMETER VALUE  $\alpha$  MOD  $\blacksquare$  SYNTH  $PTCH$  $CHORUS$  $F$ FFFCTS  $MOD$ UTILITY REVERB  $\blacksquare$  PAN  $\blacksquare$  EO I/O SETUP

#### *MUTE DES EFFETS*

*Les 12 touches sont dédiées au Mute/Bypass des effets correspondants. Cette fonction est disponible à tout moment, quelle que soit la fenêtre dans laquelle vous travaillez. Lorsque vous vous trouvez dans le menu Effects Edit doublecliquez sur ces touches pour un accès direct au menu d'édition.*

### *FLÈCHES*

*Servent à la navigation entre les différentes fenêtres d'un menu. Le menu Effects vous permet ainsi d'accéder aux fenêtres Tool, Edit, Routing et Layout. MOLETTE PARAMETER Permet de déplacer le curseur à l'intérieur d'une fenêtre. MOLETTE VALUE Permet de modifier les valeurs des différents paramètres. TOUCHES ENTER, EXIT La touche Enter sert à confirmer vos choix ou à accéder à un menu de bloc. La touche Enter clignote à chaque fois qu'il est nécessaire de confirmer. La touche Exit vous permet de quitter un menu ou d'annuler une procédure.*

### *ALPHA MOD.*

*La molette Alpha Modulation vous permet de régler simultanément plusieurs paramètres. Sa fonction est variable d'un Preset à l'autre et se définit dans la matrice de modulation.*

### *AFFICHEUR DE NIVEAU DE LA MOLETTE ALPHA*

*Indique le niveau définit par la position physique de la molette.*

## **INTRODUCTION** *Face arrière*

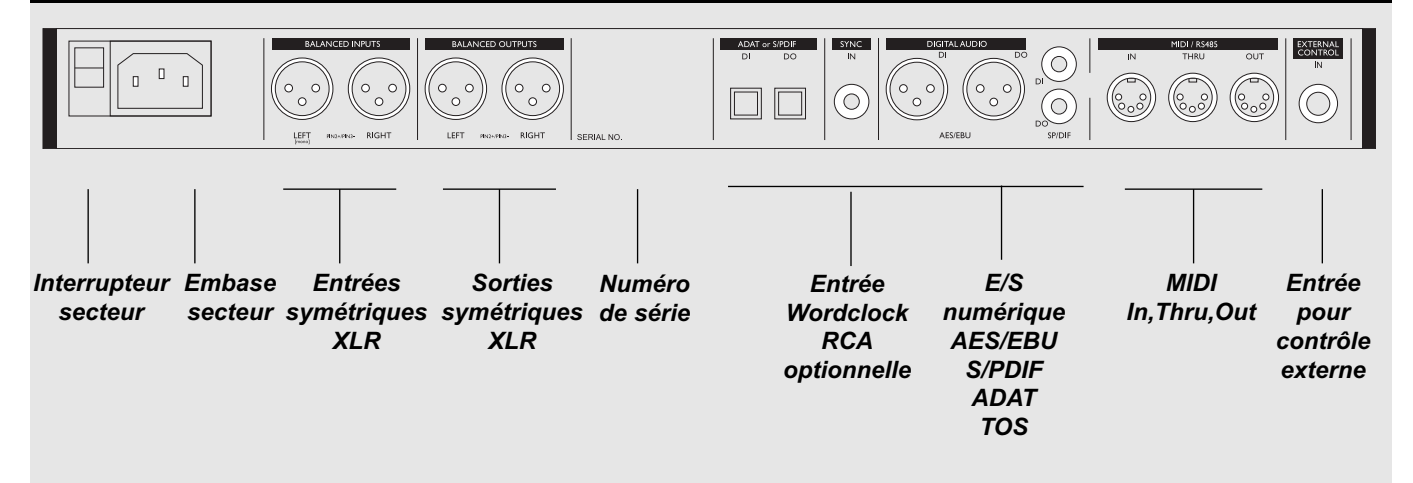

*Notes :*

*Broche 2 : point chaud sur tous les connecteurs XLR (normes IEC et AES).*

*Embase jack External Control pour pédales de type poussoir, commutateur ou à contrôleur continu.*

*Le FireworX peut fonctionner avec n'importe quelle alimentation secteur comprise entre 100 et 240 Volts (50-60 Hz).*

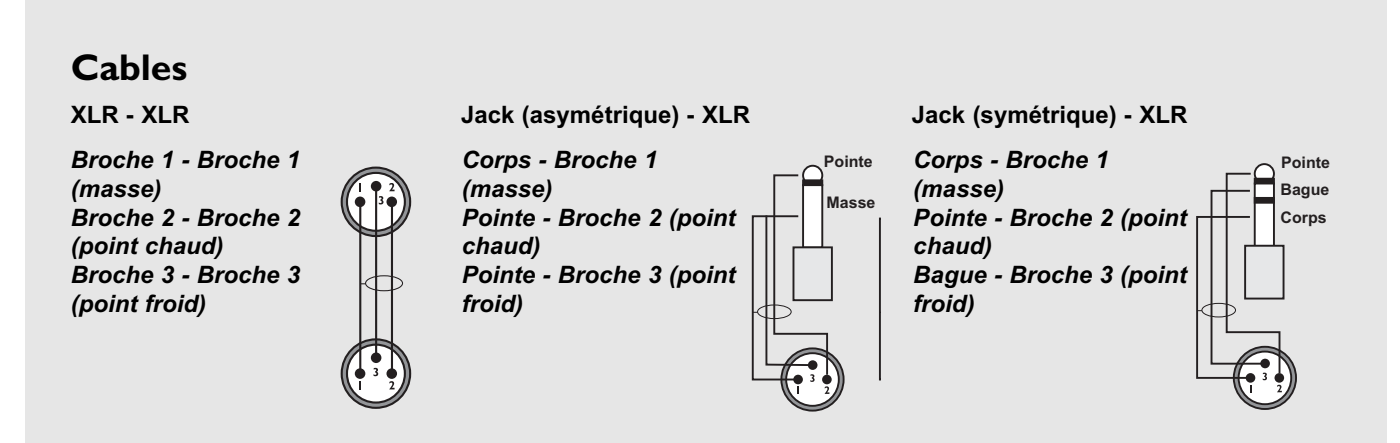

## **INTRODCUTION** *Trajet du signal*

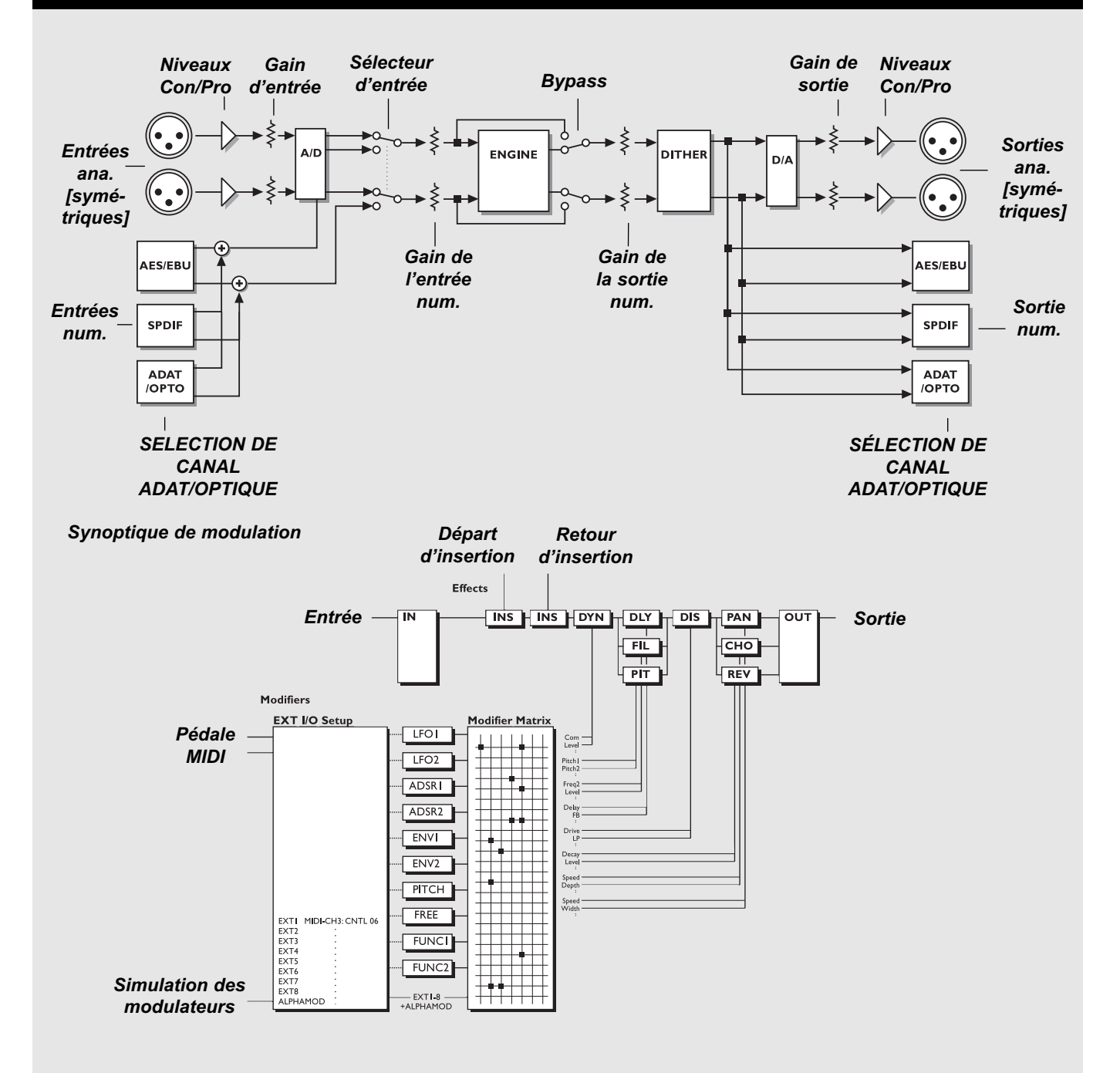

## **Configuration**

**Le FireworX est conçu pour être particulièrement polyvalent. Les suggestions de configuration suivantes vous expliquent comment connecter le FireworX à d'autres appareils.**

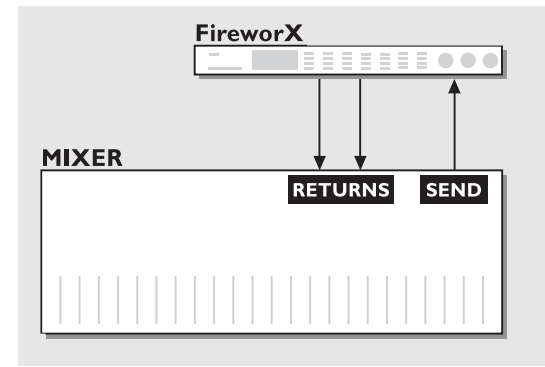

### **Départ/Retour**

connectez la sortie auxiliaire de votre console de mixage à l'entrée gauche ou droite du FireworX. Connectez les sorties gauche/droite du FireworX au retour auxiliaire ou à deux canaux de votre console de mixage. Cette configuration laisse une entrée disponible pour la connexion d'un Vocoder ou d'un modulateur en anneau.

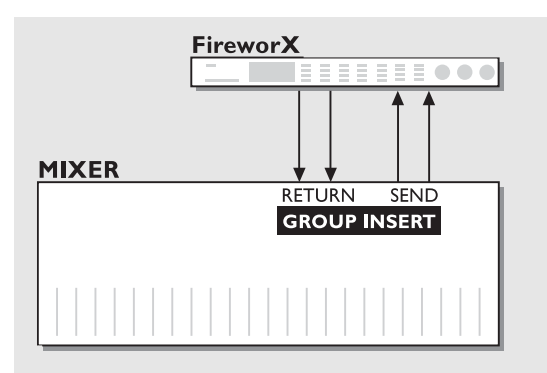

### **Insertion de groupe**

Connectez les départs d'insertion gauche/droit de vos sous-groupes, à l'entrée gauche/droite du FireworX.

Connectez les sorties gauche/droite du FireworX aux retours d'insertion gauche/droit de vos sous-groupes. Cette configuration permet d'utiliser le FireworX pour traiter les sorties générales ou les sous-groupes.

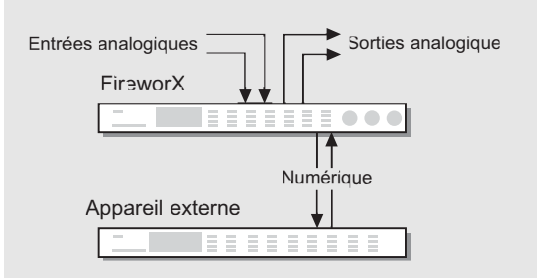

### **Insertion d'appareils externes**

Lorsque vous utilisez les E/S analogiques du FireworX, les boucles d'insertion vous permettent de connecter un appareil externe aux E/S numériques. Les points de départ et de retour de la boucle d'insertion sont définis dans le menu Effects Routing.

## **OPÉRATIONS ÉLÉMENTAIRES** *Mise en oeuvre rapide*

## **Gestion générale**

Les opérations élémentaires sur le FireworX peuvent être accomplies à l'aide de la molette Parameter (déplacement du curseur) et de la molette Value (choix des valeurs). Les touches < > vous seront utiles pour naviguer entre les différents menus. Vous pouvez ainsi, à partir du menu Effects accéder aux fenêtres Tool, Edit, Routing et Layout. Appuyez sur la touche Enter pour valider vos choix (pour charger un Preset par exemple). Appuyez sur Exit pour interrompre une procédure ou pour quitter un menu.

## **Chargement d'un programme**

Sélectionnez la fonction Recall. Assurez-vous que le curseur se trouve bien sur "Preset", choisissez un Preset à l'aide de la molette Value et appuyez sur Enter pour charger le nouveau Preset.

## **Sauvegarde rapide**

Pour sauvegarder un Preset d'usine sous son nom actuel, appuyez sur Store pour accéder au menu Store et appuyez sur Enter pour confirmer. L'appareil enregistre automatiquement votre Preset dans la première banque de la mémoire utilisateur disponible et lui affecte le même nom. Lorsque vous modifiez un Preset utilisateur, le FireworX l'enregistre par défaut au même endroit.

## **Edition**

Appuyez sur la touche de l'effet à éditer et sélectionnez le menu Edit à l'aide des touches < >. Deux procédures vous permettent d'accéder au menu Edit : double-cliquez sur la touche de Mute du bloc en question, ou placez le curseur sur ce bloc et appuyez sur Enter. Appuyez sur Exit pour quitter le menu Edit.

## **Organisation des blocs**

L'ordre des blocs d'effets peut être modifié dans le menu Routing. Appuyez sur la touche Effects et sélectionnez le menu Routing à l'aide des flèches. Choisissez l'emplacement sur lequel vous souhaitez insérer votre bloc, double-cliquez sur la touche du bloc à insérer et sélectionnez un sous-algorithme à l'aide de la molette Value (le nom du sous-algorithme apparaît sur la ligne du bas). Appuyez sur Enter pour insérer l'effet. Si vous appuyez sur Enter lorsque le curseur se trouve sur un bloc d'effet vous pouvez configurer les E/S et le mode de Mute du bloc en question.

## **Niveaux d'entrées/sorties**

Lorsque vous exploitez les E/S analogiques, procédez au réglage des niveaux à l'aide des potentiomètres situés en haut à gauche de la face avant. Pour accéder au réglage des niveaux des entrées/sorties numériques, appuyez sur la touche I/O Setup et sélectionnez la fenêtre Levels à l'aide des touches < >. Note : Les niveaux affectés aux E/S numériques ont une influence sur les niveaux des E/S analogiques.

## **Effet de Mute/Bypass**

Les touches de bloc de la face avant vous permettent d'appliquer des effets de Mute ou de Bypass sur les blocs d'effets actifs. Le mode de Mute est particulier à chaque bloc.

## **Molette Alpha Modulation**

La molette Alpha Modulation (à droite sur la face avant) vous permet de contrôler simultanément un certain nombre de paramètres du Preset sélectionné. La fonction de la molette Alpha Mod. dépend du Preset. Le nom et une brève description de cette fonction apparaît dans le menu Recall.

# **OPÉRATIONS ÉLÉMENTAIRES** *Aperçu des menus*

## **Menus disponibles sur le FireworX**

*Cette liste des menus et fenêtres du FireworX vous indique où trouver chaque fonction. Chaque cadre correspond à une touche de la face avant du FireworX. L'inscription dans le coin supérieur droit signale si les paramètres de ce menu sont globaux ou simplement enregistrés dans le Preset.*

## **RECALL**

### **Fenêtre Preset**

Preset - Navigation parmi les Presets. Bank - Factory (usine), User (utilisateur), Card (carte). Filter - Tri des Presets en fonction de certains critères.

### **Fenêtre List**

Présentation des Presets par liste.

## **STORE**

### **Fenêtre Name**

Noms des Presets utilisateur et fonction de la molette Alpha.

### **Fenêtre Store**

Sélection des banques et sauvegarde des Presets.

### **Fenêtre Delete**

Effacement des Presets de la banque utilisateur ou de la carte.

## **EFFECTS PRESET**

### **Fenêtre Tool**

Indique les ressources système utilisées par le traitement en cours et propose un certain nombre d'outils pour la fenêtre Edit.

### **Fenêtre Edit**

Edition des blocs d'effet.

### **Fenêtre Routing**

Modification de l'ordre et de la configuration des blocs d'effet.

### **Fenêtre Layout**

Choix de la taille du tableau Routing, fonction d'insertion, de déplacement et d'effacement des colonnes et des lignes.

## **MOD**

**PRESET**

### **Fenêtre Matrix**

Modulateurs externes et internes sur les paramètres d'effets.

### **Fenêtre Modifiers**

Configuration des modulateurs internes des paramètres.

### **Fenêtre Dials**

Simulation des modulateurs externes à l'aide des molettes Value et Parameter.

## **I/O SETUP**

### **GLOBAL**

### **Fenêtre MIDI**

Réglages : Canaux MIDI, Program Changes (On/Off), Offset, ID, Mapping MIDI, Alpha Mod. local (On/Off).

### **Fenêtre CTRL**

Configuration des sources de contrôle externes pour les modulateurs externes 1 à 8, le volume général, le tempo général, le Bypass général, le Bypass des blocs d'effet.

### **Fenêtre Level**

Réglage des E/S numériques et affichage des niveaux des E/S analogiques.

### **Fenêtre Signal**

Choix de la source et des canaux ADAT, configuration des E/S de la boucle d'insertion, réglage de la fréquence d'échantillonnage. Affichage de la fréquence d'echantillonnage.

## **UTILITY**

## **GLOBAL**

### **Fenêtre Config**

Détermine le contraste, sens de déplacement de la molette Param., type/calibration de la pédale, protection banque utilisateur, paramètres de Bulk Dump MIDI.

### **Fenêtre Card**

Transfert depuis/vers la carte PC-Card, indication du statut de la carte, formatage et initialisation.

## **TEMPO**

### **GLOBAL**

### **Fenêtre Tempo**

Réglage du tempo général par Taps, molette ou MIDI.

## **ALPHA MOD.**

### **PRESET**

### **Fenêtre Alpha Mod.**

Indique tous les paramètres contrôlés par la molette Alpha Mod. ainsi que la véritable valeur indiquée.

## **OPÉRATIONS ÉLÉMENTAIRES** *Menu Recall*

### **Chargement d'un Preset**

**Pour charger un Preset, sélectionnez-le dans la liste des Presets et appuyez sur la touche Enter pour confirmer.** 

## **Menu Recall**

Le FireworX dispose de 200 Presets usine et de 200 banques utilisateurs. Le nombre des Presets utilisateur disponibles dépend de la taille de vos Presets et peut être inférieur à 200.

Le menu Recall donne accès à deux fenêtres : "Preset" et "List", offrant chacune un accès aux Presets ; la navigation dans la liste des Presets se fait à l'aide des touches < >.

Toutes les opérations élémentaires peuvent être effectuées à l'aide des molettes Parameter (déplacement du curseur) et de la molette Value (choix des valeurs). Appuyez sur la touche Enter pour charger le Preset sélectionné.

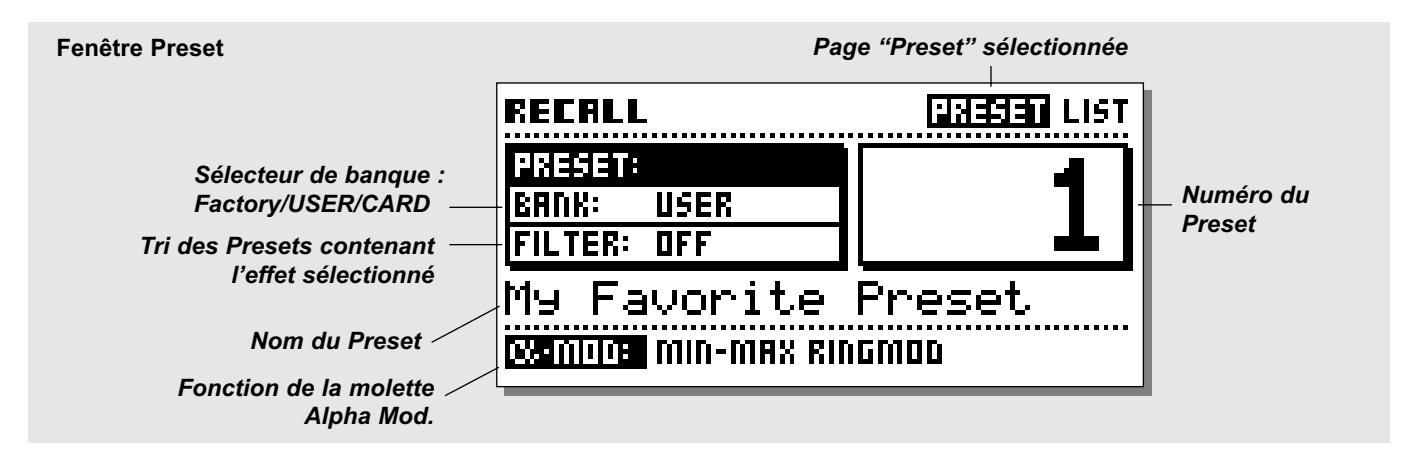

## **Fenêtre Preset**

La fenêtre Preset regroupe 3 paramètres : Preset - banque - filtre. Sont affichés dans cette fenêtre : le nom et le numéro du Preset ainsi que la fonction affectée à la molette Alpha Modulation dans le Preset actif.

Le déplacement du curseur se fait à l'aide de la molette Parameter et le choix des valeurs à l'aide de la molette Value.

### **Preset**

Utilisez la molette Value pour sélectionner un Preset et appuyez sur la touche Enter pour valider.

### **Bank**

Détermine la banque à partir de laquelle vous souhaitez charger un Preset : banque usine, utilisateur ou carte (cette dernière n'étant disponible que si la carte PC-Card est insérée).

### **Filter**

Permet de rechercher les Presets contenant un bloc particulier. Si vous recherchez les Presets utilisant des effets de réverbération, sélectionnez le filtre Reverb.

## **Fenêtre List**

Cette fenêtre propose une présentation par liste de tous les Presets : tout d'abord les 200 Presets d'usine, marqués d'un "F" puis les Presets utilisateur marqués d'un "U" et enfin les Presets carte, marqués d'un "C".

Le déplacement dans cette liste se fait à l'aide de la molette Parameter. Appuyez sur Enter pour valider.

## **OPÉRATIONS ÉLÉMENTAIRES** *Menu Recall*

### **Exercice 1 :**

### **Comment charger d'un Preset**

Cette exercice vise à charger un Preset. Appuyez sur la touche Recall (si vous n'êtes pas déjà dans ce menu) et sélectionnez la fenêtre "Preset" à l'aide des touches < >. Assurez-vous que le paramètre "Bank" est réglé sur Factory et que "Filter" est sur Off.

Utilisez à présent la molette Value pour sélectionner le Preset usine souhaité. Lorsque vous vous déplacez parmi les Presets, leurs noms et numéros s'affichent et le témoin de la touche Enter clignote pour vous signaler que le Preset en question n'a pas encore été chargé. Sélectionnez le Preset n°10 et confirmez en appuyant sur la touche Enter. Le Preset n°10 est à présent chargé.

#### **Exercice 1 :** *Comment charger un Preset Appuyez sur la* **RECALL** *touche Recall* **RECRLL PRESET LIST PRESET:** *Sélectionnez* **BRNK: USER** *un Preset à* **FILTER: OFF** *l'aide de la* My Favorite Preset *molette Value* **Compos min-max Ringmob** *Appuyez sur la* **ENTER** *touche Enter pour valider*

### **Exercice 2 :**

### **Recherche des Presets contenant un effet particulier**

Cet exercice vise à charger un Preset contenant un effet particulier, en l'occurrence un effet de délai. Sélectionnez le paramètre "Filter" à l'aide de la molette Parameter. Sélectionnez "DLY" à l'aide de la molette Value. Ramenez à présent le curseur sur le paramètre "Preset".

Faites défilez les Presets présentés dans la liste ; le FireworX n'indique dans cette liste que les Presets contenant le bloc d'effet Delay. Sélectionnez l'un de ces Presets et appuyez sur Enter pour le charger.

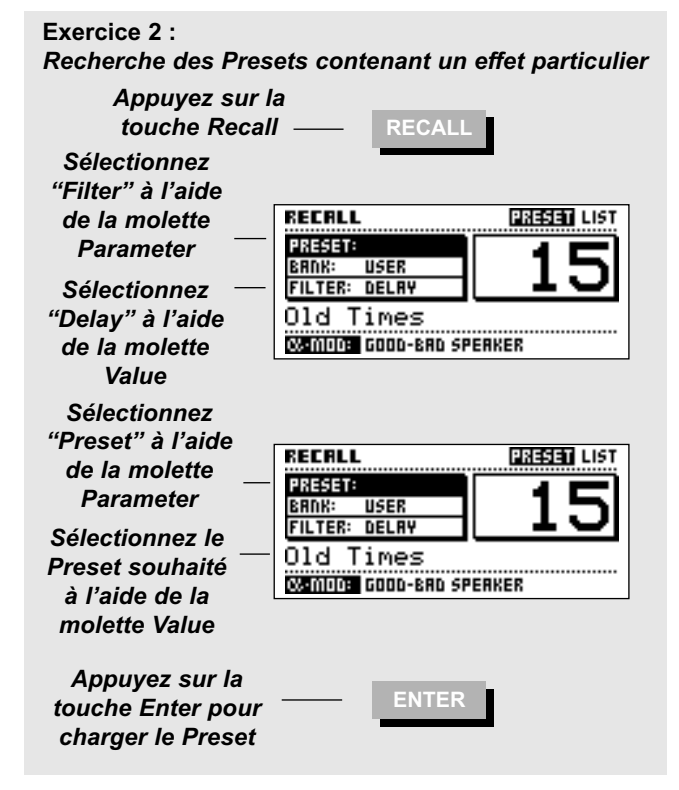

### **Sauvegarde rapide sous le nom actuel**

**Si vous souhaitez enregistrer avec le même nom, un Preset d'usine que vous avez édité, appuyez simplement sur les touches Store, puis Enter. Le FireworX enregistre alors automatiquement le Preset en question dans le premier emplacement mémoire disponible de la banque utilisateur.**

**Pour enregistrer un Preset utilisateur (***User)* **sous son nom actuel, appuyez simplement sur les touches Store et Enter. Le FireworX enregistre alors le Preset édité sous le même emplacement mémoire de la banque utilisateur.**

## **Fenêtre Store**

Le FireworX peut mémoriser un maximum de 200 Presets dans la banque utilisateur, vous pouvez par ailleurs en enregistrer jusqu'à 999 sur carte (selon la capacité de celle-ci). La structure des Presets est dite dynamique, c'est-à-dire que la quantité totale de Presets enregistrables dépend de la taille des Presets déjà sauvegardés.

Le menu Store comporte 3 fenêtres différentes : Name - Store - Delete. Sélectionnez une de ces fenêtres à l'aide des touches < >.

## **Fenêtre Store**

La fenêtre Store indique le nom du Preset, le numéro de l'emplacement mémoire, le nom de la banque (utilisateur ou carte) dans laquelle vous vous apprêtez à effectuez la sauvegarde ainsi que l'espace disponible dans la banque User.

### **Indicateur de banque**

Cet indicateur vous renseigne sur le nom de la banque et l'emplacement mémoire dans lesquels vous vous apprêtez à effectuer la sauvegarde. Le nom du Preset déjà enregistré sous cet emplacement est affiché, à moins que celui-ci soit vide, auquel cas le message <EMPTY> apparaît à l'écran.

### **Nouveau nom**

La ligne New Name indique le nom sous lequel va être enregistré le Preset ; il est possible d'éditer le nom dans la fenêtre Name.

### **Indicateur Free Space**

Cet indicateur vous affiche l'espace mémoire disponible dans la RAM du FireworX. L'appareil peut garder un maximum de 200 Presets utilisateur en mémoire, ce nombre peut varier selon l'espace occupé par les Presets enregistrés.

### **Fenêtre Name**

Cette fenêtre vous permet de modifier le nom de votre Preset et le texte associé à la fonction de la molette Alpha Mod.

### **Le clavier**

Déplacez le curseur à l'aide de la molette Parameter. Sélectionnez les lettres ou les chiffres à l'aide de la molette Value et appuyez sur la touche Enter pour les valider. Pour saisir des lettres en capitales ou des caractères spéciaux, appuyez sur la touche Exit ou placez le curseur sur CAP et appuyez sur Enter. Utilisez DEL pour effacer un caractère et INS pour insérer un caractère.

Pour modifier le texte associé à la fonction de la molette Alpha Mod., déplacez le curseur sur la ligne Alpha Mod. à l'aide de la molette Parameter.

### **Fenêtre Delete**

Sélectionnez le Preset que vous souhaitez effacer à l'aide de la molette Value et appuyez sur Enter pour valider.

Note : Le FireworX se replace automatiquement dans le menu Store lorsque vous quittez cette fenêtre.

### **Indicateur Free space**

Cet indicateur affiche l'espace mémoire disponible dans la RAM du FireworX. L'appareil peut garder un maximum de 200 Presets utilisateur en mémoire, ce nombre peut varier selon l'espace occupé par les Presets enregistrés.

*Avertissement : Toutes les données correspondant aux Presets effacés sont définitivement perdues.*

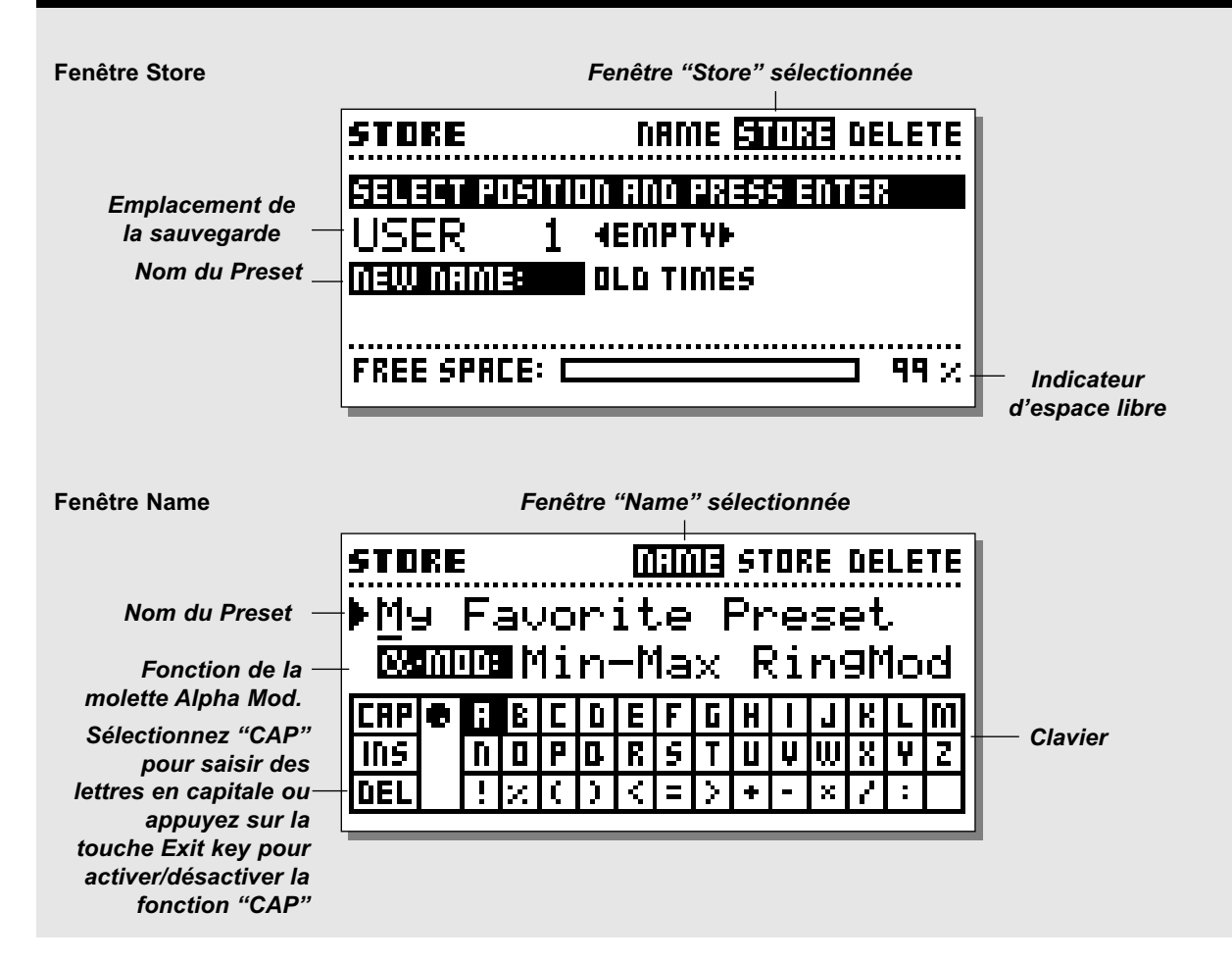

## **Utilisation de la carte mémoire**

Insérez la carte.

Lorsque vous souhaitez sauvegarder un seul Preset sur la carte PC-Card, faites défiler les Presets jusqu'à la banque carte. Jusqu'à 999 Presets peuvent être enregistrés sur une carte, ce nombre varie selon sa capacité.

Pour copier un Preset depuis/vers la carte, ouvrez le menu Utility, puis la fenêtre Card (reportez-vous à la section "Utility" pour obtenir de plus amples informations).

### **Types de cartes**

Cartes S-RAM de type 1 PCMCIA ; capacité minimale de 64 Ko et maximale de 2 Mo en S-RAM.

### **Exercice 3 :**

#### **Comment sauvegarder un Preset sous son nom actuel**

Cet exercice indique la procédure à suivre pour sauvegarder un Preset sous son nom actuel. Lorsque vous demandez à sauvegarder un Preset usine, le FireworX sélectionne automatiquement le premier emplacement mémoire libre. Par la suite, le Preset sera automatiquement enregistré dans le même emplacement.

- Appuyez sur Store pour ouvrir le menu Store.
- Sélectionnez l'emplacement à l'aide de la molette Value.
- Appuyez sur la touche Enter pour confirmer.

### **Exercice 3 :**

*Sauvegarde d'un Preset sous son nom actuel*

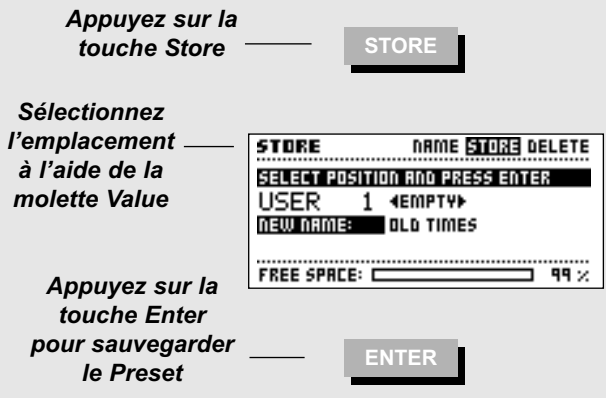

### **Exercice 4 :**

### **Attribution du nom d'un Preset ou modification du texte associé à la fonction de la molette Alpha Mod.**

Si aucun nom n'a été attribué au Preset avant l'enregistrement, il est sauvegardé sous le nom du Preset dont il est issu.

- Appuyez sur la touche Store pour accéder au menu Store.
- Sélectionnez la fenêtre "Name" à l'aide des touches < >.

- Utilisez la molette Parameter pour positionner le curseur sur la ligne de nom puis la molette Value pour vous déplacer sur le clavier, enfin, appuyez sur la touche Enter pour saisir la lettre. Pour modifier le texte associé à la fonction de la molette Alpha Mod., placez le curseur sur la ligne Alpha Mod à l'aide de la molette Parameter. Le Preset doit à présent être enregistré avec son nouveau nom (voir exercice 3), appuyez sur la flèche de droite pour sélectionner la fenêtre "Store".

### **Exercice 4 :** *Attribution du nom du Preset ou de la fonction associée à la molette Alpha Mod.*

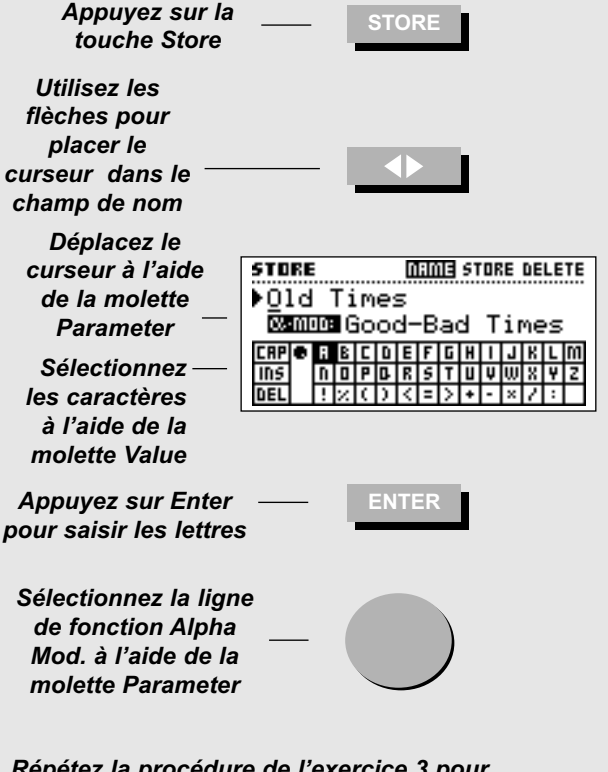

*Répétez la procédure de l'exercice 3 pour enregistrer le Preset sous son nouveau nom.*

### **Exercice 5 :**

### **Comment effacer un Preset**

La procédure suivante vous indique comment effacer un Preset. Le FireworX dispose également d'une fonction particulière si vous souhaitez effacer simultanément tous les Presets de la banque utilisateur (pour de plus amples informations, reportezvous aux instructions relatives à la fenêtre "Reset").

- Appuyez sur la touche Store pour accéder au menu Store.

- Sélectionnez la fenêtre "Delete" à l'aide des flèches < >.
- Sélectionnez le Preset à effacer à l'aide de la molette Value.

- Appuyez sur Enter pour effacer le Preset en question.

*Avertissement : Les données relatives au Preset sont perdues.*

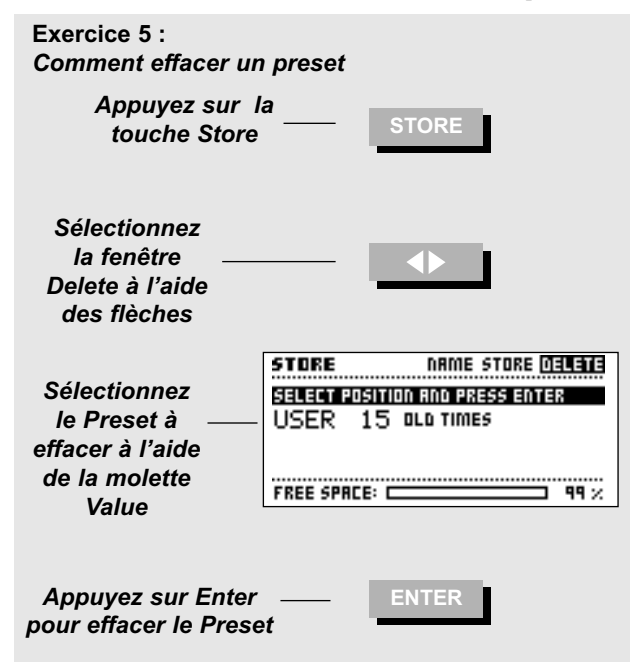

### **Menu Effects**

**Le menu Effects vous donne accès à 4 fenêtres : Tool - Edit - Routing - Layout. Utilisez les flèches pour passer de l'une à l'autre.**

*La fenêtre Tool* **vous permet de modifier l'affichage des blocs, elle indique en outre la ressource DSP utilisée.** *La fenêtre Edit* **vous permet d'éditer les paramètres des blocs insérés.**

*La fenêtre Routing* **vous permet de modifier la configuration ainsi que l'ordre des blocs.**

*La fenêtre Layout* **vous aide à déplacer, à insérer ou à effacer des lignes et des colonnes entières ; elle sert également à modifier la dimension de la grille Routing.**

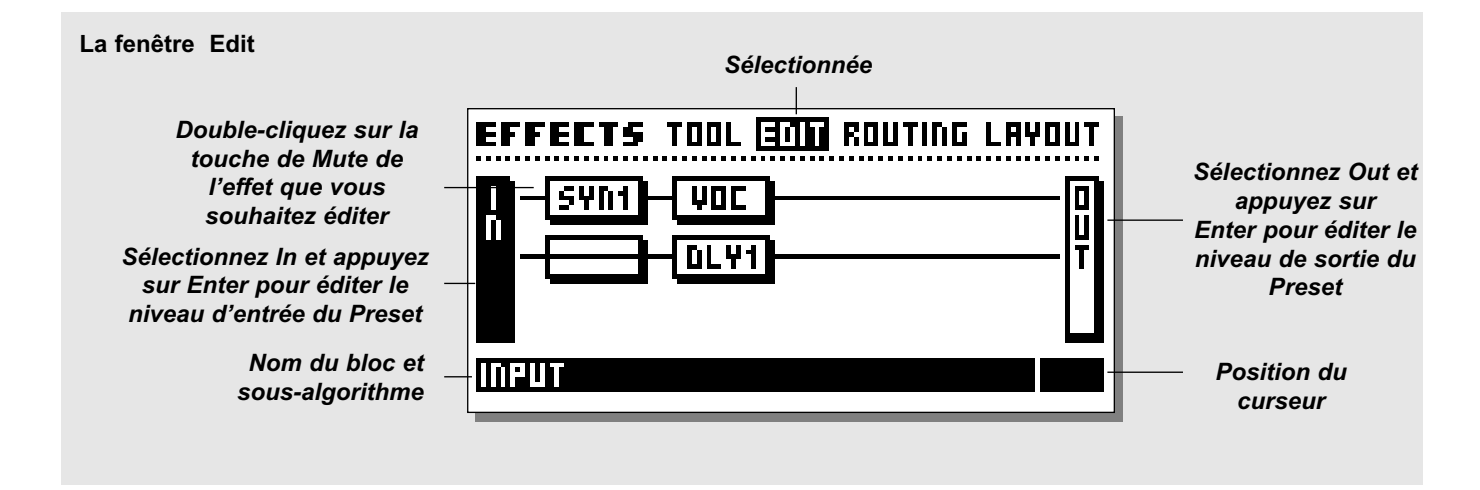

## **Fenêtre Edit**

La fenêtre Edit vous permet d'éditer les blocs du Preset actif. deux procédures permettent d'accéder à la fenêtre d'édition des paramètres. La première consiste à placer le curseur sur le bloc à éditer à l'aide de la molette Parameter puis à appuyer sur Enter. Le texte de la ligne du bas indique le sous-algorithme utilisé par le bloc en surbrillance.

La deuxième procédure consiste à double-cliquer sur la touche du bloc à éditer. Si vous avez utilisé plusieurs fois le même bloc, le premier double-clic vous amène sur le premier et le deuxième double-clic sur le deuxième bloc du même type. Lorsque vous vous trouvez sur le dernier, un double-clic vous ramène au premier.

Exemple : Vous configurez le FireworX pour qu'il fonctionne avec deux blocs d'effets de délai, DLY1 et DLY2. Doublecliquez sur la touche Delay pour accéder à la fenêtre d'édition des paramètres de l'effet DLY1 ; double-cliquez une seconde fois pour accéder à celle de l'effet DLY2, etc.

Sélectionnez In ou Out et appuyez sur Enter pour régler les niveaux d'entrée/sortie du Preset sélectionné.

Une fois dans la fenêtre d'édition des paramètres, utilisez la molette Parameter pour déplacer le curseur de haut en bas et la molette Value pour choisir les valeurs (reportez-vous à la section "blocs d'effet" pour une description complète des paramètres).

Note : Un carré noir en face d'un nom de paramètre indique que celui-ci est contrôlé par un modulateur externe ou interne. Le paramètre n'est alors réglable qu'à l'aide du modulateur. Cependant, les réglages de la fenêtre d'édition des paramètres sont utilisés comme valeurs par défaut lorsque vous chargez un Preset (voir "réglage des paramètres par défaut" dans le chapitre consacré aux modulateurs pour de plus amples informations).

### **Exercice 6 :**

### **Comment éditer un bloc d'effet**

- Appuyez sur la touche Effects.

- Sélectionnez la fenêtre Edit à l'aide des touches < >.

- Double-cliquez sur la touche du bloc à éditer (située sur la face avant).

Vous vous trouvez à présent dans la fenêtre d'édition des paramètres.

Utilisez la molette Parameter pour déplacer le curseur et la molette Value pour choisir les valeurs.

Dans le cas présent, le bloc à éditer est présent plusieurs fois dans le Preset ; double-cliquez une seconde fois sur la touche de Mute pour accéder au deuxième bloc.

#### **Exercice 6 :** *Comment éditer un bloc d'effet*

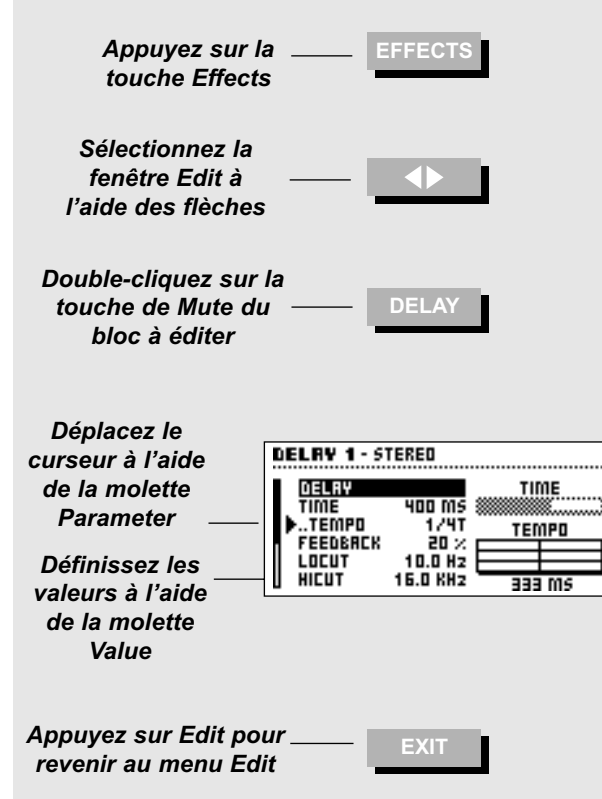

### **La fenêtre Routing**

La fenêtre Routing vous permet de décider de l'ordre des blocs, des sous-algorithmes utilisés par chaque bloc, de l'affectation des sources gauche/droite et du mode de Mute sur chaque bloc.

La grille Routing peut contenir jusqu'à 8 fois 8 emplacements de blocs ; vous pouvez disposer les blocs comme bon vous semble à l'intérieur de cette grille. Cependant, le FireworX ne vous permet pas de placer un bloc sur une des dernières lignes si vous avez laissé plus de deux lignes vierges. La dimension de la grille peut être modifiée dans la fenêtre Layout.

#### **Capacité d'insertion de blocs**

La structure dynamique des possibilités de traitement du FireworX, vous donne la possibilité d'ajouter de nouveaux blocs jusqu'à ce que les ressources de l'appareil soient épuisées. Le nombre de blocs dépend par conséquent des ressources utilisées par chacun des blocs. L'état de saturation des ressources est indiqué dans la fenêtre Tool.

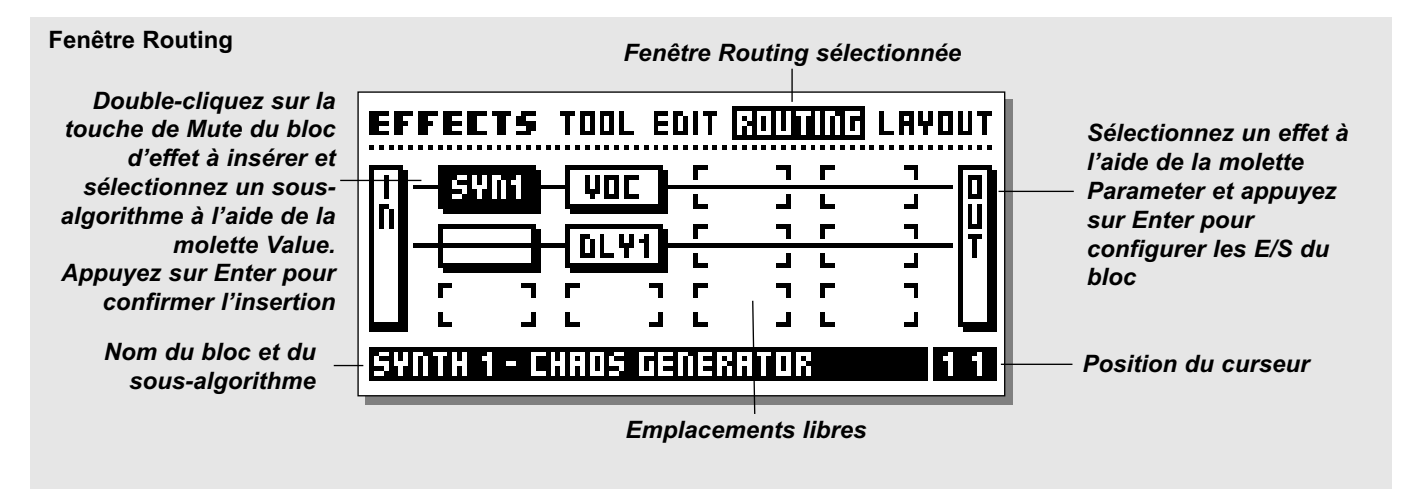

#### **Les sous-algorithmes des blocs**

Tous les blocs d'effets utilisent un certain nombre de sousalgorithmes. Pour modifier le sous-algorithme d'un bloc, placez le curseur sur le bloc en question (une fois dans la fenêtre Routing), à l'aide de la molette parameter ; sélectionnez un autre sous-algorithme à l'aide de la molette Value et appuyez sur la touche Enter pour confirmer.

La liste ci-contre regroupe tous les sous-algorithmes utilisables par les blocs d'effet :

#### **DYNAMIQUE**

**Expanseur/Noise Gate Compresseur doux Comp/Limiteur**

**Formant** 

### **VOCODE**

**Vocoder Mod en anneau interne Mod en anneau externe**

### **PITCH**

**Voix simple Voix double**

### **FILTRES**

**Resonnance Passe-bande Phaser Resonateur Resochord FORMANT**

### **DISTORSION**

**Saturation Son Crunch**

#### **SYNTHE**

**Générateur de courbe Générateur de chaos Générateur de bruits**

### **Blocs disponibles**

Certains blocs d'effets peuvent être insérés plusieurs fois. Cidessous, la liste complète des blocs disponibles.

### **Total amount of blocks Blocs disponibles**

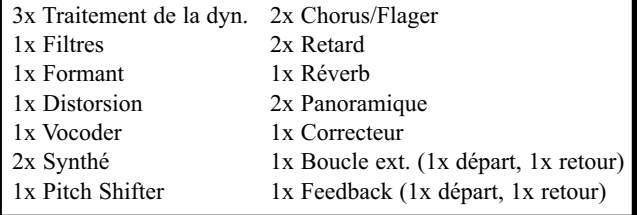

### **Parallèle ou série**

Les blocs d'effets du FireworX peuvent être configurés en série ou en parallèle.

### **Série**

Lorsque 2 blocs sont disposés l'un à la suite de l'autre dans le sens horizontal, dans la fenêtre Routing, ils fonctionnent en série. Le signal traité par le premier bloc est envoyé vers le second. Exemple : Si vous placez un bloc de délai avant un bloc de réverbération, la régénération du délai est réaffectée à la réverb.

### **Parallèle**

Deux blocs superposés fonctionnent en parallèle. L'effet ajouté par l'un n'affecte pas l'autre.

Exemple : Si vous placez un bloc de délai sous un bloc de réverb, la régénération du délai n'est pas réaffectée à la réverb. Aucun effet de réverb n'est audible sur le délai.

### **Les icônes spéciales**

Le Fireworx vous permet d'insérer des icônes différentes sur le trajet du signal ; celle-ci sont indépendants des blocs d'effet.

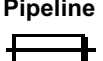

Pour faire passer le signal via un certain point, utilisez l'icône Pipeline.

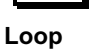

**Loop** Boucle d'insertion. Les boucles de départ/retour externes aux blocs sont des boucles d'insertion

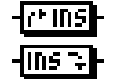

disponibles dans la fenêtre Signal du menu Setup. Placez les blocs de départ là où vous le souhaitez le réinsérer (pour obtenir de plus amples informations, reportez-vous à la section consacrée aux boucles d'insertion).

*Avertissement : Les boucles d'insertion peuvent causer de légers retards de traitement. Ce phénomène peut avoir des conséquences importantes sur le son et causer des déphasages.*

**Feedback** Le bloc de Feedback sert à réinsérer un son dans le

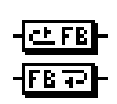

trajet du signal. Placez le bloc de départ là où vous souhaitez prélever le signal et le bloc de retour là où vous souhaitez le réinsérer dans le trajet du signal

*Avertissement : Le Feedback peut entraîner des surcharges dans le routage.*

#### **CHORUS/FLANGER**

**Chorus classique Chorus évolué Flanger classique Flanger évolué**

**REVERB Simple Evolué**

### **EQ**

**Correcteur fixe Correcteur modulable**

### **DELAI**

**Stéréo Double Double trois-taps Un-tap Six-taps Reverse**

### **PANNER**

**Trémolo simple Trémolo évolué Panner simple Panner Surround Embélisseur stéréo**

### **Exercice 7 :**

### **Insertion d'un effet**

Deux procédures permettent d'insérer un effet. Commençons par insérer un Phaser et après cela un délai :

- Appuyez sur la touche Effects
- Sélectionnez la fenêtre Routing à l'aide des touches < >.
- Utilisez la molette Parameter pour placer le curseur en position 1 1 (position indiquée dans le coin en bas à droite de la fenêtre Routing).
- Faites tourner la molette Value jusqu'à ce que le message "Filter - Phaser" apparaisse au bas de l'écran et appuyez sur Enter pour insérer le Phaser.

Autre procédure permettant d'accéder à la fenêtre Routing :

- Placez le curseur en position 2 1 sur la grille
- Double-cliquez sur la touche de Mute Delay et faites tourner la molette Value jusqu'à ce que le message "Delay 1 - One-tap" apparaisse au bas de l'écran. - Appuyez sur Enter pour confirmer.

Les blocs de retard et de Phaser sont à présent connectés en série.

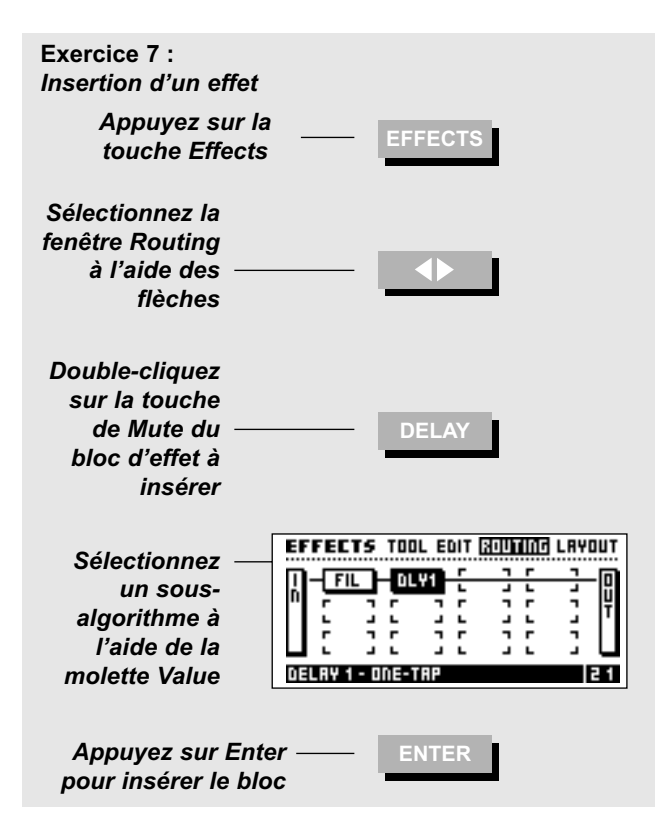

### **Exercice 8 :**

### **Comment changer de sous-algorithme**

Le délai que vous venez d'insérer n'a qu'un temps. Nous allons à présent insérer un délai à deux temps de sorte que les délais des canaux gauche et droit soient différents :

- Placez le curseur sur le bloc de Delay à l'aide de la molette parameter.
- Faites tourner la molette Value jusqu'à ce que le message "Delay - Dual" apparaisse au bas de l'écran. - Appuyez sur Enter pour confirmer.

Vous disposez à présent d'un double algorithme de délai, vous permettant d'appliquer deux délais différents sur les canaux gauche et droit (n'oubliez pas de régler le panoramique entre les deux effets de délai).

### **Exercice 8 :** *Comment changer de sous-algorithme*

### *Placez-vous dans la fenêtre Routing*

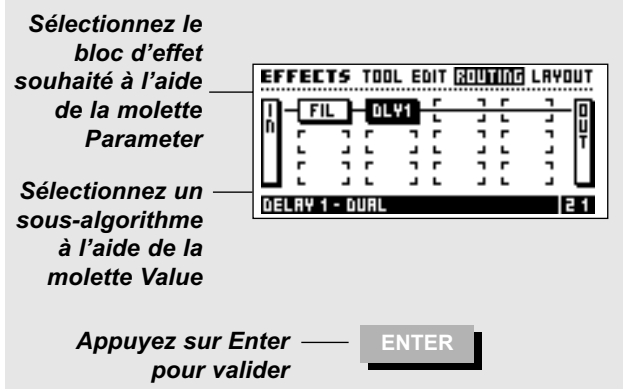

### **Exercice 9 :**

### **Déplacement d'un bloc d'effet**

Vous allez à présent déplacer le bloc d'effet de retard (appliqué dans l'exercice 7 et 8) de la position 2 1 à la position 1 2 :

- Ouvrez la fenêtre Routing.
- Placez le curseur sur le bloc Delay en position 1 2 à l'aide de la molette Parameter.
- Tournez la molette Value vers la gauche jusqu'à ce que plus aucun nom n'apparaisse dans le cadre (rectangle noir).
- Appuyez sur Enter pour supprimer le bloc, cette opération n'efface pas les réglages du bloc.
- Placez le curseur en position 1 2 à l'aide de la molette Value.
- Double-cliquez sur la touche Delay de la face avant.
- Tournez la molette Value jusqu'à ce que le message "Delay 1 - Dual" apparaisse au bas de l'écran. - Appuyez sur Enter pour confirmer.

Le bloc de délai est à présent installé en parallèle, contrairement au Phaser des exercices 7 et 8.

**Exercice 9 :** *Déplacement d'un bloc d'effet*

*Sélectionnez la fenêtre Routing*

*Placez le curseur sur le bloc à déplacer*

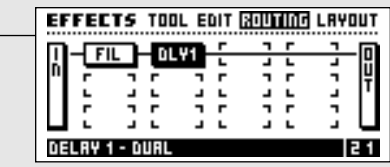

*Tournez la molette Value vers la gauche jusqu'à ce le cadre soit noircit*

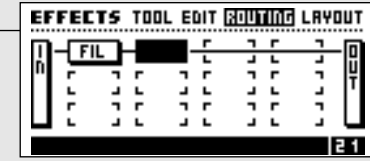

*Appuyez sur Enter pour confirmer* **ENTER**

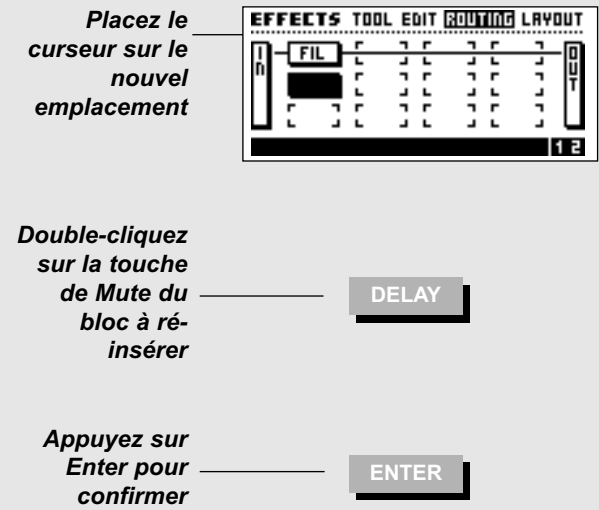

#### **Fenêtre I/O**

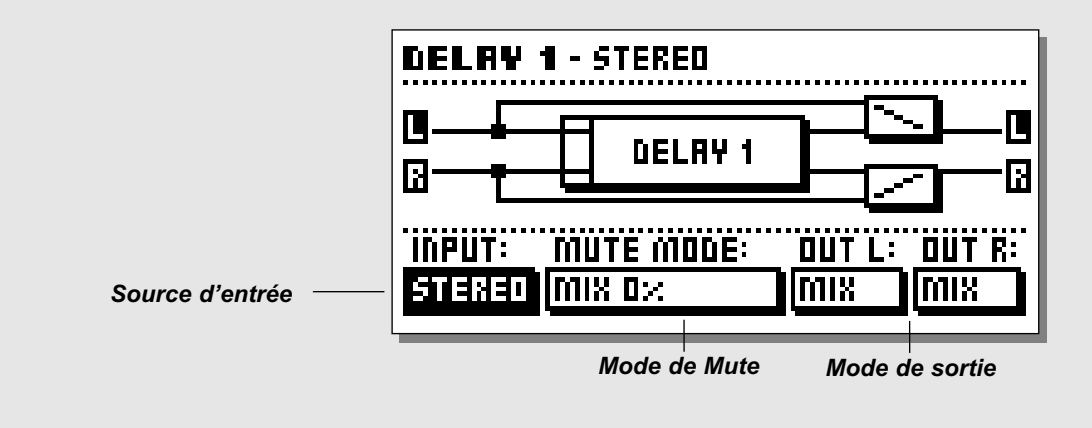

## **Configuration des E/S gauche/droite des blocs**

Les E/S de chaque bloc peuvent être configurées séparément. Pour accéder au menu I/O d'un bloc, placez le curseur sur ce bloc (dans la fenêtre Routing) à l'aide de la molette Parameter et appuyez sur Enter. Observez les modifications à l'écran lorsque vous procédez aux réglages.

- Input : Détermine que la source utilisée par le bloc, gauche (L), droite (R) ou les deux (L+R).
- Out L/R : Détermine la nature du signal de sortie du bloc, Off = aucun signal de sortie. Mix = renvoie au
	- paramètre Mix de la fenêtre "Edit, Parameter".
	- Dry = le canal ne transmet que le signal non traité.
	- Wet = le canal ne transmet que le signal traité.

Appuyez sur Exit pour quitter le menu I/O.

Note : Certains blocs n'ont pas de signal d'entrée (les blocs de synthé par exemple).

### **Modes de Mute des blocs**

Le mode de Mute définit le rôle des touches de Mute de la face avant.

Note : Le mode de Mute peut agir sur le son traité par chaque Preset lorsque que le FireworX est réglé sur "Effect mute - Off" dans le fenêtre Config du menu Utility (voir "Mode de chargement" pour obtenir de plus amples informations).

Les paragraphes suivants décrivent le fonctionnement de ces 5 modes lorsque vous appuyez sur une touche de Mute :

- Mix 0% : Règle le paramètre Mix de la fenêtre Edit à 0% = Le signal direct est réglable jusqu'à 100%.
- FX Out : Coupe de signal traité mais conserve le signal direct dont le niveau dépend toujours du paramètre Mix.
- Output : Mute du signal traité et non traité.
- FX In : Applique un Mute en entrée de l'effet et préserve le signal direct, ce qui permet au bloc de traiter la fin d'un effet après la coupure. Ex.: lorsque vous utilisez ce mode de Mute sur un délai, la chute continue de sonner après la coupure du signal d'entrée (seuls les effets Delay, Reverb et Pitch disposent de ce mode).
- Input : Applique un Mute sur l'entrée du signal et sur le signal direct. Fonction similaire à la précédente, bien qu'ici, le signal non traité soit également coupé (seuls les effets de Delay, Reverb et Pitch disposent de ce mode).

Note : Lorsque vous utilisez les modes de Mute Input/Output, le signal ne passe pas par le bloc d'effet lorsque le Mute est appliqué.

Appuyez une nouvelle fois sur Enter (lorsque vous vous trouvez dans la fenêtre I/O pour accéder à la fenêtre d'édition des paramètres de ce bloc).

### **Exercice 10 :**

#### **Configuration des canaux gauche/droit et de leurs modes de Mute dans un bloc d'effet**

Les E/S gauche/droite de chaque bloc peuvent être configurées de façon indépendante. Cet exercice vous indique comment configurer un bloc de synthé, de sorte que la sortie de gauche ne transmette que le signal non traité et la sortie de droite que le signal traité. Vous pourrez également vous assurer qu'une fois le Mute appliqué au bloc, le signal non traité est toujours transmis, mais pas le signal traité. Commencez par insérer un bloc de synthé (voir exercice 7) :

- Appuyez sur la touche Effects et sélectionnez la fenêtre.
- Placez le curseur sur le bloc de synthé.
- Appuyez sur Enter.
- Sélectionnez "Out L" à l'aide de la molette Parameter.
- Sélectionnez "Dry" à l'aide de la molette Value.
- Sélectionnez "Out R" à l'aide de la molette Parameter.
- Sélectionnez "Wet" à l'aide de la molette Value.

Le bloc est à présent configuré pour ne laisser passer sur la sortie de gauche que le signal non traité et que le signal traité sur la sortie de droite.

Cette configuration vous permet d'utiliser un bloc de synthé comme porteuse vers un Vocoder ou un modulateur en anneau (si vous souhaitez transmettre le signal de la source externe directement vers le bloc du Vocoder).

Définissez à présent le mode de Mute :

- Sélectionnez "Mute mode" avec la molette Parameter.

- Sélectionnez "Fx Output" avec la molette Value.

Le schéma à l'écran indique que le signal est coupé en sortie de bloc lorsque le Mute est appliqué ; cependant, le canal de gauche continu de transmettre le signal.

#### **Exercice 10 :**

**Configuration des réglages des canaux gauche/droit et des modes de Mute des blocs**

#### *Sélectionnez la fenêtre Routing*

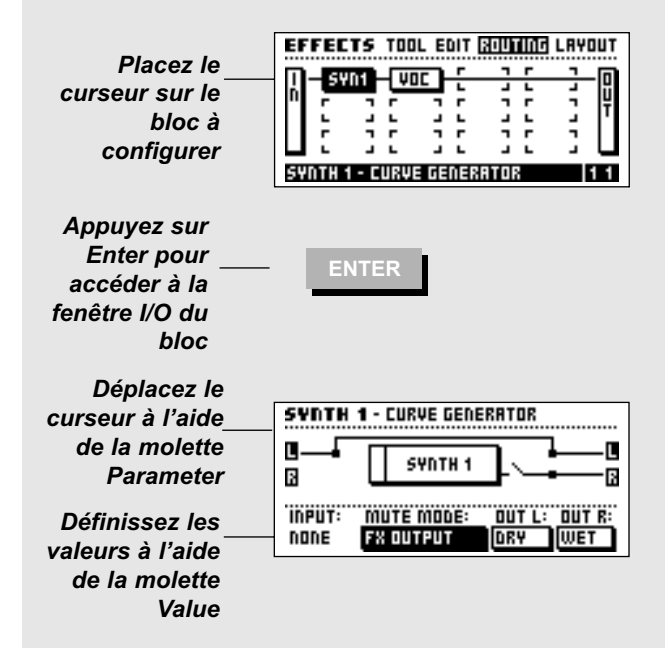

### **Fenêtre Mem**

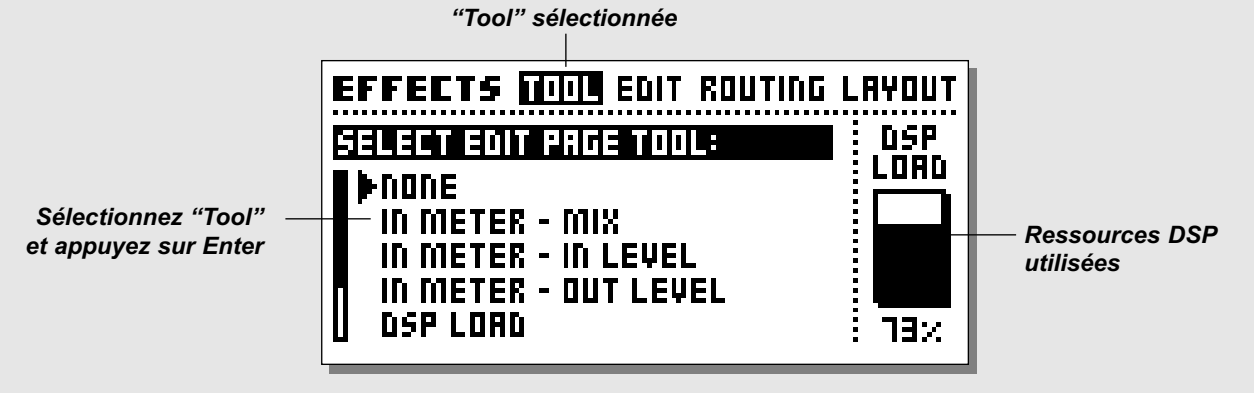

## **Fenêtre Layout**

La fenêtre Layout comprend un certain nombre de fonctions qui se rapportent toutes à l'affectation du signal. La fenêtre Layout vous permet de déterminer la dimension de la grille et la position des blocs à l'intérieur de celle-ci.

### **Grid Size**

Détermine la dimension de la grille (dans le sens vertical). Utilisez la molette Value pour fixer le nombre de lignes souhaité et appuyez sur Enter pour confirmer.

Note : Les blocs situés à l'extérieur de la grille sont ignorés. Cependant, ils seront de nouveau pris en compte si vous agrandissez suffisamment la grille.

### **Paramètres Columns et Rows**

Le FireworX vous permet de modifier certains paramètres à la manière d'un tableur. Utilisez ces fonctions pour déplacer, insérer ou effacer un colonne ou une ligne entière.

#### **Column**

Move Left - Déplace la colonne sélectionnée vers la gauche. Move Right - Déplace la colonne sélectionnée vers la droite.

Insert Col - Insère une nouvelle colonne.

Delete Col - Efface la colonne sélectionnée.

### **Row**

Move Up - Déplace la ligne sélectionnée vers le haut. Move Down - Déplace la ligne sélectionnée vers le bas. Insert Row- Insère une nouvelle ligne. Delete Row- Efface la ligne sélectionnée.

Appuyez sur Enter pour valider.

## **Fenêtre Tool**

La fenêtre Tool offre divers types d'informations et propose des raccourcis pour certains paramètres utilisables dans la fenêtre Edit. Sélectionnez l'information ou la fonction souhaitée à l'aide de la molette Parameter et appuyez sur Enter pour confirmer. Vous pouvez appliquer un Bypass sur les outils dans la fenêtre Edit en appuyant sur la touche Exit.

### **In Meter - Mix**

Indique le niveau d'entrée sur chaque bloc ; lorsque le bloc est mis en surbrillance par le curseur, le paramètre Mix peut être ajusté directement à l'aide de la molette Value. Le réglage actuel du paramètre Mix est indiqué dans le coin en bas à gauche de la fenêtre Edit.

#### **In Meter - In level**

Indique le niveau d'entrée sur chaque bloc ; lorsque le bloc est mis en surbrillance par le curseur, le niveau d'entrée peut être modifié à l'aide de la molette Value. Le réglage actuel du niveau d'entrée est indiqué en bas à gauche de la fenêtre Edit

#### **In Meter - Out level**

Indique le niveau de sortie sur chaque bloc ; lorsque le bloc est mis en surbrillance par le curseur, le niveau de sortie peut être modifié à l'aide de la molette Value. Le réglage actuel du niveau de sortie est indiqué en bas à gauche de la fenêtre Edit

### **DSP Load**

Indique le pourcentage de ressources DSP utilisées par chaque bloc ; la quantité totale de ressources DSP utilisées apparaît dans le coin en bas à gauche de la fenêtre Edit.

### **Channel Routing**

Indique l'affectation gauche/droite du signal dans chaque bloc.

## **ORGANISATION DES BLOCS** *Effects*

**Mix** Cette icône indique que le bloc est réglé sur "Mix" pour cette sortie.

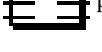

**Dry** Les lignes continues indiquent que le bloc est réglé sur "Dry" pour cette sortie.

**Wet** Les pointillés indiquent que le bloc est réglé sur "Wet" pour cette sortie.

**Off** L'absence de ligne en sortie indique que le bloc est réglé sur "Off" pour cette sortie.

### **Mute Effect**

Applique un Bypass individuel sur chacun des blocs à l'aide de la molette Value. Cette fonction s'avère très utile lorsque vous insérez plusieurs blocs du même type sur le trajet du signal. Placez le curseur sur le bloc auquel vous souhaitez appliquer le Mute à l'aide de la molette Parameter et tournez la molette Value.

### **Copy effect from Preset**

Cette fonction vous permet de copier les réglages d'un bloc de n'importe quel Preset vers le bloc sur lequel vous travaillez. Placez le curseur sur le bloc vers lequel vous souhaitez effectuer la copie (après avoir activé la fonction "Function"). Appuyez sur la touche Enter et utilisez la molette Value pour sélectionner le Preset contenant le réglage à copier ; appuyez une nouvelle fois sur Enter pour copier le réglage vers le bloc sélectionné. Si vous avez à choisir parmi plusieurs blocs du même type, utilisez la molette Parameter pour choisir celui souhaité.

#### **DSP Load Indicator**

L'indicateur situé à droite dans la fenêtre Tool indique les ressources DSP actuellement utilisées par le FireworX.

#### **Exercice 11 : Insertion d'une colonne grâce aux fonctions de la fenêtre Layout**

Prenons l'exemple d'une configuration avec un délai et une réverbération. Vous souhaitez à présent insérer un compresseur en amont de ces deux effets ; pour cela, insérez tout d'abord une nouvelle colonne avant les blocs de délai et de réverbération :

- Sélectionnez la fenêtre Layout à l'aide des touches < >.
- Placez le curseur sur "Insert Col" à l'aide de la molette Parameter.
- Tournez la molette Value pour choisir l'endroit où vous souhaitez insérer la nouvelle colonne.
- Appuyez sur Enter pour insérer la nouvelle colonne.
- Appuyez sur < pour sélectionner la fenêtre Routing.
- Placez le curseur en deuxième position sur la première colonne et double-cliquez sur la touche Compressor ; appuyez sur Enter pour confirmer.

Le compresseur est à présent installé en amont des blocs de retard et de réverb.

### **Exercice 11 :**

*Insertion d'une nouvelle colonne à l'aide des fonctions de la fenêtre Layout*

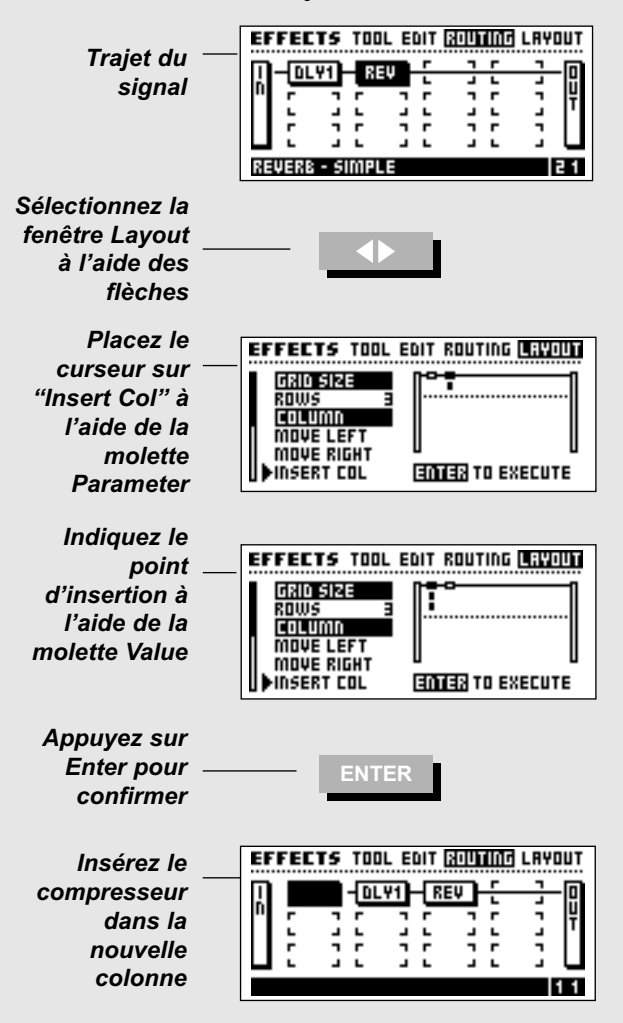

## **MODULATEURS**

### **Menu Modifier**

**Le menu Modifier vous donne accès à trois pages : Matrix - Modifiers - Dials. La sélection parmi ces fenêtres se fait à l'aide des touches < >.**

*La fenêtre Matrix* **permet la configuration des connexions des modulateurs externes et internes.**

*La fenêtre Modifiers* **permet la configuration des modulateurs internes.**

*La fenêtre Dials* **permet de simuler l'action des modulateurs externes.**

## **Trajet du signal dans la matrice de modulation**

Le FireworX dispose de 9 modulateurs externes : Alpha Mod. et Ext. 1-8. Ces modulateurs peuvent être pilotés par des contrôleurs MIDI d'Aftertouch, de Note On/Off, de Pitch Bend, de Program Change et depuis le jack 6,35 mm de contrôle externe du FireworX (voir fenêtre CTRL du menu I/O Setup). Ces 9 modulateurs (Ext. 1 à 8 + Alpha Mod.) peuvent être connectés à un grand nombre de paramètres d'algorithmes via la matrice de modulation (voir la section consacrée à cette matrice). Les connexions des modulateurs sont mémorisées avec les Presets associés, ce qui signifie que vous pouvez utiliser un même contrôleur à plusieurs fins, en changeant simplement les Presets. Le FireworX dispose également de plusieurs modulateurs internes (LFO, ADSR, suiveur d'enveloppe, etc.). Ces modulateurs internes sont également représentés dans la matrice et peuvent être connectés aux mêmes paramètres que les modulateurs Alpha Mod. et Ext. 1 à 8. Chaque modulateur peut être connecté simultanément à plusieurs paramètres ; chaque Preset pouvant contenir jusqu'à 20 connexions. Les paramètres des modulateurs externes sont définis dans la fenêtre Modifier, du menu Modifiers.

## **Fenêtre Matrix**

La fenêtre Matrix permet de relier des modulateurs internes et externes aux paramètres des algorithmes du FireworX. Dans cette fenêtre, tournez la molette Parameter pour indiquer le paramètre à contrôler puis sélectionnez un modulateur à l'aide de la molette Value.

### **Entrées des modulateurs**

Les noms des modulateurs apparaissent sur la ligne du haut. Utilisez la molette Value pour déplacer le curseur sur les différentes entrées des modulateurs : Alpha Mod. Ext. 1-8, détecteur de hauteur de note (Pitch Detector), 2 détecteurs d'enveloppe, 2 ADSR, 2 LFO avec 2 sorties chacun, 1 Freeform player et 2 fonctions (voir les descriptions correspondantes).

### **Liste des paramètres**

La liste des paramètres disponibles pour ce Preset apparaissent sur la droite de l'écran. Seuls les effets présents sur le trajet apparaissent dans la liste. Note : Tous les paramètres d'un effet sont disponibles (voir "Blocs d'effets").

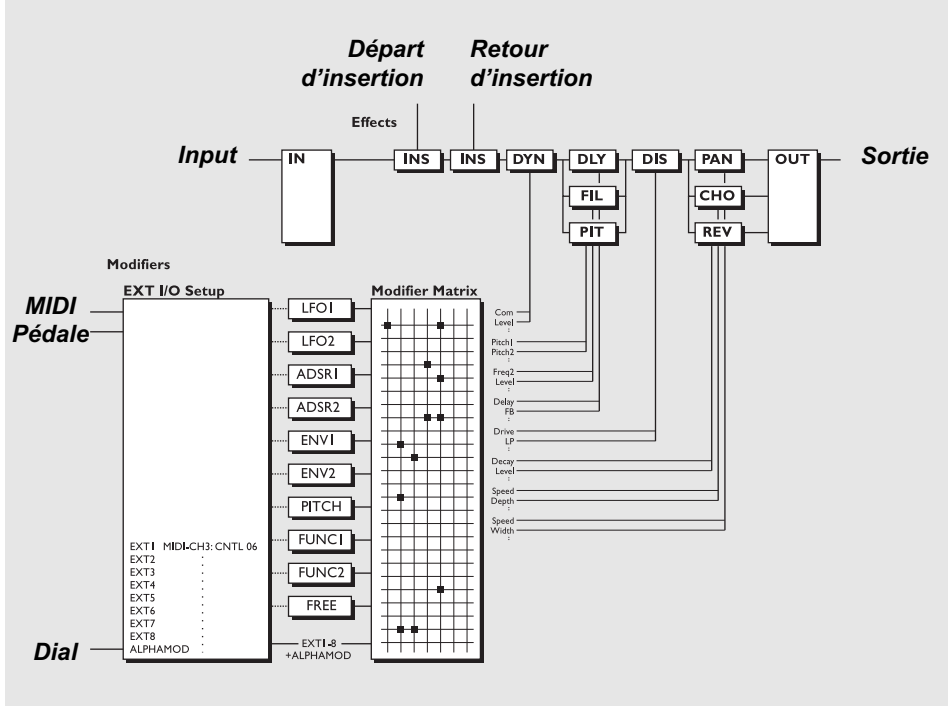

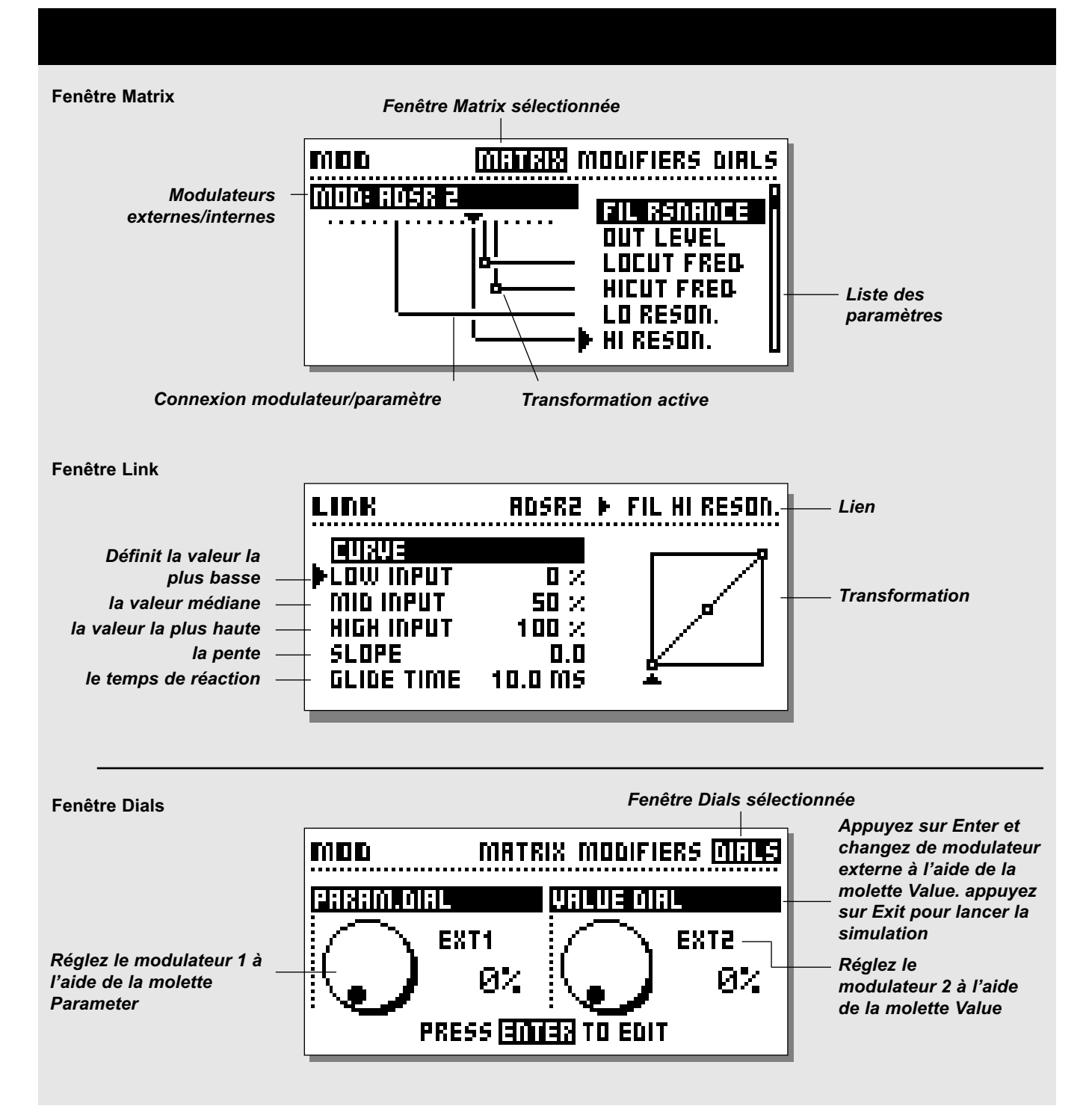

## **MODULATEUR**

pour connecter un modulateur à un paramètre, sélectionnez un paramètre un paramètre à l'aide de la molette Parameter ; sélectionnez un modulateur à l'aide de la molette Value. Tournez la molette Value à fond vers la gauche pour supprimer la connexion.

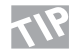

Pour supprimer tous les liens de la matrice, appuyez deux fois sur Exit ; un message vous demandant de confirmer (Enter) ou d'annuler (Exit) apparaît à l'écran.

Placez le curseur sur un paramètre non connecté et appuyez sur Enter pour accéder à la fenêtre d'édition de ce paramètre. Appuyez sur Exit pour revenir à la matrice de modulation.

Chaque modulateur peut être relié à divers paramètres simultanément mais les paramètres ne peuvent avoir qu'une seule source. Un maximum de 20 connexions est possible dans la matrice.

Appuyez sur Enter lorsque le curseur est placé sur un **EXECUTE PARAMÈTE CONNECTE PROPRETTE PROPRETTE LA FERÊTE**  $I$  in $\mathbf{L}$ .

### **Modulateurs contrôlant d'autres modulateurs**

Les paramètres des modulateurs internes sont placés en fin de liste. Il est donc possible de contrôler certains modulateurs avec d'autres modulateurs. Les ADSR, le Freeform Modifier et les autres, peuvent ainsi être contrôlés par des modulateurs externes. Note : Un modulateur ne peut être associé à ces propres paramètres.

### **Fenêtre Link**

Lorsqu'un modulateur est affecté à un certain paramètre (le modulateur Alpha à la vitesse du panoramique par exemple), il est possible d'appliquer une transformation entre la sortie du modulateur et le paramètre. Placez le curseur sur le lien et appuyez sur Enter pour ouvrir la fenêtre Link.

La fenêtre Link vous permet d'éditer la transition entre le modulateur et le paramètre. Une transformation active est signalée par un petit carré blanc.

### **Low input**

Détermine la valeur prise par le paramètre contrôlé lorsque le modulateur est au minimum.

### **Mid input**

Détermine la valeur prise par le paramètre contrôlé lorsque le modulateur est en position médiane.

### **High input**

Détermine la valeur prise par le paramètre lorsque le modulateur est au maximum.

Note : Ces paramètres sont disponibles sur toutes les sources de modulation. L'enveloppe par exemple : "Low" lorsque le signal d'entrée est à son minimum et "High" lorsqu'il est au plus fort.

### **Pente - Slope**

Changez le paramètre Slope pour modifier le forme de la courbe. Faites des essais et observez les changements sur la courbe.

### **Temps de réaction - Glide time**

Détermine le temps minimum mis par ce paramètre pour passer du maximum au minimum et vice versa. Par conséquent, même s'il ne vous faut qu'une fraction de seconde pour enfoncer la pédale d'expression, le paramètre mettra toujours le même temps à couvrir cette plage.

Cette fonction adoucit également l'intervention du modulateur. Si celui-ci est affecté à la transposition sur un chant, la modification de hauteur de note reste fluide et n'est pas saccadée.

Appuyez sur Exit pour quitter le menu Link.

### **Réglages des paramètres par défaut**

Lors du chargement d'un Preset, dont vous associez les paramètres à un modulateur, le réglage par défaut est identique à celui de la fenêtre Edit.

Exemple : Le niveau de mixage d'une réverbération est piloté par un contrôleur MIDI ; ce paramètre Mix est réglé à 15 % dans la fenêtre Edit. Lorsque vous chargez ce Preset, le paramètre Reverb Mix est fixé par défaut à 15 %. Dès que le contrôleur MIDI entre en action, il prend le contrôle du paramètre.

## **Fenêtre Dials**

Appuyez sur la touche Mod puis sélectionnez Dials à l'aide des flèches  $\leq$  (voir illustration en page 31).

La fenêtre Dial vous permet de tester 2 des 8 contrôleurs externes à l'aide des molettes Parameter et de la molette Value. Vous pouvez ainsi vérifier si les liens de la matrice fonctionnent correctement sans qu'aucun appareil externe ne soit connecté.

Pour vous assurer que le jack d'entrée externe est correctement calibré, testez-le en contrôlant les valeurs lorsque vous passez de 0 à 100 %.

## **MODULATEURS**

Appuyez sur Enter pour changer les contrôleurs externes simulés par les deux molettes. Sélectionnez Dial 1 ou 2, à l'aide de la molette Parameter et appuyez sur Exit lorsque vous avez choisi les deux paramètres externes à simuler.

### **Exercice 12 :**

### **Comment connecter un modulateur**

Cet exercice vise à affecter un LFO (oscillateur basse fréquence) au contrôle de la vitesse du panoramique (assurez que votre Preset contient un effet Panner).

- Ouvrez la fenêtre Matrix du menu Modifiers.
- Placez le pointeur sur le paramètre Speed de la section Panner à l'aide de la molette Parameter.
- Tournez la molette Value jusqu'à ce que le message "LFO 1 Line1" apparaisse en haut de l'écran.

La flèche indique que le LFO1 contrôle à présent la vitesse du panoramique.

### **Exercice 12 :**

*Comment connecter un modulateur*

#### *Sélectionnez la fenêtre Matrix*

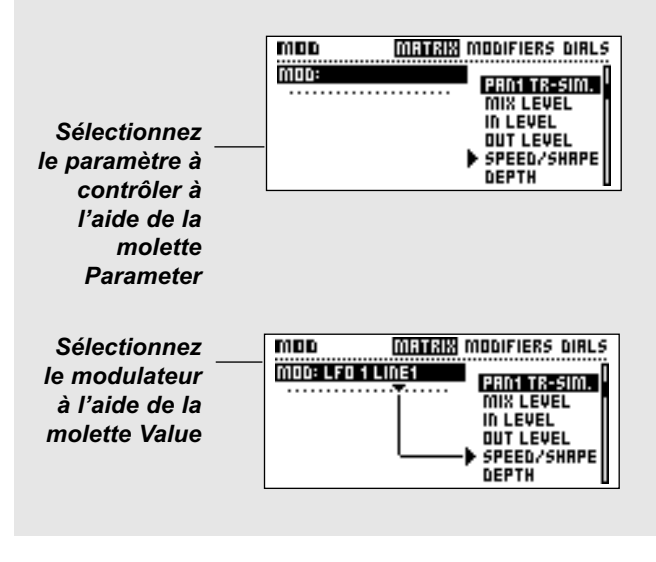

### **Exercice 13 :**

### **Utilisation de la fenêtre Link**

Cet exercice basé sur un délai avec effet de Ducking, indique comment utiliser la fenêtre Link pour modifier une modulation.

- Sélectionnez un Preset contenant un délai.
- Ouvrez la fenêtre Matrix.
- Reliez le paramètre Delay Mix au modulateur ENV detect 1.
- Appuyez sur Enter pour accéder à la fenêtre Link.
- Sélectionnez "Low Input" avec la molette Parameter.
- Réglez "Low Input" à 50 % avec la molette Value.
- Réglez "High Input" à 0 % à l'aide de la molette Value.

Le signal du délai est atténué lorsqu'un signal est présent en entrée et remonte lorsque le signal disparaît.

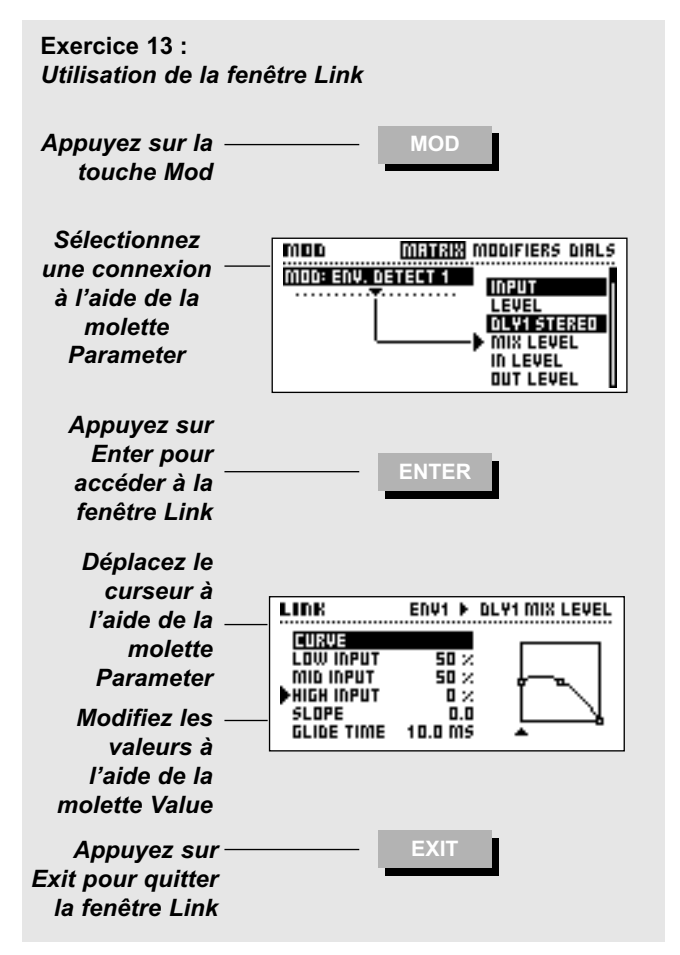

## **MODULATEURS**

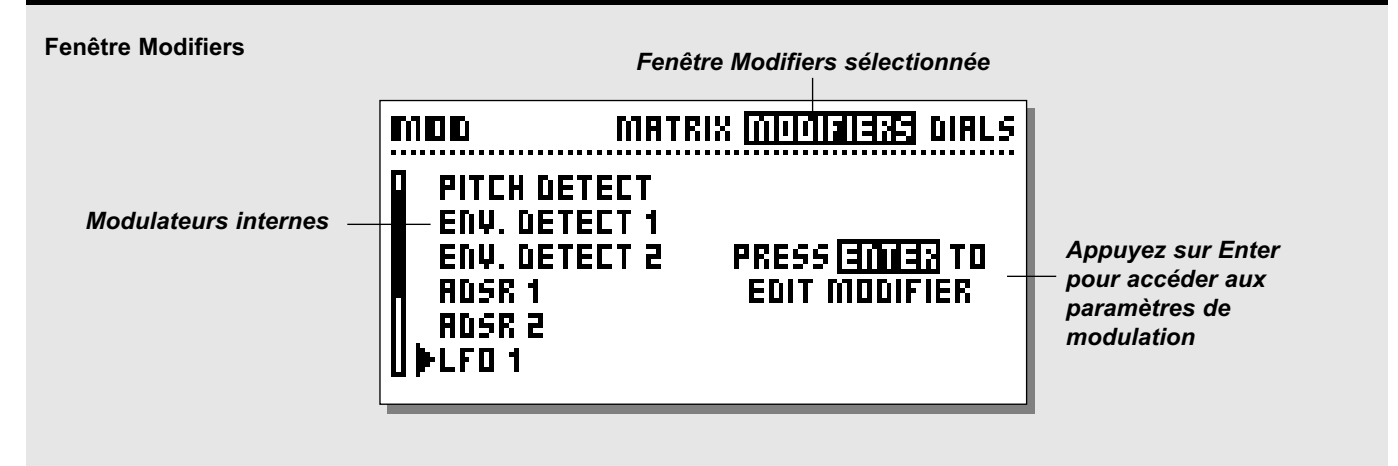

### **Fenêtre Modifiers**

**Appuyez sur la touche Mod et utilisez les touches < > pour sélectionner la fenêtre Modifiers. La fenêtre Modifiers vous permet de définir les paramètres des modulateurs internes. Sélectionnez le modulateur à éditer à l'aide de la molette Parameter et appuyez sur Enter pour accéder à ses paramètres.**

Tous les modulateurs internes peuvent transmettre des valeurs comprises entre 0 et 100 selon les réglages de leurs propres paramètres. À l'intérieur de la matrice de modulation, ces valeurs sont converties au format des paramètres de l'algorithme associé. Choisissez l'emplacement d'insertion à l'aide de la molette Value. Tous les réglages des modulateurs et de la matrice sont enregistrés avec le Preset. La section suivante donne une explication détaillée des paramètres de modulation. Les paramètres disponibles dans la matrice sont marqués d'une \*.

## **Ext. 1-8**

Les 8 entrées externes sont configurées dans la fenêtre CTRL du menu I/O Setup, CTRL. Elles peuvent être pilotées via les contrôleurs MIDI - Pitch Bend, Aftertouch, Note On/Off, Note-On-Key, Note-On-Velocity, contrôleurs 1 à 127 ou pédale.

## **Molette Alpha Mod.**

La molette Alpha Mod. peut être utilisée comme modulateur en temps réel et offre diverses possibilités de configuration. La fonction de cette molette est décrite en page 39.

## **Détecteur de hauteur de note**

Le Pitch Detector reconnaît la hauteur de la note d'entrée et la convertit en une information permettant de contrôler les

paramètres de la matrice. Pour obtenir des performances optimales, le signal doit être monophonique et la plage de détection doit être limitée à celle sur laquelle se trouve la source. Note : Le détecteur de hauteur de note utilise 4 % des ressources de traitement de l'appareil.

### **Lo Note**

Détermine le note la plus basse de la plage de détection. Plage : Do 0 - Do2 **Hi Note** Détermine le note la plus haute de la plage de détection.

Plage : Do 4- Do 6

### **Master Tune**

Offset de l'accordage général du détecteur de hauteur de note. Cette fonction vous permet d'être sûr que le détecteur est accordé avec le signal source.

### **Détecteur d'enveloppe 1 et 2**

Les détecteurs d'enveloppe reconnaissent les variations de la dynamique du signal d'entrée et transmettent des valeurs de contrôle correspondantes. Les détecteurs d'enveloppe peuvent par conséquent être utilisés sur des effets qui doivent répondre au signal de manière dynamique (comme les filtres ou les retards dynamiques). Ces détecteurs suivent les variations du signal d'entrée, vous pouvez d'ailleurs en régler les temps d'attaque et de rétablissement.
# **MODIFIERS** *Modifier*

Attack - Temps de déclenchement du détecteur d'enveloppe. Release - Temps de rétablissement du détecteur d'enveloppe. Connectez le détecteur d'enveloppe à des paramètres  $\mathbb{N}$ du niveau du signal pour créer un nouveau Noise Gate.

### **ADSR 1 et 2**

ADSR est l'abréviation de Attack, Decay, Sustain, Release (attaque, déclin, maintien, rétablissement). Les cycles ADSR réagissent en fonction du signal reçu et servent à contrôler de courtes séquences. À vous de définir les paramètres et les seuils d'une courbe de contrôle.

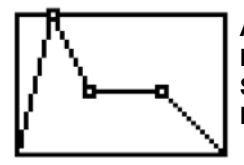

**A**ttack (attaque) **D**ecay (déclin) **S**ustain (maintien) **R**elease (rétablissement)

### **Attack**

Attaque ou partie ascendante de la courbe : temps mis par le signal de contrôle pour atteindre sa valeur maximale (de 0 à 100).

### **Decay**

Temps pendant lequel le signal de contrôle conserve un niveau constant.

### **Sustain**

Temps pendant lequel le signal de contrôle est maintenu.

### **Niveau de maintien**

Niveau auquel reste le signal pendant la période de maintien.

### **Release**

Temps mis par le signal de contrôle pour passer du niveau de maintien au niveau zéro. Le temps de rétablissement commence lorsque le temps de maintien est écoulé (variable selon le mode).

### **Retrig (Start/Stop)\***

Active/désactive le déclenchement de l'ADSR. Le cycle ADSR peut toujours être déclenché via la matrice de modulation (Start/Stop). Si cette fonction est désactivée, l'ADSR ne peut pas être redéclenché au cours de la séquence.

### **LFO 1 et 2**

LFO est l'abréviation de Low Frequency Oscillator (oscillateur basse fréquence). Le LFO envoie des valeurs de contrôle comprises entre 0 et 100 à des fréquences comprises entre 0,050 Hz et 18,3 Hz. Le LFO peut être utilisé à différentes fins. Vous pouvez par exemple l'affecter au paramètre de panoramique pour créer un panoramique supplémentaire ou pour moduler un

filtre émulant un balayage.

Les LFO 1 et 2 disposent chacun de 2 sorties, vous pouvez ainsi utiliser un même LFO avec des phases différentes. Les paramètres disponibles dans la matrice sont marqué d'une \*.

### **Speed\***

Vitesse ou fréquence de l'oscillateur basse fréquence. Plage : Off - 0,050

### **Depth\***

Profondeur ou largeur de l'oscillateur basse fréquence. Plage : 0-100 %.

### **Tempo**

Lien entre la vitesse du LFO et le tempo général (définit avec la touche Tempo). Subdivisions disponibles : 16/1 (16 mesures par période), 8/1, 4/1, 2/1, 1/1 et 1/2-1/32 pour les notes normales, pointées et les triolets - BPM (battements par minute) correspond à une subdivision de 1/4. Si le paramètre Tempo est réglé sur "Ignored" le LFO n'est plus lié au tempo général.

### **Curve**

Sélectionnez le type de courbe pour l'oscillateur basse fréquence : Carrée, sinusoïdale, triangulaire ou aléatoire.

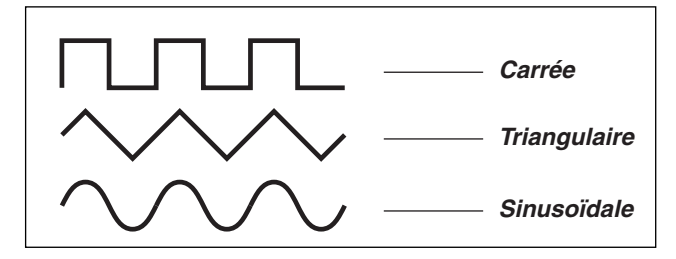

### **Signal impulsionnel - Pulsewidth\***

Détermine la division entre les parties supérieure et inférieure de la forme d'onde. Si le paramètre Pulsewidth est réglé à 25% avec un courbe de forme carrée, la partie supérieure de l'onde correspond à 25 % de la période (variable selon les courbes).

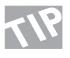

Un signal impulsionnel réglé à 100 % avec une courbe triangulaire donne une onde en dents de scie.

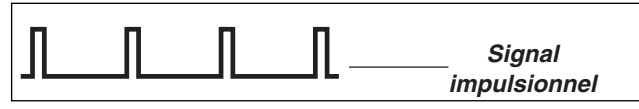

### **Paramètre Out 2 Phase**

La modification de la phase du LFO génère un léger délai du départ de la forme d'onde. Cela signifie que la forme d'onde

# **MODULATEURS**

commence à deux moments différent sur les deux sorties. Exemple : si le paramètre Out 2 Phase est réglé sur 180°, Out 1 et 2 sont totalement opposées en phase.

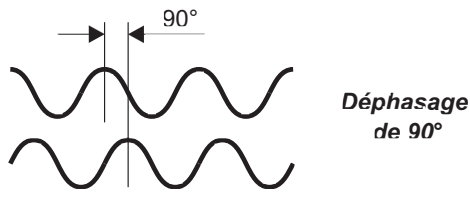

 *de 90°*

### **Default**

*LFO PHASE*

Détermine la phase par défaut lors du chargement. Si ce paramètre est réglé sur "Stopped", le LFO est arrêté tant qu'il n'a pas été activé via la matrice de modulation. Lorsqu'il est réglé sur "Running" le LFO fonctionne jusqu'à ce qu'il soit interrompu via la matrice de modulation.

### **Trig**

Détermine l'action déclenchée lorsque le LFO est activé via la matrice. Pour pouvoir modifier le statut du LFO, la valeur de contrôle doit prendre la valeur inverse. Si le LFO est actif et que vous souhaitez le désactiver via la fonction Trig, la valeur de contrôle doit être supérieure à 55 % pour être prise en compte. Stop/Cont - Arrête le LFO lorsque la valeur de contrôle est

inférieure à 45 %, mais laisse le LFO continuer son traitement lorsqu'elle est supérieure à 55 %.

- Stop/Rest Arrête le LFO lorsque la valeur de contrôle est inférieure à 45 % et relance le LFO lorsque la valeur de contrôle est supérieure à 55 %.
- Restart Relance le LFO lorsque la valeur de contrôle est supérieure à 55 %.

### **Freeform**

Le modulateur Freeform est un séquenceur simplifié pouvant générer des séries comptant jusqu'à 32 échantillons de valeurs de contrôle sur une période de temps.

Les valeurs de ces échantillons peuvent être éditées

individuellement ; la vitesse de lecture peut être synchronisée sur le tempo général. Les paramètres disponibles sont marqués d'une astérisque\*.

### **Speed\***

Détermine la vitesse de lecture des modulateurs Freeform. Le nombre d'échantillons choisi est lu sur la période définie par le paramètre Speed. Si le paramètre Speed est réglé sur 1 Hz, les échantillons sont lus une fois par seconde.

### **Tempo**

Lien entre les modulateurs Freeform et le tempo général. Le nombre d'échantillons fixé est lu sur la période définie par le paramètre Tempo. Exemple : Si le paramètre Freeform est réglé sur 8 échantillons et le paramètre Tempo sur 4/1 (4 mesures) vous entendez deux échantillons par mesure.

### **Depth\***

Valeur maximale du modulateur Freeform. Ce paramètre vous permet de diminuer la valeur de tous les échantillons.

### **Mode Loop**

Le mode Loop détermine si/comment le modulateur Freeform fonctionne en boucle.

Off - Les échantillons sont lus une seule fois.

- FWD Les échantillons sont lus en boucle avant.<br>BWD Les échantillons sont lus en boucle arrière
- Les échantillons sont lus en boucle arrière.
- Switch Les échantillons sont lus en boucle, alternativement avant et arrière (première boucle vers l'avant).

### **Gliding**

Détermine si le modulateur passe directement d'une valeur d'échantillon à une autre ou si la transition doit être plus douce. **Default**

Détermine le statut par défaut du modulateur lorsque celui-ci est chargé. Lorsque le paramètre est réglé sur "Stopped", le Freeform est arrêté tant qu'il n'a pas été activé via la matrice de modulation. Lorsqu'il est réglé sur "Running" le Freeform fonctionne jusqu'à ce qu'il soit interrompu via la matrice. **Trig (Start/Stop)\***

Détermine l'action déclenchée lorsque le modulateur Freeform est activé via la matrice. Pour pouvoir modifier le statut de ce modulateur, la valeur de contrôle doit prendre la valeur inverse. Exemple : Si le Freeform est actif et que vous souhaitez le désactiver via la fonction Trig, la valeur de contrôle doit être supérieure à 55 %.

- Stop/Cont -Arrête le modulateur Freeform lorsque la valeur de contrôle est inférieure à 45 %, mais laisse le Freeform continuer son traitement lorsqu'elle est supérieure à 55%.
- Stop/Rest Arrête le modulateur Freeform lorsque la valeur de contrôle est inférieure à 45 % et le relance lorsque la valeur de contrôle est supérieure à 55 %.
- Restart Relance le modulateur Freeform lorsque la valeur de contrôle est supérieure à 55 %.

# **MODULATEURS**

### **Samples**

Détermine le nombre d'échantillons sur une période donnée. Le nombre maximal d'échantillons est de 32.

### **Slide Curve**

Déplace la courbe Freeform par pas d'un échantillon, ce qui permet de placer le point de départ en un autre endroit de la courbe.

### **Edit Curve**

Sélectionnez ce paramètre et appuyez sur Enter afin d'éditer la courbe. Sélectionnez l'échantillon à éditer à l'aide de la molette Parameter et modifiez sa valeur à l'aide de la molette Value. Appuyez sur Exit pour quitter cette fenêtre.

### **Record Alpha Mod.**

Cette fonction vous permet d'écrire directement un séquence, à l'aide de la molette Alpha Mod. Appuyez sur Enter pour armer l'enregistrement. L'enregistrement commence dès que vous commencez à tourner la molette Alpha Mod.

En pilotant la molette Alpha Mod. via MIDI, vous pouvez dessiner la courbe Freeform à l'aide d'un séquenceur ou de tout autre appareil MIDI. Le contrôle externe de la molette Alpha Mod. se configure dans la fenêtre CTRL.

### **"Function" 1 et 2**

Les modulateurs Functions peuvent être utilisés à différentes fins. Un modulateur "Function" comprend deux entrées de contrôle nommées Feed 1 et 2 ; celles-ci sont présentes dans la matrice de modulation. Les deux entrées peuvent être couplées selon le type de fonction ("Function") sélectionné. Pour choisir un type de fonction, utilisez la molette Value.

### **(Feed 1+2) + Constant**

Cette fonction ajoute les valeurs des 2 entrées de contrôle et une constante définie par l'utilisateur (plage pour le choix de la constante :  $-1$  à  $+1$ ).

### **(Feed 1-2) + Constant**

Cette fonction soustrait les valeurs des 2 entrées de contrôle et ajoute la valeur définie par l'utilisateur (plage : -1 à +1).

### **(Feed 1x2) + Constant**

Cette fonction multiplie les valeurs des 2 entrées de contrôle et ajoute une constante définie par l'utilisateur.

(Plage : -1 à +1).

### **Note to Synth Freq**

Le type "Note to Synth" convertit les valeurs de contrôle en notes. Cette fonction permet de convertir un détecteur de hauteur de note ou une note en données MIDI, en donnée de contrôle synthé. Feed 2 est utilisée pour le contrôle de la hauteur de note. Exemple 1 :

Connectez les détecteurs de hauteur de note à l'entrée de contrôle Feed 1 du modulateur "Function" 1, dans la matrice de contrôle. Connectez la sortie du modulateur au paramètre "Freq" du synthé ou du générateur de courbe. Vous venez de créer un synthé monophonique jouant les notes du signal source. Exemple 2 :

Configurer Ext 1 pour un contrôle via la commande MIDI "Note-On-key". Connectez la sortie de Ext. 1 à l'entrée de contrôle Feed 1 de "Function" 1. Connectez la sortie de la fonction au paramètre "Freq" du générateur de courbe du synthé. Vous venez de créer un synthé monophonique pouvant être joué sur un clavier externe.

Faites un essai avec les synthétiseurs monophoniques des Presets d'usine 198 et 199 en vous servant d'un clavier standard, transmettant des données MIDI sur le canal 1.

Transpose - Transpose la note générée par pas d'un demi-ton. Plage :  $+/$ - 48 demi-tons

Fine Tune - Transpose la note générée par pas de 1 centième. Plage : +/- 50 centièmes.

Quantize into semitones - Fait une approximation de la note au demi-ton le plus proche.

Feed 2 Pitch Bend - L'entrée Feed 2 est utilisée comme module de Pitch Bend. Ce paramètre détermine si la position neutre du module de Pitch Bend doit être "Null" ou "Center" (centrée). Sur un module de Pitch Bend clavier, la position centrale correspond généralement à la position neutre.

### **Note to Resonance Freq**

Le type "Note to Resonance Freq" convertit les valeurs de contrôle en fréquences. Cette fonction permet de convertir le détecteur de hauteur de note ou une note en données MIDI, en fréquences de résonance. En laissant le filtre de résonance suivre la note ou une des harmoniques du signal, vous accentuez la note. Cette fonction est très courante sur les vieux claviers. L'entrée Feed 2 est affectée au contrôle du Pitch Bend. Transpose - Transpose la fréquence générée par pas d'un demiton.

Plage : +/- 48 demi-tons.

# **MODULATEURS**

Fine Tune - Transpose la fréquence par pas de 1 centième. Plage : +/- 50 centièmes.

Quantize into semitones - Fait une approximation au demi-ton le plus proche.

Feed 2 Pitch Bend - L'entrée Feed 2 est utilisée comme module de Pitch Bend. Ce paramètre détermine si la position neutre du module doit être "Null" ou "Center". Sur un module de Pitch Bend clavier, la position centrale correspond généralement à la position neutre.

### **Note to Resonator Freq**

Le type "Note to Resonator Freq" convertit les valeurs de contrôle en note de résonance. Cette fonction permet de convertir le détecteur de hauteur de note ou une note en données MIDI, en notes de résonance.

Exemple 1 :

Connectez les sorties des détecteurs de hauteur de note à l'entrée Feed 1 du modulateur "Function" 1. Connectez la sortie du modulateur au paramètre "Freq" du filtre, du résonateur ou du Resochord.

Le résonateur suit la hauteur de note du signal source. Exemple 2 :

Configurez Ext 1 pour un contrôle via la commande MIDI "Note-On-key". Connectez la sortie Ext. 1 à l'entrée Feed 1 du modulateur "Function"1. Connectez la sortie du modulateur au paramètre "Freq" du filtre du résonateur ou du Resochord. Le résonateur peut à présent être contrôlé par un clavier externe. L'entrée Feed 2 est utilisée pour le contrôle de la hauteur de note. Transpose - Transpose la note générée par pas d'un demi-ton. Plage : +/- 48 demi-tons.

Fine Tune - Transpose la note générée par pas d'un centième. Plage : +/- 50 centièmes.

Quantize into semitones - Approximation au demi-ton le plus proche de la valeur de contrôle.

Feed 2 Pitch Bend - L'entrée Feed 2 du modulateur est utilisée comme module de Pitch Bend. Ce paramètre détermine si la position neutre du module de Pitch Bend est "Null" ou "Center". Sur un module de Pitch Bend de clavier, la position centrale correspond généralement à la position neutre.

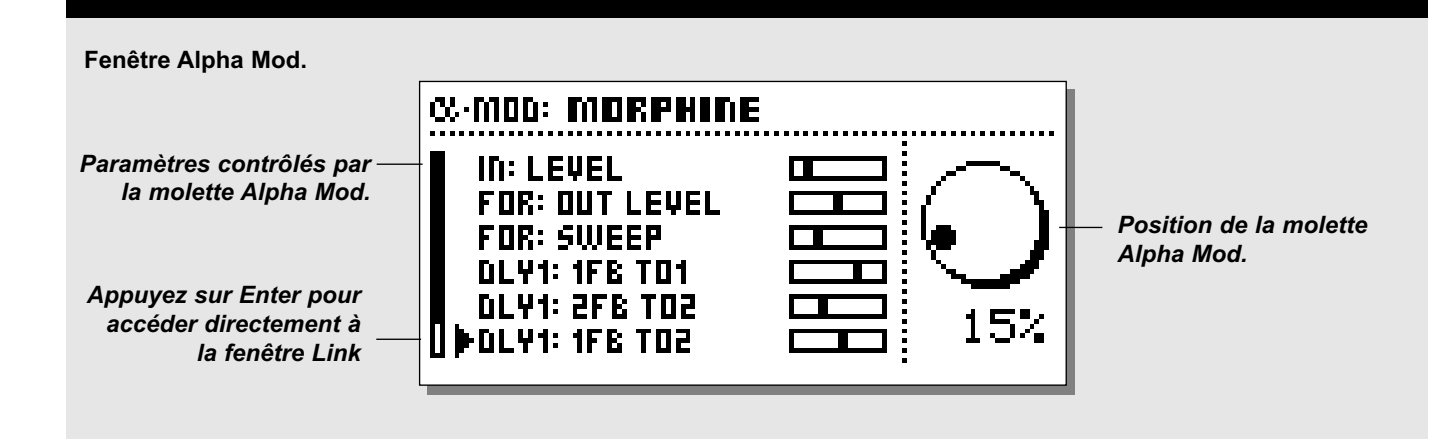

### **Molette Alpha Mod.**

La molette Alpha Mod. peut être utilisée comme modulateur en temps réel ; vous disposez de possibilités de configuration multiples. La molette peut être liée à plusieurs paramètres simultanément. Elle peut être pilotée depuis un autre appareil et peut envoyer des contrôleurs MIDI pour piloter un autre appareil. L'afficheur à leds, situé au dessus de la molette Alpha Mod. indique sa position réelle. Le réglage précis et les connexions de la molette sont indiqués dans la fenêtre Alpha Mod.

### **Fenêtre Alpha Mod.**

Appuyez sur la touche Alpha Mod. pour ouvrir la fenêtre Alpha Mod.

Un aperçu des paramètres contrôlés par la molette Alpha Mod. apparaît à l'écran. Déplacez-vous parmi ces paramètres à l'aide de la molette Parameter ; appuyez sur Enter pour un accès direct à la fenêtre Link du paramètre sélectionné.

Appuyez sur Exit pour revenir à la fenêtre Alpha Mod.

Les valeurs affichées correspondent aux valeurs indiquées dans la fenêtre Link.

# **Connexion du modulateur Alpha**

Appuyez sur la touche Mod et sélectionnez la fenêtre Matrix à l'aide des touches  $\lt$  >.

Le modulateur Alpha est le premier modulateur en partant de la gauche sur la ligne du haut. Sélectionnez le paramètre à contrôler à l'aide de la molette Parameter et tournez la molette Value d'un cran vers la droite pour sélectionner la molette Alpha Mod.

### **Réglages du modulateur Alpha**

Les réglages du modulateur Alpha s'opèrent dans la fenêtre Modifiers du menu Modifiers. Sélectionnez la molette Alpha Mod. et appuyez sur Enter.

### **Mode**

Détermine si la molette doit fonctionner avec une plage de  $+/-100$  ou une plage de 0 à 100.

### **Response**

Détermine si la molette doit revenir à 0 (fonction "Bounce") après avoir été tournée, ou si elle doit rester sur la valeur choisie (fonction "Steady").

### **Delay**

Détermine le temps de latence avant que la molette ne commence à revenir à 0.

### **Time**

Détermine le temps mis par la molette pour revenir à 0.

### **Midway**

Modifie la courbe de retour en changeant la valeur déterminant la mi-course.

### **Slope**

Modifie la pente de la courbe de retour. Ce délai n'est disponible que lorsque le paramètre "Response" est réglé sur "Bounce". Tous les réglages Alpha Mod. sont sauvegardés avec le Preset.

### **Contrôle externe du modulateur Alpha**

Le contrôle externe se configure dans la fenêtre CTRL du menu I/O ; il peut être affecté aux valeurs reçues et envoyées par le modulateur Alpha. Si la molette Alpha Mod. est pilotée par le contrôleur MIDI n°7, les actions sur la molette sont également envoyées sur ce contrôleur.

# **MODULATEURS** *Fenêtre Tempo*

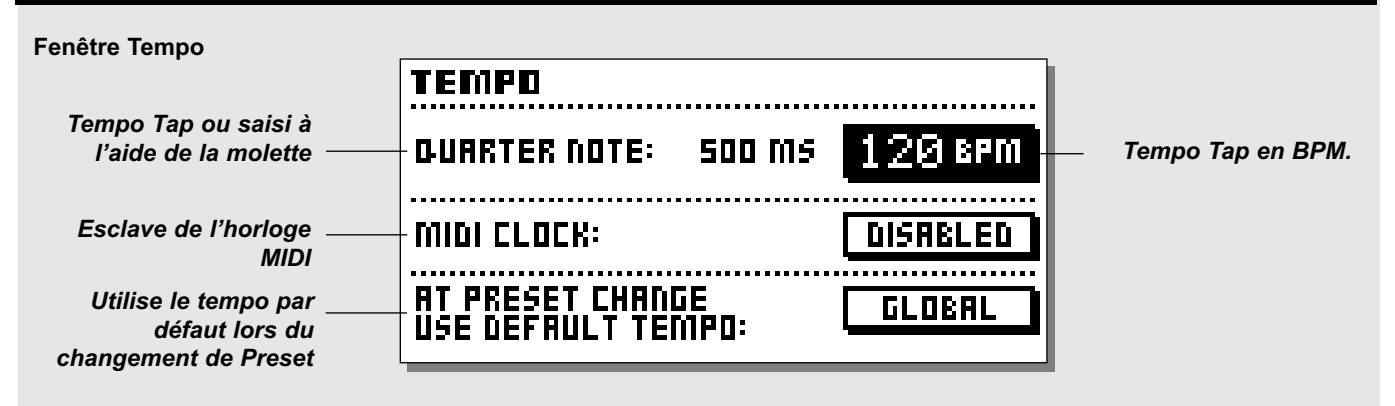

### **Tempo**

**Le tempo général se définit par Taps sur la touche Tempo. Le tempo général peut être utilisé comme référence dans les Presets. Tous les paramètres liés au tempo (temps de retard, vitesses des LFO) peuvent être contrôlés par le tempo général, chaque paramètre pouvant correspondre à une subdivision du tempo.**

#### **Réglage du tempo dans un délai**

Tous les algorithmes de retard et les algorithmes contenant des paramètres de vitesse de LFO, associés au tempo, sont liés au tempo général. Le tempo Tap peut ainsi être utilisé dans tous les Presets contenant l'un de ces algorithmes. Nous avons ajouté un paramètre de subdivision du tempo à chacun de ces algorithmes. permettant de définir le nombre de subdivisions du tempo. Exemple : Vous souhaitez appliquer un délai au triolet de croches. Ouvrez la fenêtre Edit de l'effet Delay et réglez le paramètre Tempo sur 1/8T. Indiquez le tempo avec la touche Tempo ; le délai est automatiquement recalculé en triolets de croches à partir du tempo choisi. Vous pouvez faire de même avec les algorithmes utilisant des vitesses de LFO. Algorithmes pouvant utiliser le tempo général :

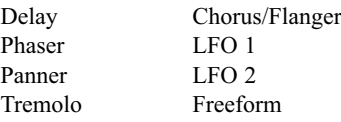

### **Fenêtre Tempo**

Appuyez sur la touche Tempo pour ouvrir la fenêtre Tempo. La fenêtre Tempo peut rester affichée jusqu'à ce que vous appuyiez de nouveau sur la touche Tempo (fonction "Sticky") ou disparaître automatiquement (voir fenêtre "Utility").

La fenêtre Tempo affiche le tempo Tap BPM (battements par

minute) et le tempo Tap en millisecondes. Si vous préférez définir le tempo avec la molette, placez le curseur sur le paramètre BPM et modifiez le tempo à l'aide de la molette Value. Vous pouvez également synchroniser le FireworX sur l'horloge MIDI externe. Pour cela, placez le curseur sur le paramètre MIDI Clock et sélectionnez Enabled.

Tempo maximum : 300 BPM. Tempo minimum : 20 BPM.

#### **Tempo par défaut lors du changement de Preset**

Détermine si le Preset doit utiliser le tempo général dès le changement de Preset ou s'il doit utiliser la valeur enregistrée dans ce dernier jusqu'à ce qu'un nouveau tempo soit défini. Exemple : Vous utilisez un Preset de délai réglé sur les noires et avec un tempo général de 120 BPM ; cela signifie que le temps réel du retard dans ce Preset est de 500 ms. Vous procédez à présent à un changement de Preset ; ce nouveau Preset est également réglé avec des subdivisions à la noires, mais cette foisci le temps de retard est réglé à 400 ms. Souhaitez-vous que ce nouveau Preset reste réglé sur 400 ms et ce jusqu'à ce qu'un nouveau tempo ne soit défini, ou souhaitez-vous qu'il prenne la valeur du tempo général (500 ms) ?

Sélectionnez "Global" pour que le Preset utilise le tempo général ou "Preset" pour qu'il utilise la valeur enregistrée avec le Preset.

### **Tempo contrôlé via une pédale ou via MIDI**

Le tempo peut être défini par Taps via le jack External de la face arrière ou via MIDI. Ce paramètre doit être réglé dans la fenêtre CTRL du menu I/O Setup.

### **La boucle d'insertion**

**La boucle d'insertion vous permet d'insérer un appareil externe dans le trajet du signal en utilisant une paire de connecteurs d'E/S libres du FireworX.**

### **Configuration de la boucle d'insertion**

Vous disposez de plusieurs options pour la configuration de la boucle d'insertion.

Exemple : Lorsque le FireworX utilise les E/S analogiques, l'appareil externe peut être connecté aux E/S numériques. Les départs et retours de la boucle d'insertion peuvent être placés en n'importe quel point du trajet du signal (fenêtre Routing du menu Effects). Le départ se place là où vous souhaitez prélever le signal et le retour là où vous souhaitez le réinsérer. La configuration des E/S de la boucle d'insertion s'effectue dans la fenêtre Signal du menu I/O Setup.

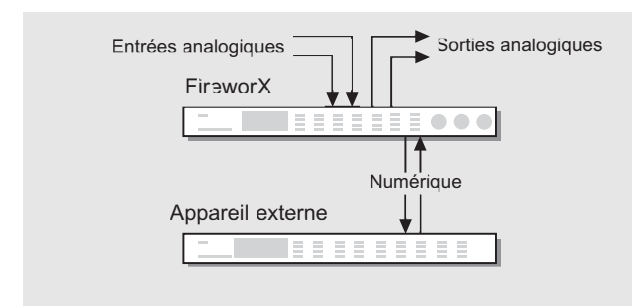

### **Comment éviter les annulations de Phase**

De légers retards peuvent apparaître sur la boucle externe. Ce phénomène peut modifier le son de façon notable suite à des annulations de phase. Pour éviter cela, vous devez considérer le trajet du signal non traité. Le signal non traité et les effets en séries (correcteurs, traitement des dynamiques, Tremolo, Panner, filtres, etc.) doivent soit traverser, soit contourner la boucle d'insertion, mais pas les deux.

Les deux exemples de configuration suivants vous indiquent comment éviter les annulations de phase.

### **Exemple 1 :**

La boucle externe contient une réverb réglée pour un effet à 100 % (effet de synthèse).

La totalité du signal non traité contourne la boucle d'insertion, aucun signal traité ne doit alors traverser la boucle. Le paramètre de mixage de la boucle externe peut être réglé sur n'importe quelle valeur entre 0 et 100 % dans le bloc de retour.

### **Exemple 2 :**

La boucle d'insertion comprend un correcteur (effet en série). L'intégralité du signal non traité traverse la boucle d'insertion, aucun signal traité ne doit contourner la boucle d'insertion. Le paramètre Mix de la boucle externe doit être maintenu à 100 %. Les blocs d'effets dont le signal ne traverse pas la boucle d'insertion ne doivent appliquer que des effets de synthèse et ne pas laisser de signal non traité.

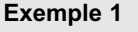

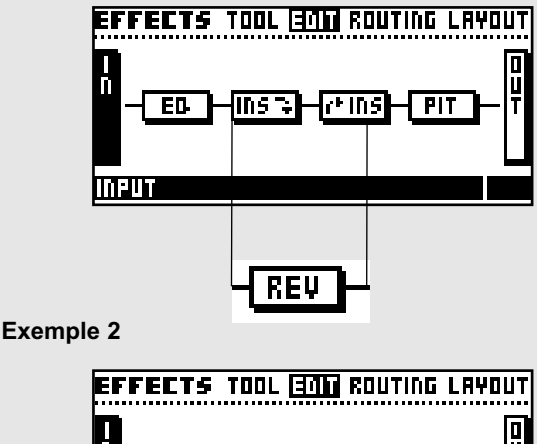

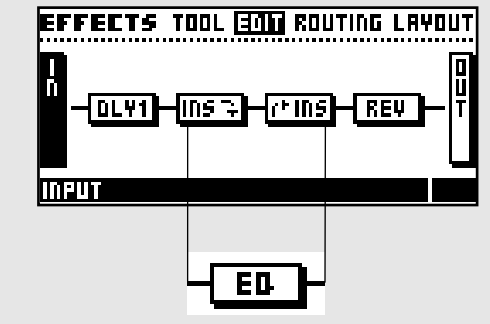

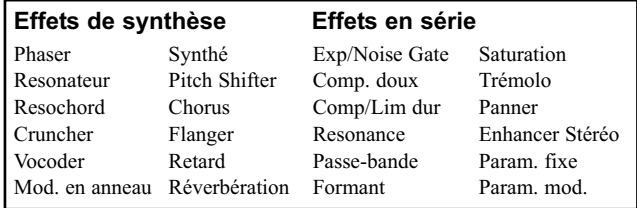

### **Menu I/O Setup**

**Le menu I/O Setup vous donne accès à 4 fenêtres : MIDI - CTRL - LEVEL- SIGNAL. Ces fenêtres permettent la configuration de toutes les connexions externes du FireworX. La navigation se fait à l'aide des touches < >.**

*La fenêtre MIDI* **regroupe tous les paramètres généraux comme le canal MIDI de base, l'Offset des Program Changes, la sélection de banque, le Mapping MIDI, etc.**

*La fenêtre CTRL (Contrôle)* **permet le paramétrage de tous les modulateurs externes, du modulateur Alpha, du tempo général, des touches de Mute des blocs, etc.**

*La fenêtre Level* **permet le réglage des niveaux des E/S analogiques et numériques et indique la fréquence d'échantillonnage lorsque l'appareil est synchronisé sur une horloge externe.**

*La fenêtre Signal* **permet la sélection des sources des E/S du FireworX, y-compris celles de la boucle externe ainsi que la configuration du Dither.**

**Tous les réglages du menu I/O Setup sont des réglages généraux et ne sont par conséquent pas liés aux Presets.**

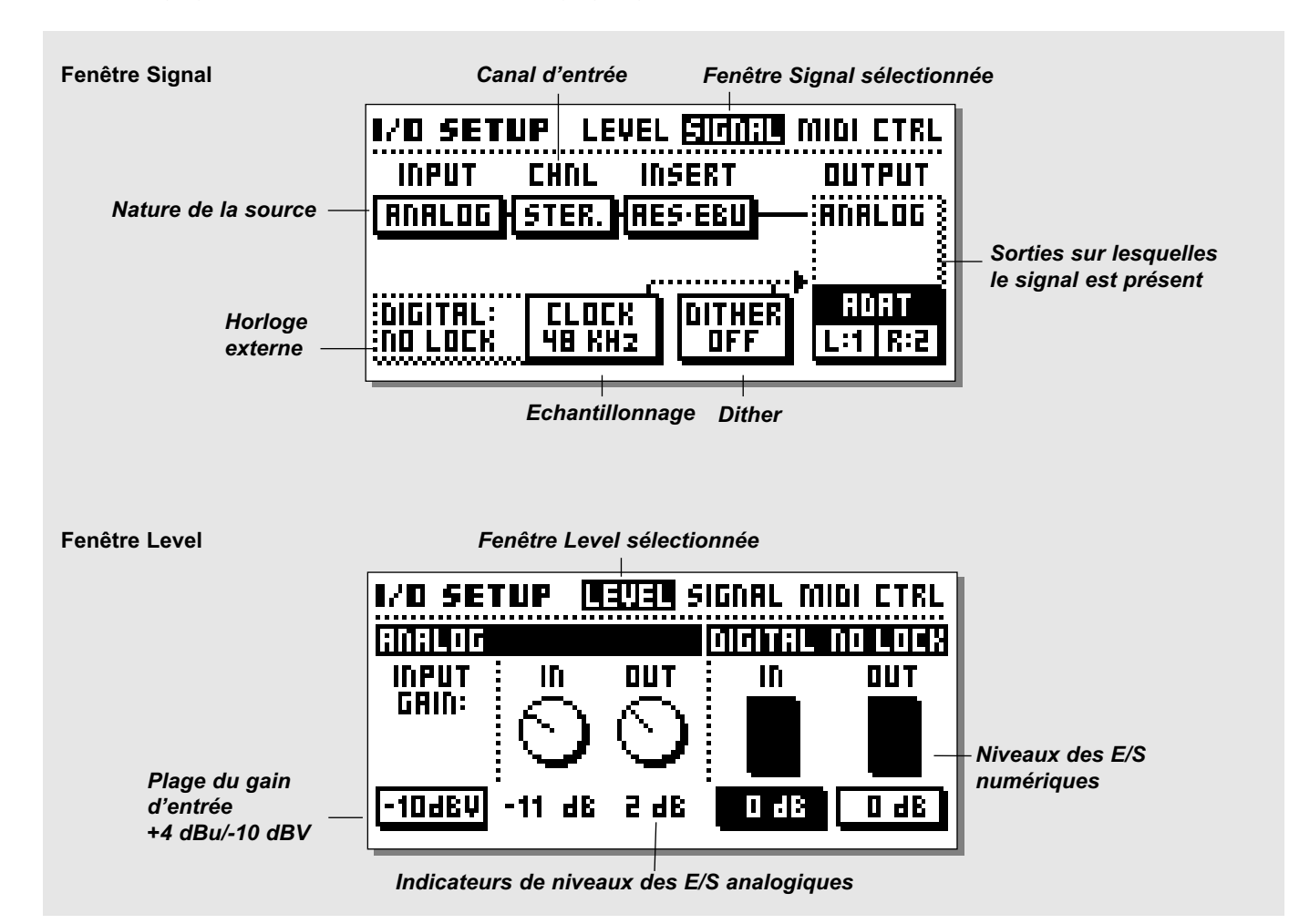

### **Fenêtre Signal**

L'affectation du signal vers les E/S s'opère dans la fenêtre Signal. Cette fenêtre permet également de configurer la boucle d'insertion. Utilisez la molette Parameter pour déplacer le curseur et la molette Value pour définir les valeurs. **Entrée**

Le FireworX dispose d'entrées analogiques, AES/EBU, S/PDIF, TOS Link ou ADAT. Sélectionnez l'entrée avec la molette Value. Analog - Les convertisseurs A/N et N/A du FireworX fonctionnent en 24 bits. Pour un fonctionnement optimal des convertisseurs A/N, le niveau du signal d'entrée indiqué sur l'afficheur crête à crête doit être compris entre -6 et -3 dB. Le réglage de l'entrée analogique s'effectue à l'aide du potentiomètre Input situé en haut à gauche sur la face avant. Note : L'affectation du signal d'entrée est prioritaire sur celle de la boucle d'insertion, ce qui signifie que l'affectation du signal d'entrée ne peut être utilisée pour la boucle d'insertion.

AES/EBU - Le format numérique AES/EBU supporte une résolution maximale de 24 bits. Utilisez les connecteurs symétriques XLR Digital In/Out. Le format AES/EBU utilise des câbles symétriques 110 Ohms. La fréquence d'échantillonnage de la source est indiquée dans la fenêtre Level. La led "Digital" de la face avant clignote en l'absence d'horloge ou si le FireworX ne parvient pas à se synchroniser sur l'horloge entrante.

S/PDIF - Le format numérique S/PDIF supporte une résolution maximale de 20 bits. Utilisez les connecteurs E/S RCA. Le format S/PDIF utilise des câbles asymétriques de 75 Ohms. La fréquence d'échantillonnage de cette source est indiquée dans la fenêtre Level. La led "Digital" de la face avant clignote en l'absence d'horloge ou si le FireworX ne parvient pas à se synchroniser sur l'horloge entrante.

Tos link - La liaison optique Tos Link est au format S/PDIF. Utilisez les connecteurs optiques In/Out. La liaison Tos Link utilise des câbles optiques. La fréquence d'échantillonnage de cette source est indiquée dans la fenêtre Level. La led "Digital" clignote en l'absence d'horloge ou de synchronisation.

ADAT - Lorsque vous utilisez le format ADAT, déplacez le curseur du cadre de droite à celui de gauche à l'aide de la molette Parameter et sélectionnez le numéro du canal à l'aide de la molette Value. Vous pouvez sélectionner deux canaux ADAT, les traiter et affecter les signaux de sortie à deux canaux ADAT différents et simultanément vers les connecteurs AES/EBU, S/PDIF et Analog. La fréquence d'échantillonnage de cette

source est affichée dans la fenêtre Level. La led "Digital" clignote en l'absence d'horloge ou de synchronisation. Note : Les 6 canaux non traités ne transitent pas par le FireworX.

### **Ch. (Canal)**

Détermine les canaux d'entrées utilisés par le FireworX. Quatre possibilités s'offrent à vous :

Traitement de l'entrée gauche seule (L).

Traitement de l'entrée droite seule (R).

Traitement des canaux gauche et droit en mono (L+R). Stéréo (STE).

### **Départ et retour d'insertion**

La boucle d'insertion permet d'insérer un appareil externe dans le trajet du signal. L'insertion peut utiliser les E/S numériques (AES/EBU ou S/PDIF) et analogiques.

Exemple : Si le signal source est affecté à l'entrée AES/EBU, la boucle d'insertion peut être placée sur les E/S analogiques. Note: L'affectation du signal d'entrée est prioritaire sur celle du de la boucle d'insertion ; cela signifie que si l'insertion est réglée sur "Analog" et que vous réglez le paramètre Input sur "Analog" également, l'insertion est automatiquement réglée sur "None".

### **Horloge**

Détermine la source utilisée comme horloge numérique. Le FireworX peut utiliser ses horloges internes à 44,1 et 48 kHz, la fréquence d'échantillonnage entrante (celle de l'entrée numérique sélectionnée) ou le signal d'entrée Word Clock.

Le FireworX peut en outre utiliser sa propre horloge interne et traiter dans le même temps le signal reçu par l'entrée numérique. Vous pouvez donc utiliser le FireworX comme horloge maître lorsque vous travaillez avec une configuration numérique. Le FireworX sélectionne automatiquement l'horloge ad-hoc lors de la sélection de la source d'entrée. Exemple : Si vous choisissez les entrées AES/EBU comme sources du signal, le FireworX règle automatiquement le paramètre Clock sur Digital. Note : L'appareil ne reconnaît que les fréquences d'horloge externe standards : 44,1 kHz à 48 kHz.

### **Fenêtre Digital External Clock**

Lorsque le FireworX est synchronisé sur une horloge externe, cette zone indique la fréquence d'échantillonnage entrante. **Dither**

Le FireworX peut appliquer un Dither d'une résolution de 8 à 22 bits ou être réglé sur Off. Le Dither est de type HP-TDF (ou passe-haut triangulaire).

La résolution interne du FireworX est de 24 bits et utilise des convertisseurs AN/NA 24 bits. Le Dither ne peut être appliqué que si vous utilisez les sorties numériques. Il est conseillé de ne pas utiliser le Dither sur le signal si un autre traitement de Dithering doit lui être appliqué ultérieurement.

### **Sortie**

Le signal est envoyé simultanément sur toutes les sorties disponibles du FireworX. Exemple : Si vous sélectionnez l'entrée AES/EBU et que l'insertion est en analogique, le FireworX envoie simultanément le signal sur les sorties AES/EBU, S/PDIF et Tos Link (ou ADAT).

Le Tos Link peut être transféré sur n'importe lequel des deux canaux ADAT. Lorsque vous utilisez le format ADAT, placez le curseur sur l'un des cadres (gauche/droit) à l'aide de la molette Parameter et sélectionnez un canal à l'aide de la molette Value.

### **Fenêtre Level**

### **Sensibilité en entrée**

Sélecteur de sensibilité de l'entrée analogique +4 dBu / -10 dBV. **Niveau d'E/S analogique**

Indication du niveau du signal sur l'E/S analogique (en lecture seule) définit à l'aide des commandes de façade. Le niveau du signal d'entrée doit être réglé correctement pour obtenir un bon fonctionnement des convertisseurs A/N. Pour des performances optimales, l'afficheur de crête doit indiquer des valeurs comprises entre -6 et -3 dB.

### **Niveau d'E/S numérique**

Détermine le niveau général du signal d'E/S numérique.

Ce réglage est placé à l'entrée, après les convertisseurs, le niveau du signal numérique d'entrée influence par conséquent le niveau du signal analogique.

Le niveau de sortie du signal numérique est placé avant la sortie et les convertisseurs N/A, il influence par conséquent le niveau du signal analogique.

### **Fenêtre MIDI**

**Cette fenêtre permet le réglage des paramètres MIDI généraux, y-compris les Program Changes, le Mapping MIDI, etc. Les fonctions liées à des contrôleurs sont configurées dans la fenêtre Control.**

### **Canal MIDI de base**

Canal affecté à la transmission des messages de Program Change (changements de Presets). Les messages de statut On/Off des blocs du FireworX sont envoyés lors du changement de Preset. Note : Les modulateurs et les messages d'activation/désactivation des blocs sont configurés séparément, ce qui signifie qu'ils peuvent être transmis sur des canaux MIDI autres que le canal de base.

### **Alpha Mod. Local on/off**

Ce paramètre vous permet de désactiver la molette Alpha Mod. Cette fonction s'avère utile lorsque vous couplez le modulateur sur un séquenceur pour éviter les boucles MIDI.

### **Program change**

Active ou désactive la fonction Program Changes MIDI du FireworX. Lorsqu'elle est activée, le FireworX répond aux Program Changes sur le canal de base.

### **Bank Selection**

Cette fonction répond aux nouveaux standards MIDI, elle vous permet de charger des Presets au-delà du n°128. Ce paramètre détermine si le FireworX doit ou non répondre à ce message. Si votre appareil MIDI est capable d'utiliser cette fonction, il vous faut encore choisir entre les modes Fine ou Coarse.

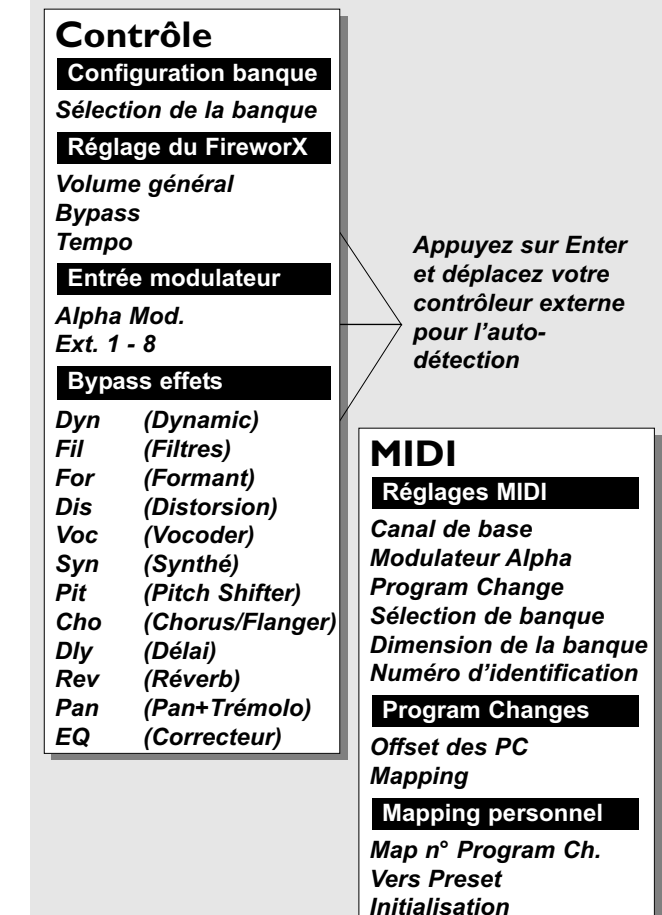

# **SYSTÈME ET MIDI** *Menu I/O Setup*

(Reportez-vous au mode d'emploi de votre appareil MIDI, pour savoir lequel des deux il utilise).

Lorsque cette fonction est désactivée, le FireworX fonctionne comme un appareil MIDI standard.

### **Sysex device ID**

Numéro d'identification de votre FireworX. Cette information est utilisée lors des Bulk Dumps vers/depuis le FireworX.

### **Offset de Program Change**

Ce paramètre vous permet d'ajouter ou de soustraire des valeurs aux Program Changes ; si le Program Change reçu correspond au Preset 123 et que l'Offset est +1, le Program Change devient le numéro 124.

Note : Les Presets sont numérotés à partir de 1.

### **Mapping mode**

Détermine la banque à laquelle doivent être envoyés les Program Changes reçus : ROM (usine), USER (utilisateur), CARD (carte) ou Custom (personnalisé). Vous pouvez donc guider les Program Changes reçus vers n'importe laquelle des trois banques, ou procéder à un Mapping MIDI personnalisé.

### **Custom Map**

La fonction Custom Map vous permet de décider du Mapping de chaque Program Change ; pour cela, définissez les paramètres "Map Program Change No." et "Into Preset".

### **Map Program change no.**

Détermine le numéro de Program Change à affecter. **Into Preset**

Détermine la nouvelle affectation du numéro de Prog. Change.

### **Reset Custom Map**

Placez le curseur sur ce paramètre et appuyez sur Enter pour initialiser les paramètres de Mapping personnalisé.

### **Contrôleurs externes**

Deux connexions physiques permettent de connecter des contrôleurs externes au FireworX : La connexion directe de l'appareil de contrôle externe au jack External Control de la face arrière ou la connexion des contrôleurs sur le connecteur MIDI In du FireworX.

Le modulateur Alpha et la commande de Bypass Effect peuvent envoyer et recevoir des contrôleurs. Cela signifie par exemple que les valeurs de contrôle Alpha Mod. sont transmises et reçues sur le même canal.

La fonction Learn vous permet de configurer facilement vos contrôleurs externes. Placez le curseur sur le paramètre à contrôler, appuyez sur Enter pour activer la fonction Learn et actionnez le contrôleur externe. L'appareil

détecte alors automatiquement le contrôleur, qu'il soit connecté au connecteur MIDI ou au jack.

Vous pouvez configurer les entrées par lesquelles seront contrôlés les paramètres actifs. Vous configurez la source dans la première colonne et le type de contrôleur dans la seconde. Nous vous présentons ci-dessous quelques possibilités :

### **Colonne 1**

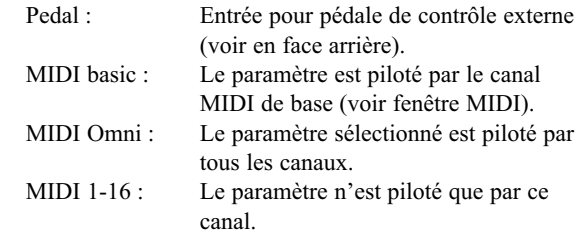

### **Colonne 2**

(Cette colonne n'est disponible que si la colonne 1 est réglée sur MIDI).

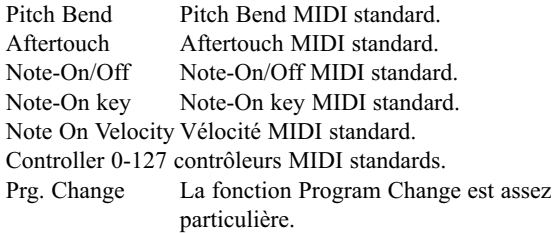

Lorsqu'un paramètre est affecté à un Prog. Change, le paramètre courant est activé/désactivé lors du changement de Preset.

Note : Si vous utilisez un Program Change du canal MIDI de base pour contrôler un paramètre, le Program Change actif est ignoré et n'est pas pris en compte par le FireworX.

### **Banque de configuration**

Le FireworX dispose de quatre banques gardant vos différentes configurations en mémoire. Vous activez ces banques en les sélectionnant à l'aide de la molette Value. Les banques sont enregistrées et chargées automatiquement, ce qui signifie que tous les changements opérés dans le menu Control sont sauvegardés dans la banque sélectionnée et seront rappelés la prochaine fois que vous sélectionnerez cette banque. Les banques enregistrent tous les paramètres du menu Control.

# **SYSTÈME ET MIDI** *Menu I/O Setup*

### **Réglages du FireworX**

- Main Vol. Détermine le volume de sortie principal. Appuyez sur Enter et actionnez le contrôleur externe pour lancer l'auto-détection.
- Tempo Paramètre permettant de saisir le tempo général via MIDI sur l'entrée External Control. Appuyez sur la touche Enter et actionnez le contrôleur externe pour lancer l'auto-détection.
- Bypass Permet d'appliquer un Bypass général sur le FireworX. Appuyez sur Enter et actionnez le contrôleur externe pour lancer l'auto-détection.

### **E/S modulateurs**

- Alpha La molette Alpha Mod. peut être utilisée comme molette d'expression en temps réel. Les paramètres affectés à la molette sont choisis dans la matrice de modulation. Le contrôleur externe qui contrôle le modulateur Alpha Mod. est également utilisé pour transmettre les mouvements de la molette. Cette fonction vous permet d'enregistrer les réglages de la molette Alpha Mod.
- Ext. 1-8 Ces 8 modulateurs peuvent contrôler de nombreux paramètres des algorithmes. Vous pouvez décider de leurs fonctions respectives dans la matrice de modulation. Appuyez sur la touche Enter et actionnez le contrôleur externe pour lancer l'auto-détection.

### **Bypass d'effets**

Les 12 fonctions de Bypass peuvent être contrôlées de l'extérieur via les modulateurs Ext 1 à 8. Cela signifie que vous pouvez appliquer un Bypass de façon indépendante sur chacun des 12 blocs d'effet. Appuyez sur Enter et actionnez le contrôleur externe pour lancer l'auto-détection.

Les contrôleurs affectés au contrôle externe des touches de Bypass d'effet sont également utilisés pour transmettre les informations de statut (activé/désactivé) des blocs sélectionnés lors des changements de Presets ou lorsque vous appuyez sur les touches.

### **Menu Utility**

**Le menu Utility donne accès aux fenêtres Config et Card Sélectionnez l'une ou l'autre à l'aide des flèches.**

# **Fenêtre Config**

La fenêtre Config. vous permet de régler un certain nombre de paramètres généraux du FireworX tels que la protection de la mémoire, le Bulk Dump MIDI, etc.

### **Angle de vue**

Réglage du contraste de l'écran LCD.

### **Fenêtre Sticky Tempo**

Détermine si la fenêtre Tempo doit rester affichée jusqu'à ce qu'une touche soit enfoncée ou si elle doit disparaître après quelques secondes.

### **Direction de la molette Param.**

Détermine le sens de déplacement vertical du curseur lorsque vous actionnez la molette Parameter vers la droite.

### **Contrôle des ressources DSP**

Détermine le comportement du FireworX lorsque les limites des ressources DSP sont dépassées. Si vous réglez ce paramètre sur "Secure", le signal n'est plus envoyé vers les sorties lorsque la limite des ressources DSP est dépassée. Si vous le réglez sur "Free", le son risque d'être endommagé jusqu'à ce que le nombre de blocs sur le trajet du signal soit réduit.

### **Type de pédale**

Choix entre les pédales de type poussoir ou commutateur. Réglez ce paramètre sur commutateur

si vous utilisez une pédale d'expression.

### **Fonction Pedal Calibration**

Appuyez sur Enter pour préparer la calibration du signal affecté au jack External Control. Suivez les instructions apparaissant à l'écran.

### **Protection**

Active/désactive la fonction de protection des Presets.

### **Fonction Protect Low limit**

Détermine la limite inférieure des Presets à protéger (le numéro choisi est inclu). **Fonction Protect high limit** Détermine la limite supérieure

des Presets à protéger (le numéro choisi est inclu).

### **Config Interface utilisateur**

*Angle de vue (contraste) Fenêtre Sticky Tempo Mode DSP Load Check*

### **Environnement**

*Calibration de la pédale Type de pédale*

### **Protection User**

*Protection Protection Lo-limit Protection Hi-limit*

### **Bulk Dump MIDI**

*User vers MIDI MIDI vers User*

### **Bulk Dump MIDI**

Vous pouvez sauvegarder les Presets utilisateur enregistrés sur votre FireworX, sur un autre FireworX ou sur un appareil d'enregistrement MIDI utilisant les mêmes fonctions.

### **Fonction Banque utilisateur vers MIDI**

Connectez la sortie MIDI de votre FireworX à un autre FireworX, un séquenceur ou tout autre appareil pouvant enregistrer des données MIDI. Double-cliquez sur Enter pour lancer le Bulk Dump de tous vos Presets utilisateur.

### **Fonction MIDI vers banque utilisateur**

Connectez l'appareil contenant les données MIDI à l'entrée MIDI de votre FireworX et appuyez sur Enter. Le FireworX est prêt à recevoir le Bulk Dump contenant les Presets utilisateur. *AVERTISSEMENT : Cette opération efface TOUS les Presets utilisateur mémorisés sur le FireworX.*

### **Fenêtre Card**

La fenêtre Card offre un certain nombre de fonctions relatives à l'utilisation de la carte telles que la copie depuis ou vers la carte. Procédez à la sélection à l'aide de la molette Parameter et choisissez une valeur à l'aide de la molette Value. Cartes compatibles : SRAM PCMCIA (PC-Card), type 1, min. 64 Ko.

### **Fonction Show Card status**

Cette fonction vous permet de visualiser le statut de votre carte PC-Card. Le FireworX vous indique la capacité de la carte, le statut de protection, le nombre de Presets mémorisés ainsi que la mémoire disponible.

Note : Ces informations ne sont disponibles que si la carte a été formatée par un FireworX où si elle contient des Presets de FireworX. Le message "New Card" est affiché si la carte n'est pas formatée.

### **Fonction Format/Erase**

Formate et efface les données de la la carte PC-Card. Appuyez sur Enter pour confirmer cette action.

*AVERTISSEMENT : Cette opération efface TOUS les Presets enregistrés sur la carte.*

### **Fonction User/Card Bank copy**

Cette fonction vous permet de copier un groupe défini de Presets depuis/vers un endroit précis de la carte. Exemple : Vous souhaitez copier les Presets utilisateur 10-15 vers les Presets 5-10 de la carte. Réglez "User Bank Preset start" sur 10 (le groupe commence au n° 10), réglez "Card Bank Preset start" sur 5 (la copie doit commencer sur le Preset n° 5), réglez "Number of Presets" sur 5 (nombre de Presets à copier). Sélectionnez à présent l'option Copy "From User Bank to Card" puis "Execute

# **SYSTÈME ET MIDI** *Menu Utility*

copy" et double-cliquez sur Enter pour confirmer.

### **Paramètre User Bank Preset start**

Détermine le numéro du Preset à partir duquel doit commencer la copie dans la banque utilisateur.

### **Paramètre Card Bank Preset start**

Détermine le numéro du Preset à partir duquel doit commencer la copie sur la carte.

### **Paramètre Number of Presets**

Détermine la quantité de Presets à copier.

### **Paramètre Copy**

Détermine si vous souhaitez copier depuis la banque utilisateur vers la carte ou depuis la carte vers la banque utilisateur.

### **Paramètre Execute Copy**

Sélectionnez ce paramètre et double-cliquez sur Enter pour lancer la copie.

### **Les blocs**

Ce chapitre détaille chacun des sous-algorithmes des 12 blocs et vous explique le rôle des paramètres qui les constituent. Le pourcentage de ressources nécessaires pour un échantillonnage à 44,1 kHz et 48 kHz est indiqué dans la description de chacun des blocs. Les paramètres disponibles dans la matrice de modulation sont marqués d'une astérisque.

### **Les icônes spéciales**

Certains icônes apparaissant sur le trajet du signal ne dépendent pas des blocs d'effets.

### **Pipeline**

Utilisez l'icône Pipeline pour faire passer le son par un point défini.

### **La boucle d'insertion**

La boucle d'insertion et les départs/retours de blocs concernent la boucle externe configurée dans la fenêtre Signal du menu I/O Setup. Placez le départ à l'endroit où vous souhaitez prélever le son et le retour là où vous souhaitez le réinsérer sur le trajet du signal. (Pour obtenir de plus amples informations, reportez-vous à la section consacrée aux boucles d'insertion).

Paramètre caractérisant le bloc de retour d'insertion : **Mix\***

Combinaison du signal interne et du signal en retour de la boucle d'insertion.

### **In Level\***

Détermine le niveau d'entrée du bloc.

### **Out Level\***

Détermine le niveau de sortie du bloc.

Paramètres caractérisant le bloc de départ d'insertion : **Send Level**

Détermine le niveau de départ vers la boucle d'insertion. *Avertissement : Le signal peut subir de légers retards lors de son trajet dans la boucle d'insertion. Ce retard peut dégrader le son par phénomène d'annulation de phase.*

### **Feedback**

Le bloc de réinjection peut réinsérer le signal où vous le souhaitez. Placez le bloc de départ à l'endroit où le signal doit être prélevé et le bloc de retour là où il doit être réinséré. Paramètres caractérisant le bloc de retour de Feedback : **FB level\***

Détermine le niveau du signal de retour.

### **Mix\***

Combinaison du son non traité et du retour de Feedback.

### **Feedback Send**

Le bloc de départ de Feedback ne peut être paramétré puisqu'il ne s'agit que d'un partage du signal. *Avertissement : Une réinjection peut occasionner une surcharge sur le trajet du signal.*

### **Bloc de dynamique Nombre de blocs : 3**

**Ressources utilisées : 12-14 % par bloc**

Le bloc de traitement de la dynamique du FireworX comprend 3 sous-algorithmes différents : Expandeur/Noise Gate, compresseur doux, compresseur dur/limiteur. L'afficheur de réduction de gain de la face avant indique des réductions allant jusqu'à -20 dB. Lorsque vous utilisez plus d'un bloc de traitement de la dynamique, vous pouvez choisir auquel de ces blocs sera affecté l'afficheur de réduction du gain (fenêtre Parameter, menu Edit).

### **DYNAMIC**

Expander/Gate (Stereo In/Stereo Out) Soft Compressor (Stereo In/Stereo Out) Hard Comp/Limiter (Stereo In/Stereo Out)

### **Expanseur/Noise Gate**

Ce paramètre détermine l'atténuation du signal. L'expanseur/ Noise Gate correspond à une expansion qui, en général, signifie qu'en dessous d'un certain seuil, le gain du signal d'entrée est atténué en sortie en fonction d'un taux spécifique. Les Noise Gates et les expanseurs sont souvent utilisés pour atténuer ou supprimer un bruit de fond. Les paramètres disponibles dans la matrice sont marqués d'une astérisque.

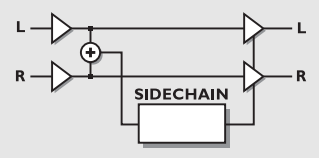

*EXPANSEUR/NOISE GATE*

### **Seuil- Threshold**

Lorsque le niveau du signal d'entrée passe en dessous du seuil, l'Expanseur/Noise Gate entre en action ; plus le seuil est élevé, plus l'expansion ou l'atténuation est forte.

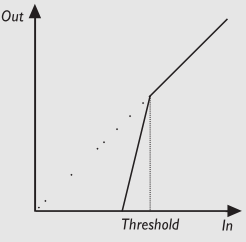

### *EXPANSEUR/NOISE GATE*

#### **Taux - Ratio**

Détermine le taux de réduction du gain. Un taux de 4:1 signifie que pour une diminution de 1 dB du niveau d'entrée, le niveau de sortie est atténué de 4 dB.

Un taux de Infinite:1, signifie que lorsque le signal d'entrée se trouve en dessous du seuil, le signal de sortie est coupé (Noise Gate).

#### **Attaque - Attack**

L'attaque correspond au temps mis par l'expanseur/Noise Gate pour appliquer la réduction de gain déterminée par le paramètre Ratio.

Exemple : Si le signal d'entrée tombe soudainement de 4 dB en dessous du seuil avec un taux de 4:1 et une attaque de 20 ms, le FireworX mettra 20 ms pour appliquer une réduction de gain de 16 dB.

### **Rétablissement - Release**

Le temps de rétablissement correspond au temps que met l'expanseur/Nosie Gate pour arrêter la réduction de gain lorsque le signal passe au-dessus du seuil.

### **Mix**

Mixage du du signal traité et du signal non traité.

#### **In Level\***

Détermine le niveau d'entrée du bloc.

#### **Out Level**

Détermine le niveau de sortie du bloc.

### **LED Meter**

Si vous utilisez plus d'un seul bloc de traitement de la dynamique, ce paramètre détermine à quel bloc sera affecté l'indicateur de réduction de gain de la face avant.

### **Compresseur doux**

Un compresseur est utilisé pour réduire la dynamique du signal d'entrée, ce qui permet de maintenir un niveau plus constant. Lorsque le signal d'entrée dépasse un certain seuil, le compresseur réduit le niveau du signal en fonction du taux de compression choisi. Ce taux indique la réduction du niveau du signal. Exemple : Un taux de 2:1 signifie qu'une variation du niveau d'entrée de 2 dB au-dessus du seuil produit une variation de 1 dB en sortie du compresseur. Le compresseur répond au niveau moyen efficace, ce qui signifie que si le signal est particulièrement percussif, avec un rapport élevé entre le niveau des crêtes et le niveau moyen, vous n'obtiendrez pas autant de compression qu'avec un rapport "crête/niveau moyen" plus faible. Le compresseur utilise un réglage automatique du gain. Cela signifie que le compresseur compense automatiquement la baisse du niveau du signal provoquée par la compression en augmentant le gain de sortie.

L'attaque se règle automatiquement en fonction du contenu en dynamique du signal d'entrée. Les paramètres disponibles dans la matrice de modulation sont marqués d'une astérisque.

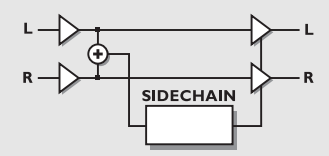

### *COMPRESSEUR DOUX*

### **Seuil - Threshold**

Lorsque le niveau du signal d'entrée excède un certain seuil, le compresseur doux est activé. Cela signifie que plus le seuil est bas, plus le signal est compressé.

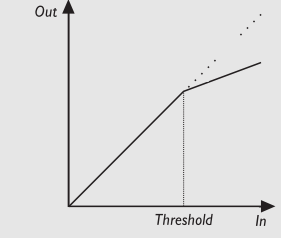

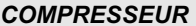

### **Taux - Ratio**

Détermine la réduction de gain. Exemple : Lorsque le taux est de 4:1, une augmentation de 4 dB du niveau d'entrée entraîne une augmentation de seulement 1 dB en sortie.

### **Pente - Knee Mode**

Le paramètre Knee Mode détermine la pente du compresseur : Soft Knee (pente douce) ou Hard Knee (pente raide). En mode Soft Knee, la compression est progressive, en mode Hard Knee le compresseur applique directement le taux de compression choisi.

### **Rétablissement - Release**

Ce paramètre détermine le temps de rétablissement à partir du moment où le signal d'entrée tombe en dessous du seuil. Cela signifie que si le compresseur diminue le gain de 14 dB et que le temps de rétablissement est fixé à 28 dB/s, il faudra 0,5 seconde au compresseur pour ne plus appliquer l'atténuation après que le signal soit passé sous le seuil.

### **Gain**

Ce paramètre permet de compenser la chute de gain liée au traitement.

### **In Level\***

Détermine le niveau d'entrée du bloc.

### **Out Level**

Détermine le niveau de sortie du bloc de compression. **LED Meter**

Si vous utilisez plus d'un bloc de traitement de la dynamique, utilisez ce paramètre afin de déterminer quel bloc doit être affecté l'afficheur de réduction du gain.

### **Compresseur/Limiteur "dur"**

Ce compresseur/limiteur s'apparente au compresseur doux. La principale différence tient au fait que le compresseur/ limiteur réagit au niveau des crêtes alors que le compresseur doux réagit en fonction du niveau efficace moyen. La compression des crêtes est généralement plus agressive. Les paramètres disponibles dans la matrice sont marqués d'une \*.

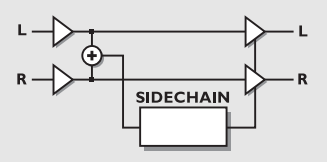

*COMPRESSEUR/LIMITEUR DUR*

### **Seuil - Threshold**

Le compresseur est activé, lorsque le niveau d'entrée dépasse un certain seuil. Cela signifie que plus le seuil est bas, plus la compression est importante.

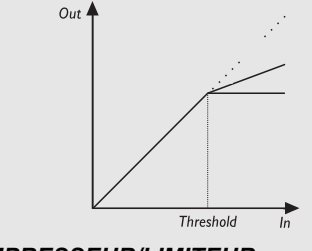

### *COMPRESSEUR/LIMITEUR*

### **Taux - Ratio**

Détermine la réduction de gain. Exemple : Avec un taux de 4:1, une augmentation de 4 dB du niveau d'entrée entraîne une augmentation de seulement 1 dB du niveau en sortie. **Attack**

L'attaque correspond au temps mis par le compresseur pour appliquer la réduction de gain du paramètre Ratio. Exemple : Si le signal d'entrée augmente de 4 dB au-dessus du seuil avec un taux de 1:4 et une attaque de 20 ms, le FireworX met 20 ms pour appliquer une réduction de 3 dB.

### **Rétablissement - Release**

Ce paramètre détermine le temps de rétablissement à partir du moment où le signal d'entrée tombe en dessous du seuil jusqu'au moment où aucune réduction n'est plus appliquée. **Gain**

### Ce paramètre permet de compenser la chute de gain liée au traitement.

### **Mix**

Mixage du signal traité par l'effet et du signal direct.

### **In Level\***

Détermine le niveau d'entrée du bloc.

### **Out Level**

Détermine le niveau de sortie du bloc.

### **LED Meter**

Si vous utilisez plus d'un bloc de traitement de la dynamique, utilisez ce paramètre pour déterminer auquel des blocs doit être affecté l'afficheur de réduction du gain de la face avant.

### **Filtres**

**Nombre de blocs : 1 Ressource utilisée : 11-45 % par bloc**

Le bloc Filter comprend 5 sous-algorithmes : Resonance, Bandpass, Phaser, Resonator et Resochord. Ces sous-algorithmes autorisent une grande quantité d'effets pouvant être contrôlés en temps réel par les modulateurs externes et internes à l'aide de la matrice de modulation.

### **FILTERS**

Resonance (Stereo In/Stereo Out) Bandpass (Stereo In/Stereo Out) Phaser (Mono In/Stereo Out) Resonator (Mono In/Stereo Out) Resochord (Mono In/Stereo Out)

### **Résonance**

Les filtres de résonance sont constitués d'un filtre coupehaut et coupe-bas dont vous faites varier la plage de fréquence. Lorsque le paramètre de résonance (facteur Q) augmente, la crête du filtre à la fréquence de coupure devient très étroite. C'est là, la caractéristique première des filtres à résonance. Les paramètres disponibles dans la matrice de modulation sont marqués d'une astérisque.

Note : La crête des filtres peut atteindre des niveaux élevés et atteindre la réserve dynamique interne ce qui peut provoquer des distorsions sur le signal. Pour éviter ce phénomène, diminuez le niveau d'entrée sur le bloc du filtre.

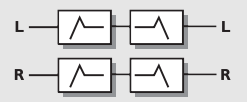

### *RESONANCE*

### **Ordre**

Le paramètre Order des filtres de résonance modifie la pente de ces filtres. Les filtres de 2ème ordre offrent une pente de 12 dB/Octave et les filtres de 4ème ordre de 24 dB/Octave. Les filtres de 4ème ordre résonnent davantage que les filtres de 2ème ordre.

### **Locut Freq\***

Détermine la fréquence du filtre de résonance coupe-bas. Plage : 20 Hz - 5 kHz.

### **Hicut Freq\***

Détermine la fréquence du filtre de résonance coupe-haut : Plage : 150 Hz - 15 kHz

### **Lo Resonance\***

Résonance du filtre coupe-bas. **Hi Resonance\*** Résonance du filtre coupe-haut.

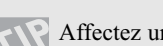

Affectez un oscillateur basse fréquence ou une pédale d'expression à deux des paramètres de

fréquences depuis la matrice de modulation.

### **Mix\***

Mixage entre le signal traité par l'effet et le signal direct. **In Level\***

Détermine le niveau d'entrée du bloc.

**Out Level\***

Détermine le niveau de sortie du bloc.

### **Bandpass**

L'algorithme Bandpass utilise 3 bandes avec un filtre pour le canal gauche et un pour le canal droit. Cet algorithme est un filtre qui ne laisse généralement passer que les fréquences des bandes intermédiaires. Les paramètres disponibles dans la matrice sont marqués d'une astérisque.

Note : La crête des filtres peut atteindre des niveaux élevés et atteindre la limite de la réserve dynamique interne, ce qui peut provoquer des distorsions. Pour éviter ce phénomène, diminuez le niveau en entrée du bloc de filtre.

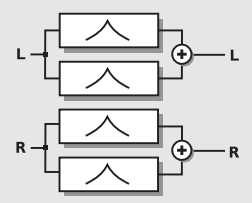

### *BANDPASS*

### **Bandes utilisées**

Détermine si vous n'utilisez que la première bande ou les 2.

### **First band left freq\***

Fréquence de la première bande du canal gauche. Plage : 20 Hz - 16 kHz.

### **First band left bandwidth\***

Largeur de bande de la première bande du filtre gauche. Celle-ci est exprimée en octaves. Plage : 0,05-2,5 octaves

### **First band right freq\***

Fréquence de la première bande du canal droit. Plage : 20 Hz - 16 kHz.

### **First band right bandwidth\***

Largeur de bande de la première bande du filtre droit. Celleci est exprimée en octaves. Plage : 0,05 - 2,5 octaves

### **La deuxième bande est identique à la première.**

Affectez un oscillateur basse fréquence ou une pédale d'expression à deux des paramètres de fréquences depuis la matrice de modulation.

**Mix\***

Mixage entre signal traité par le filtre et signal direct. **In Level\***

Détermine le niveau d'entrée du bloc.

**Out Level\***

Détermine le niveau de sortie du bloc.

### **Phaser**

L'algorithme Phaser regroupe une série de filtres en peigne balayés par un LFO à fréquence déterminée. Lorsque le son obtenu par le filtrage en peigne est mélangé au signal direct, le son de déphasage en mouvement est créé grâce aux annulations de phase entre les fréquences du filtre en peigne et le signal direct. Les paramètres disponibles dans la matrice de modulation sont marqués d'une astérisque.

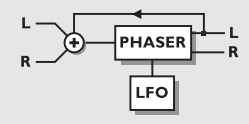

### *PHASER*

### **Mod link**

Cette fonction vous permet d'appliquer un Bypass sur le LFO interne du Phaser et ainsi de contrôler le balayage manuellement depuis la matrice de modulation. Lorsque le paramètre est réglé sur "Shape" vous pouvez contrôler manuellement la vitesse des filtres en mouvement du Phaser dans la matrice. Si vous sélectionnez "Speed" c'est le LFO interne du Phaser qui détermine la modulation.

### **Speed\***

Règle la vitesse des filtres en mouvement du Phaser.

### **Tempo**

Ce paramètre établit la relation avec le tempo général. Avec un réglage à 1/4T (triolet de noires) vous obtenez des triolets de noires du tempo saisi. Le tempo est exprimé à la noire. Subdivisions disponibles : 16/1 (16 mesures par période), 8/1, 4/1, 2/1, 1/1, et 1/2-1/32 pour les notes normales, pointées et les triolets - Le tempo est exprimé à la noire. Si vous sélectionnez "Ignored", le paramètre choisi n'est plus lié au tempo général.

### **Depth\***

Détermine la profondeur des filtres de Phasing. **Ordre**

Détermine le nombre de filtres utilisés pour produire l'effet de Phasing. Les 3 possibilités offertes : 4, 8 et 12 offrent chacune des sonorités très différentes, essayez-les.

### **Niveau de réinjection - Feedback Level\***

Détermine le niveau de réinjection dans le Phaser. Ce paramètre peut être négatif, la réinjection est alors inversée en phase.

### **Plage - Range**

Cette plage détermine si le Phaser agit sur les hautes ou les basses fréquences.

### **Mix\***

Mixage du son direct et du son traité par le Phaser.

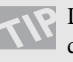

Le Phaser est un effet de synthèse ce qui signifie que pour optimiser le système, vous devez laisser passer une certaine quantité de signal direct. Les meilleurs résultat de Phasing sont obtenus lorsque le paramètre Mix est réglé entre 40 et 50 %.

### **In Level\***

Détermine le niveau d'entrée du bloc. **Out Level\*** Détermine le niveau de sortie du bloc.

### **Résonateur**

Le résonateur est un groupe de 4 effets de délai en parallèle, dotés d'une réinjection importante et créant un filtre en peigne à résonance avec une famille d'harmoniques différente. Le résonateur améliore la qualité sonore sur les transitoires, en particulier de batterie ou de la voie. Les paramètres du résonateur disponibles dans la matrice sont marqués d'une astérisque.

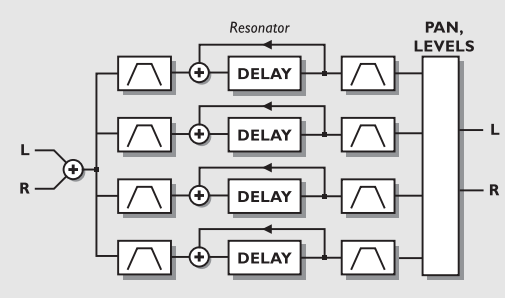

### *RÉSONATEUR*

### **Résonateur voix 1-4\***

Ces paramètres déterminent le retard des 4 délais et par conséquent les fréquences de résonance.

Plage : 55 Hz - 1750 Hz.

### **Feedback voix 1-4\***

La réinjection détermine la résonance des résonateurs. La réinjection est pré-réglée ; cependant, ce paramètre vous permet d'adapter l'action des résonateurs à vos besoins. Notez qu'une réinjection négative produit des harmoniques différentes à celles d'une réinjection positive.

### **Placement du filtre -Filter placement 1-4**

Détermine si le filtre coupe-haut et bas doit être placé avant ou après les résonateurs.

### **Coupe-bas - Locut voix 1-4\***

Coupe les fréquences inférieures à la fréquence de seuil fixée en entrée. La pente du filtre est de 12 dB/octave. Plage : 10 Hz - 16 kHz.

### **Coupe-haut - Highcut voix 1-4\***

Coupe les fréquences supérieures à la fréquence fixée. Le filtre réagit selon la fréquence de la voix correspondante du résonateur. La pente du filtre est de 12 dB/octave. Plage : 0 - 100 %.

### **Niveaux - Levels voix 1-4\***

Détermine le niveau sur chacun des 4 résonateurs.

### **Panoramique - Panning voix 1-4\***

Détermine le panoramique de chacun des 4 résonateurs. **Mix\***

Mixage du signal direct et le signal traité par l'effet. **In Level\***

Détermine le niveau d'entrée du bloc.

### **Out Level\***

Détermine le niveau de sortie du bloc.

Note : Les crêtes du filtre peuvent être de niveaux très élevés et atteindre le plafond de dynamique interne, ce qui génère de la distorsion. Pour éviter ce phénomène, diminuez le niveau d'entré du bloc Filter.

### **Resochord**

Le Resochord (ou résonateur d'accord) fonctionne à partir du même algorithme que le résonateur, à ceci près que sur le Resochord, les 4 résonateurs sont basés sur des accords. Vous devez tout simplement modifier la fréquence fondamentale pour transposer l'accord à la tonalité souhaitée. Les paramètres du résonateur disponibles sont marqués d'une astérisque.

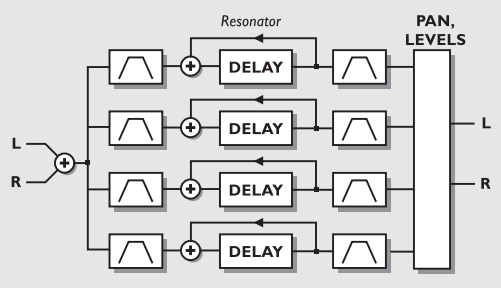

### *RÉSOCHORD*

### **Freq\***

Détermine un fréquence globale qui cale les 4 résonateurs sur le même ton.

### **Chord**

Relation de tonalité entre les résonateurs. Choisissez entre les accords suivants : Majeur, 6ème Majeur, 7ème Majeur, 7ème Majeur Maj, Mineur, sixte Mineur, 7ème Mineur.

### **Feedback Voice 1-4\***

La réinjection détermine la résonance des résonateurs. La réinjection est pré-réglée ; cependant, ce paramètre vous permet d'adapter l'action des résonateurs à vos besoins.

### **Filter placement Voice 1-4**

Déterminent si le filtre coupe-haut et bas doit être placé avant ou après les résonateurs.

#### **Locut Voice 1-4\***

Coupe les fréquences inférieures à la fréquence sélectionnée. La pente du filtre est de 12 dB/octave.

Plage : 10 Hz - 16 kHz.

### **Highcut Voice 1-4\***

Coupe les fréquences supérieures à la fréquence

sélectionnée. Le filtre réagit selon la fréquence de la voix correspondante du résonateur. Pente du filtre : 12 dB/octave. Plage : 0 - 100 %.

### **Levels Voice 1-4\***

Détermine le niveau de chacun des résonateurs.

### **Panning Voice 1-4\***

Règle le panoramique de chacun des 4 résonateurs. **Mix\***

Détermine le mixage entre le signal direct et le signal traité. **In Level\***

Contrôle du niveau d'entrée du bloc.

### **Out Level\***

Contrôle du niveau de sortie du bloc.

Note : Les crêtes du filtre peuvent être de niveaux très élevés et atteindre le plafond dynamique interne, ce qui génère de la distorsion. Pour éviter ce phénomène, diminuez le niveau d'entrée du bloc Filter.

### **Formant**

**Nombre de blocs : 1 Ressources utilisées : 17-19 % par bloc**

Les filtres à formant sont quelque peu spéciaux. Il sont capables de créer de nouveaux sons. Lorsque vous dites WAH WAH, l'appareil produit le son OHE-OHE. Les filtres à formants agissent sur les voyelles de la voix. L'algorithme du filtre à formant vous permet de définir trois coordonnées : Start, Thru (centre) et End sur le plan de fréquence puis de déplacer le son d'avant en arrière sur la courbe créée à l'aide de ces coordonnées Les paramètres disponibles dans la matrice de modulation sont marqués d'une astérisque.

### **FORMANT**

Formant Filters (Stereo In/Stereo Out)

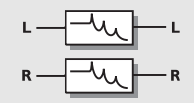

### *FORMANT*

### **Start**

Point de départ de la courbe du filtre à formant. **Thru**

Point central de la courbe du filtre à formant.

### **End**

Point final de la courbe du filtre à formant. **Resonance\***

Détermine la résonance du filtre à formant.

### **Brightness\***

Modifie l'aspect de la courbe du filtre pour la rendre plus ou moins brillante. Procédez à des essais pour vous familiariser avec ce paramètre.

### **Sweep\***

Le paramètre Sweep vous permet de vous déplacer sur la courbe du filtre à formant. Paramètre à affecter à une pédale ou à un autre modulateur.

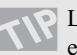

La connexion du paramètre Sweep à un LFO, une enveloppe ou un modulateur externe permet un contrôle en temps réel de celui-ci

### **Mix\***

Mixage entre le signal direct et le signal traité par l'effet. **In Level\***

Détermine le niveau d'entrée du bloc.

### **Out Level\***

Détermine le niveau de sortie du bloc.

### **Distorsion**

**Nombre de blocs : 1**

### **Ressources utilisées : 12-17 % par bloc**

Le bloc de distorsion peut affecter le son de plusieurs façons différentes. Les paramètres de distorsion disponibles dans la matrice de modulation sont marqués d'une astérisque.

### **DISTORT**

Drive (Mono In/Mono Out) Cruncher (Mono In/Stereo Out)

### **Drive**

La saturation est une distorsion post traitement. Elle peut être appliquée sur le retard, le Flanger, le Phaser, etc. et appliquer directement une distorsion sur le signal source. Les paramètres de saturation disponibles dans la matrice de modulation sont marqués d'une astérisque.

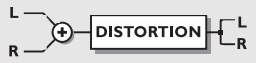

### *DISTORSION*

### **Saturation - Drive\***

Le paramètre Drive simule le gain généré par un effet de distorsion. Le gain supplémentaire est automatiquement compensé sur le niveau de sortie pour éviter tout écrêtage interne.

### **Brightness\***

La brillance permet d'atténuer les aigus présents dans le signal traité. Le contrôle de la brillance est nul lorsque ce paramètre est réglé sur 100 %.

### **Body\***

Ce paramètre permet de réduire le niveau des graves contenus dans le signal traité par la distorsion. Avec une distorsion très forte, l'effet de saturation risque d'accentuer les graves, ce que l'on cherche généralement à éviter. Le paramètre Body peut pallier ce problème. Au même titre, certains préamplificateurs et certaines pédales du marché disposent d'un filtre coupe-bas agissant sur le gain d'entrée. **Smasher\***

Le paramètre Smasher permet de changer le caractère de la distorsion en accentuant les harmoniques paires. Lorsque ce paramètre est réglé sur une valeur élevée, le signal est littéralement éclaté. N'hésitez pas à faire des essais.

### **Out Drive\***

Le paramètre Out Drive émule le type de distorsion produit par un amplificateur.

### **Mix\***

Mixage du signal direct et du signal traité par la saturation. **In Level\***

Détermine le niveau d'entrée du bloc.

### **Out Level\***

Détermine le niveau de sortie du bloc de saturation.

### **Cruncher**

La distorsion Cruncher applique simultanément un effet d'Aliasing et de quantisation.

L'Aliasing est un effet résiduel, issu de la conversion A/N, qui était courant à l'aube du numérique. Le FireworX convertit ce phénomène involontaire en un effet à part entière. Du point de vue du son, l'Aliasing est assez peu harmonieux et applique une distorsion assez importante. Le Quantizer applique un plancher sonore artificiel, comme si le signal avait été échantillonné avec une résolution inférieure. Les paramètres du Cruncher disponibles dans la matrice de modulation sont marqués d'une astérisque.

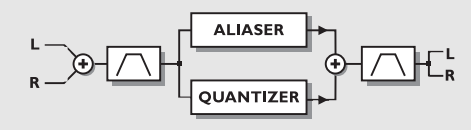

### *CRUNCHER*

### **Aliaser Factor\***

Détermine le facteur de réduction de la fréquence d'échantillonnage qui accentue les effets d'Aliasing.

### **Aliaser level\***

Niveau du signal de l'Aliaser.

**Quantize grain size\***

Détermine la résolution utilisée pour quantiser le signal. **Quantize level\***

Niveau du signal quantisé.

### **In Locut\***

Coupe les fréquences inférieures à la fréquence fixée. La pente du filtre est de 12 dB/octave.

Plage : 10 Hz - 16 kHz.

### **In Hicut\***

Coupe les fréquences supérieures à la fréquence fixée. La pente du filtre est de 12 dB/octave.

Plage : 10 Hz - 16 kHz.

### **Out Locut\***

Coupe les fréquences inférieures à la fréquence de sortie fixée. La pente du filtre est de 12 dB/octave. Plage : 10 Hz - 16 kHz.

### **Out Hicut\***

Coupe les fréquences supérieures à la fréquence de sortie fixée. La pente du filtre est de 12 dB/octave.

Plage : 10 Hz - 16 kHz.

### **Mix\***

Mixage entre le signal direct et le signal traité par l'effet. **In Level\***

Réglage du niveau d'entrée du bloc.

### **Out Level\***

Réglage du niveau de sortie du bloc.

### **Vocoder**

**Nombre de blocs : 1 Ressources utilisées : 33-46 % par bloc**

Le Vocoder comprend deux types d'effets différents : Le Vocoder et le modulateur en anneau. Ces deux effets sont des algorithmes avec 2 entrées, mais 1 seule sortie Mono.

L'un comme l'autre nécessitent une porteuse (Carrier) sur l'un des canaux d'entrée et un contrôleur (vocal) sur l'autre.

### **VOCODE**

Vocoder (Dual In/Mono Out) Ring Mod. Internal (Single In/Stereo Out) Ring Mod. External (Dual In/Stereo Out)

### **Vocoder**

Le Vocoder est généralement un appareil disposant de deux entrées mais d'une seule sortie. Il détermine l'enveloppe du signal source de l'entrée Control (voix) et filtre le signal de l'entrée Carrier (porteuse) ; lequel filtre évolue en fonction de l'enveloppe. Pour assurer un niveau constant en sortie, le Vocoder est équipé d'une CAG avec Noise Gate. Les paramètres du Vocoder disponibles dans la matrice sont marqués d'une astérisque.

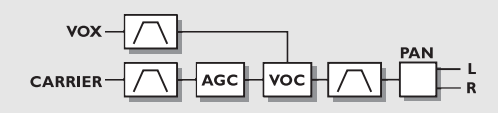

### *VOCODER*

### **Carrier Chnl**

Le paramètre Carrier Channel intervertit les entrées gauche/droite des connexions voix/porteuse.

### **Carrier AGC**

Active/désactive le contrôle automatique du gain de la porteuse.

### **AGC Maxgain**

Détermine le gain maximum ajouté par le contrôleur automatique du gain sur le signal d'entrée de la porteuse.

### **Output Pan\***

Contrôle du panoramique de sortie du Vocoder.

### **Vox Locut\***

Coupe les fréquences inférieures à la fréquence sélectionnée sur l'entrée du canal Vocal. Pente du filtre 12 dB/octave. Plage : 10 Hz - 16 kHz.

### **Vox Highcut\***

Coupe les fréquences supérieures à la fréquence sélectionnée sur l'entrée du canal Vocal. Pente du filtre 12 dB/octave. Plage : 10 Hz - 16 kHz. **Carrier Locut\***

Coupe les fréquences inférieures à la fréquence sélectionnée en entrée de la porteuse. Pente du filtre : 12 dB/octave. Plage : 10 Hz - 16 kHz.

#### **Carrier Highcut\***

Coupe les fréquences supérieures à la fréquence sélectionnée en entrée de la porteuse. Pente du filtre 12 dB/octave. Plage : 10 Hz - 16 kHz.

#### **Out Locut\***

Coupe les fréquences inférieures à la fréquence sélectionnée sur la sortie du signal. La pente du filtre est de 12 dB/octave. Plage : 10 Hz - 16 kHz.

### **Out Highcut\***

Coupe les fréquences supérieures à la fréquence sélectionnée sur la sortie du signal. La pente du filtre est de 12 dB/octave. Plage : 10 Hz - 16 kHz.

### **Mix\***

Mixage entre le signal direct et le signal traité par l'effet. **In Level\***

Contrôle du niveau d'entrée du bloc.

### **Out Level\***

Contrôle du niveau de sortie du bloc Vocoder.

### **Modulateur en anneau externe**

Le fonctionnement du modulateur en anneau relève du domaine des fréquences : lorsque 2 signaux d'ondes sinusoïdales, caractérisés par les fréquences et le plages dynamiques f1 et f2, sont affectés aux entrées du modulateur en anneau, la bande de fréquence supérieure produit une onde sinusoïdale correspondant à la somme des fréquences f1+f2 et à la somme des plages dynamiques f1+f2. La bande de fréquence inférieure produit quand à elle une onde sinusoïdale correspondant à la soustraction des fréquences f1 - f2 et à la somme des plages dynamiques f1+f2. Le FireworX applique un effet de modulateur en anneau généralisé qui permet de contrôler le rapport entre les bandes de fréquences inférieures et supérieures. Un mixage à 50/50 entre les deux bandes de fréquences correspond au son généré par un modulateur en anneau classique. Notez que la plage dynamique de sortie correspond à une somme des plages dynamiques d'entrée, il est donc recommandé d'appliquer une compression sur les deux canaux d'entrée (à l'aide du contrôle de gain automatique de la porteuse par exemple). Les paramètres disponibles dans la matrice sont marqués d'une astérisque.

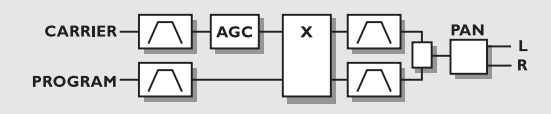

### *MODULATEUR EN ANNEAU EXTERNE*

### **Carrier Chnl**

Le paramètre Carrier Channel intervertit les entrées gauche/droite de la connexion Vox/Carrier connexion.

#### **Lower/Upper band balance\***

Contrôle du rapport entre les bandes de fréquences supérieures (f1+f2) et inférieures (f1-f2). Un réglage à 50/50 correspond au son d'un modulateur en anneau classique.

#### **Output Pan\***

Réglage du panoramique de sortie du modulateur en anneau. **Carrier AGC**

Active/désactive le contrôle automatique du gain sur la porteuse.

#### **In 1 and 2 Locut\***

Coupe les fréquences inférieures à la fréquence sélectionnée sur les deux entrées. La pente du filtre est de 12 dB/octave. Plage : 10 Hz - 16 kHz.

#### **In 1 and 2 Highcut\***

Coupe les fréquences supérieures à la fréquence sélectionnée sur les deux entrées. La pente du filtre est de 12 dB/octave. Plage : 10 Hz - 16 kHz.

### **Low/Up Locut\***

Coupe les fréquences inférieure à la fréquence sélectionnée sur la bande de fréquence inférieure. La pente du filtre est de 12 dB/octave.

Plage : 10 Hz - 16 kHz.

### **Low/Up Highcut\***

Coupe les fréquences supérieures à la fréquence sélectionnée sur la bande de fréquence supérieure. La pente du filtre est de 12 dB/octave.

Plage : 10 Hz - 16 kHz.

### **Mix\***

Mixage entre le signal traité par l'effet et le signal direct. **In Level\***

Détermine le niveau d'entré du bloc.

### **Out Level\***

Détermine le niveau de sortie du modulateur en anneau.

### **Modulateur en anneau interne**

Ce modulateur en anneau interne génère des ondes porteuses sinusoïdales dont vous pouvez contrôler la fréquence. Cela signifie que les canaux d'entrée gauche/droit du bloc sont additionnés et que vous pouvez contrôler le signal d'entrée. Les paramètres disponibles dans la matrice sont marqués d'une astérisque.

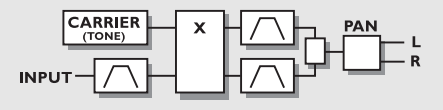

### *MODULATEUR EN ANNEAU INTERNE*

#### **Carrier\***

Détermine la fréquence du générateur d'ondes porteuses sinusoïdales internes. Plage : 2 Hz - 2 kHz.

### **Lower/Upper band balance\***

Détermine le rapport entre la bande de fréquence supérieure (f1+f2) et inférieure (f1-f2). Un mixage à 50/50 correspond au son généré par un modulateur en anneau classique.

#### **Output Pan\***

Panoramique de sortie du modulateur en anneau.

### **In Locut\***

Coupe les fréquences inférieures à la fréquence sélectionnée sur le canal d'entrée. Pente du filtre : 12 dB/octave.

Plage : 10 Hz - 16 kHz.

### **In Highcut\***

Coupe les fréquences supérieures à la fréquence sélectionnée sur le canal d'entrée. La pente du filtre est de 12 dB/octave. Plage : 10 Hz - 16 kHz.

#### **Low/Up Locut\***

Coupe les fréquences inférieures à la fréquence sélectionnée sur les bandes de fréquences inférieures et supérieures. La pente du filtre est de 12 dB/octave. Plage : 10 Hz - 16 kHz.

### **Low/Up Highcut\***

Coupe les fréquences supérieures à la fréquence sélectionnée sur les bandes de fréquences supérieures et inférieures. La pente du filtre est de 12 dB/octave.

Plage : 10 Hz - 16 kHz.

#### **Mix\***

Mixage entre le signal direct et le signal traité par l'effet.

### **In Level\***

Détermine le niveau d'entrée du bloc. **Out Level\***

Détermine le niveau de sortie du modulateur en anneau. Ecoutez séparément les bandes de fréquences supérieures et inférieures et modifiez la fréquence de la porteuse à partir de 2 Hz.

### **Synthé**

#### **Nombre de blocs : 2 Ressources utilisées : 14-16 % par bloc**

Le bloc de synthé contient trois types de générateurs différents : générateur de courbe, générateur de chaos et générateur de bruit. Ces générateurs sont idéals pour générer la porteuse d'entrée du bloc Vocoder. Les paramètres de ce bloc, disponibles dans la matrice de modulation sont marqués d'une astérisque.

### **SYNTH**

**Curve Generator (Dual Mono Out) Chaos Generator (Dual Mono Out) Noise Generator (Dual Mono Out)** 

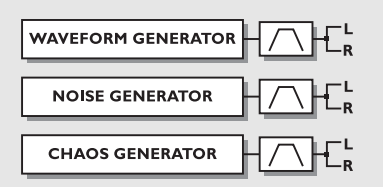

### *GÉNÉRATEUR DE COURBE*

### **Générateur de courbe**

Le générateur de courbe est un oscillateur pouvant générer des sons de 2 Hz à 2 kHz. Vous disposez de 4 formes de courbes différentes : Sinusoïdale -triangulaire - carrée - en dents de scie. Le générateur de courbe est l'outil idéal pour générer la porteuse d'entrée du bloc Vocoder (nous déconseillons cependant l'usage de la courbe sinusoïdale). Les paramètres disponibles dans la matrice de modulation sont marqués d'une astérisque.

### **Freq\***

Fréquence générée. Plage : 2 Hz - 2 kHz.

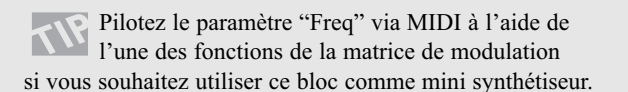

### **Curve**

Détermine le type de courbe généré.

Carrée, sinusoïdale, triangulaire ou en dents de scie. **Square PW\*** 

Détermine la division entre les parties supérieure et inférieure de la forme d'onde carrée. Si le paramètre Pulsewidth est de 75 %, la partie inférieure de la forme d'onde correspond à 75 % de la période.

### **Locut\***

Coupe les fréquences inférieures à la fréquence sélectionnée. La pente du filtre est de 12 dB/octave. Plage : 10 Hz - 16 kHz.

### **Highcut\***

Atténue les fréquences supérieures à la fréquence sélectionnée. La pente du filtre est de 12 dB/octave. Plage : 10 Hz - 16 kHz.

**Mix\***

Mixage entre le signal direct et le signal traité par l'effet. **In Level\***

Détermine le niveau d'entrée du bloc.

**Out Level\***

Détermine le niveau de sortie du bloc.

### **Générateur de chaos**

Le générateur de chaos produit un son aléatoire calculé à partir d'une formule fractale. Le signal produit peut être utilisé comme porteuse sur le bloc Vocoder pour obtenir des sons peu ordinaires. Les paramètres disponibles dans la matrice de modulation sont marqués d'une astérisque.

### **Freq\***

Détermine la fréquence de retour de la formule récurante, c'est à dire la vitesse du générateur de son. Plage : 1 - 1000 Hz. **Chaos\*** Détermine la complexité du signal produit ou du degré de chaos caractérisant l'algorithme.

Plage : 0 - 100 %. **Locut\***

Coupe les fréquences inférieures à la fréquence sélectionnée. La pente du filtre est de 12 dB/octave.

Plage : 10 Hz - 16 kHz. **Highcut\***

Coupe les fréquences supérieures à la fréquence sélectionnée. Le filtre réagit en fonction de la fréquence émise par le générateur de chaos. La pente du filtre est de 12 dB/octave.

Plage : 0 - 100%.

### **Mix\***

Mixage entre le signal direct et le signal traité par l'effet. **In Level\***

Détermine le niveau d'entrée du bloc.

### **Out Level\***

Détermine le niveau de sortie du modulateur en anneau.

### **Générateur de bruit**

Le générateur de bruit produit un bruit blanc et un bruit rose. Le signal produit est idéal comme porteuse du bloc Vocoder. Les paramètres disponibles dans la matrice de sont marqués d'une astérisque.

### **Noise type**

Choix entre bruit blanc et bruit rose.

### **Locut\***

Coupe les fréquences inférieures à la fréquence sélectionnée. La pente du filtre est de 12 dB/octave.

Plage : 10 Hz - 16 kHz.

### **Highcut\***

Coupe les fréquences supérieures à la fréquence choisie. La pente du filtre est de 12 dB/octave.

Plage : 10 Hz - 16 kHz.

### **Mix\***

Mixage entre signal direct et signal traité par l'effet. **In Level\***

Détermine le niveau du signal d'entrée du bloc.

### **Out Level\***

Détermine le niveau du signal de sortie du bloc.

### **Pitch**

### **Nombre de blocs : 1 Ressources utilisées : 17-20 % par bloc**

Ce bloc contient deux sous-algorithmes différents : l'algorithme "Single Voice" et l'algorithme "Dual Voice". Les paramètres disponibles dans la matrice de modulation sont marqués d'une astérisque.

**PITCH** 

Fixed 1 Voice (Mono In/Stereo Out) Fixed 2 Voice (Mono In/Stereo Out)

# **Pitch Shift Single/Dual**

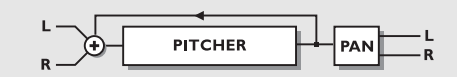

### *TRANSPOSITION*

### **Pitch 1-2\***

Détermine l'importance de la transposition sur chacune des deux voix. Transposition maximale : +/- 2400 centièmes.

### **Delay 1-2**

Détermine le délai de chacune des voix. Le retard maximum par voix est de 400 ms.

### **Level 1-2\***

Détermine le niveau du signal des deux voix transposées. **Pan Position 1-2\***

# Détermine le panoramique de chacune des voix transposées.

### **Feedback 1-2\***

Règle la réinjection sur les deux voix. Cette fonction peut générer des sons très étranges car le son est transposé et retransposé plusieurs fois de suite et de façon croissante.

### **Mix\***

Mixage entre le signal direct et le signal traité par l'effet. **In Level\***

Détermine le niveau d'entrée du bloc.

### **Out Level\***

Détermine le niveau de sortie du bloc de transposition.

### **Chorus/Flanger**

**Nombres de blocs : 2 Ressources utilisées : 9-10 % par bloc**

Le bloc de Chorus est dérivé du délai dynamique TC 2290 et du Chorus/Flanger 1210.

Les effets de Chorus et de Flanger sont créés à l'aide d'un délai assez court, modulé par un oscillateur basse fréquence. La modulation apportée à ce délai particulièrement court apporte des variations très légères de la hauteur de note.

Une fois mélangées au son direct, ces transpositions apportent au son un effet de Chorus ; quant au signal modulé, seul il ne donne qu'un effet Vibrato. Le Flanger se différencie du Chorus par la réinjection et la longueur du délai. Le retard sur le Chorus est d'environ 10-20 ms alors qu'il est plutôt de 1-10 ms sur le Flanger. Les paramètres disponibles dans la matrice sont marqués d'une astérisque.

### **CHORUS/FLANGER**

**Classic Chorus (Mono In/Stereo Out)** Advanced Chorus (Mono In/Stereo Out) **Classic Flanger (Mono In/Stereo Out)** Advanced Flanger (Mono In/Stereo Out)

### **Chorus classique**

Le Chorus classique s'appuie sur le rapport entre la vitesse et la profondeur (Golden Ratio). Cette fonction est issue du TC 2290. Les paramètres disponibles dans la matrice de modulation sont marqués d'une astérisque.

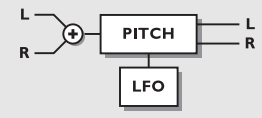

### *CHORUS/FLANGER*

### **Mod Link**

Cette fonction vous permet d'appliquer un Bypass sur le LFO interne du Chorus et ainsi de contrôler le balayage manuellement, depuis la matrice de modulation. Lorsque le paramètre est réglé sur "Shape" vous pouvez contrôler le Chorus manuellement. Si vous sélectionnez "Speed" c'est le LFO interne du Chorus qui détermine la modulation. **Speed\***

Vitesse de modulation du Chorus, ou fréquence.

### **Tempo**

Détermine le rapport avec le tempo général.. Si vous réglez le tempo sur 1/4T, le Chorus divise le tempo saisi en triolets de noires.

Subdivisions disponibles : 16/1 (16 mesures pour un temps), 8/1, 4/1, 2/1, 1/1 et 1/2-1/32 pour les notes normales, pointées et les triolets - Le tempo est exprimé à la noire. Si le paramètre Tempo est réglé sur "Ignored" le paramètre

sélectionné n'est plus lié au tempo général.

### **Depth\***

Détermine la profondeur de l'effet de Chorus (ou intensité). **Mix\***

Mixage entre le signal direct et le signal traité par l'effet. **In Level\***

Détermine le niveau d'entrée du bloc.

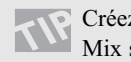

Créez un effet de Vibrato en réglant le paramètre Mix sur 100 %, Depth entre 5 et 10 % et Speed entre 1 et 2 Hz.

### **Advanced Chorus**

La fonction Advanced Chorus permet de régler des paramètres supplémentaires tels que le déphasage et la courbe du LFO. Les paramètres disponibles dans la matrice de modulation sont marqués d'une astérisque.

### **Mod link**

Cette fonction vous permet d'appliquer un Bypass sur le LFO interne du Chorus et ainsi de contrôler le balayage manuellement depuis la matrice de modulation. Lorsque le paramètre est réglé sur "Shape" vous pouvez contrôler le Chorus manuellement. Si vous sélectionnez "Speed" c'est le LFO interne du Chorus qui détermine la modulation.

### **Speed\***

Vitesse de modulation du Chorus, ou fréquence. **Tempo**

Détermine le rapport avec le tempo général. Si vous réglez le tempo sur 1/4T, le Chorus divise le tempo saisi en triolets de noires.

Subdivisions disponibles : 16/1 (16 mesures par période), 8/1, 4/1, 2/1, 1/1 et 1/2-1/32 pour les notes normales, pointées et les triolets - BPM (battements par minute) correspond à une subdivision de 1/4. Si le paramètre Tempo est réglé sur "Ignored" le paramètre sélectionné n'est plus lié au tempo général.

### **Depth\***

Détermine la profondeur de la modulation du Chorus (également nommé l'intensité).

### **Delay**

Comme évoqué précédemment, le Chorus/Flanger est un délai modulé par un oscillateur basse fréquence. Ce Paramètre modifie la longueur du délai. Un Chorus classique utilise des délais d'environ 10 ms, alors qu'un Flanger utilise des délais d'environ 5 ms.

### **Golden Ratio**

Active/désactive le lien entre vitesse et profondeur. Il est préférable de désactiver cette fonction si l'on souhaite obtenir un effet de Chorus prononcé.

#### **Phase Reversed**

Inverse la phase sur le canal droit mais uniquement sur le signal traité. Cette fonction permet d'élargir l'image stéréo. **LFO Curve**

Type de courbe de LFO : sinusoïdale ou triangulaire. La courbe la plus souvent utilisée est la courbe sinusoïdale (pour plus de détail, reportez-vous à la section Trémolo). **LFO Phase**

### Une modification de la phase de l'oscillateur basse fréquence entraîne un léger délai de l'un des points de départ de la forme d'onde. L'onde démarre par conséquent à deux

moments différents sur les sorties gauche et droite. Exemple : Si la phase du LFO est réglée sur 180º, les phases des sorties gauche et droite seront totalement opposées.

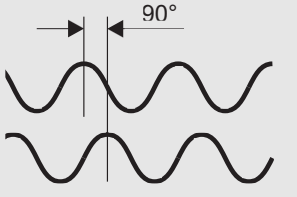

*Déphasage de 90°*

### *PHASE DU LFO*

### **Mix\***

Mixage entre le signal direct et le signal traité par l'effet. **In Level\***

Détermine le niveau d'entrée du bloc.

### **Out Level\***

Détermine le niveau de sortie du bloc Chorus.

### **Flanger Classic**

Le bloc Classic Flanger s'appuie sur la relation entre la vitesse et la profondeur. Cette fonction est héritée du TC 2290. Les paramètres de ce bloc disponibles dans la matrice de modulation sont marqués d'une astérisque.

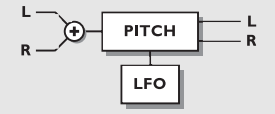

### *FLANGER CLASSIQUE*

**Mod link**

Cette fonction vous permet d'appliquer un Bypass sur le LFO interne du Flanger et ainsi de contrôler le balayage manuellement depuis la matrice de modulation. Lorsque le paramètre est réglé sur "Shape" vous pouvez contrôler le Flanger manuellement. Si vous sélectionnez "Speed" c'est le LFO interne des Flangers qui contrôle la modulation.

### **Speed\***

Détermine la vitesse du Flanger (voir paramètre Rate).

### **Tempo**

Détermine le rapport avec le tempo général. Si vous réglez le tempo sur 1/4T, le Flanger divise le tempo saisi en triolets de noires.

Subdivisions disponibles : 16/1 (16 mesures pour 1 temps), 8/1, 4/1, 2/1, 1/1 et 1/2-1/32 pour les notes normales, pointées et les triolets - Le tempo est exprimé à la noire. Si le paramètre Tempo est réglé sur "Ignored" le paramètre sélectionné n'est plus lié au tempo général.

### **Depth\***

Règle la profondeur du Flanger (voir paramètre Intensity). **Feedback\***

Détermine le taux de réinjection dans le Flanger. Ce paramètre peut être négatif, la réinjection est alors inversée en phase.

### **Mix\***

Mixage entre le signal direct et le signal traité par l'effet. **In Level\***

Détermine le niveau d'entrée du bloc.

### **Out Level\***

Détermine le niveau de sortie du bloc de Flanger.

### **Advanced Flanger**

L'Advanced Flanger dispose de certains paramètres de réglages supplémentaires tels que le Cross Feedback, ainsi que la phase et la courbe du LFO. Les paramètres disponibles dans la matrice sont marqués d'une astérisque.

### **Mod Link**

Cette fonction vous permet d'appliquer un Bypass sur le LFO interne du Flanger et ainsi, de contrôler le balayage manuellement depuis la matrice de modulation. Lorsque le paramètre est réglé sur "Shape" vous pouvez contrôler le Flanger manuellement. Si vous sélectionnez "Speed" c'est le LFO interne des Flangers qui détermine la modulation.

### **Speed\***

Détermine la vitesse de modulation du Flanger (ou intensité). **Tempo**

Détermine le rapport avec le tempo général. Si vous réglez le tempo sur 1/4T, le Flanger divise le tempo saisi en triolets de noires.

Subdivisions disponibles : 16/1 (16 mesures pour 1 temps), 8/1, 4/1, 2/1, 1/1 et 1/2-1/32 pour les notes normales, pointées et les triolets - Le tempo est exprimé à la noire. Si le paramètre Tempo est réglé sur "Ignored" le paramètre sélectionné n'est plus lié au tempo général.

### **Depth\***

Modulation de la profondeur de l'effet de Flanger (ou intensité).

### **Delay**

Comme évoqué précédemment, le Chorus/Flanger est un délai modulé par un oscillateur basse fréquence. Ce Paramètre modifie la longueur du délai. Un Chorus classique utilise des retards d'environ 10 ms, alors qu'un Flanger utilise des délais d'environ 5 ms..

### **Feedback\***

Détermine le taux de réinjection dans le Flanger. Ce paramètre peut prendre des valeurs négatives, la réinjection est alors inversée en phase.

### **Golden Ratio**

Active/désactive la fonction Golden Ratio entre la vitesse et la profondeur. Si vous souhaitez obtenir un effet de Chorus plus prononcé, désactivez la fonction Golden Ratio.

### **Phase Reversed**

Inverse la phase du canal droit, mais uniquement sur le signal traité. Cette fonction permet d'élargir l'image stéréo.

### **Cross Feedback\***

Règle l'équilibre de la réinjection entre les deux canaux. Ce paramètre peut prendre des valeurs négatives, par exemple si le signal réinjecté est inversé en phase.

### **LFO Curve**

Choix du type de courbe de LFO : Sinusoïdale, ou triangulaire. La forme d'onde la plus couramment utilisée pour les effets de Flanger est la sinusoïde.

### **LFO Phase**

Une modification de la phase de l'oscillateur basse fréquence, entraîne un léger délai de l'un des points de départ de la forme d'onde. L'onde démarre par conséquent à deux moments différents sur les sorties gauche et droite. Exemple : Si la phase du LFO est réglée sur 180º, les phases des sorties gauche et droite seront totalement opposées. **Mix\***

Mixage entre le signal direct et le signal traité par l'effet. **In Level\***

Détermine le niveau d'entrée du bloc.

### **Out Level\***

Détermine le niveau de sortie du bloc Flanger.

### **Delay**

#### **Nombre de blocs : 2 Ressources utilisées : 19-23 % par bloc**

Le bloc de délai dispose de six sous-algorithmes différents : Stereo, Dual, Dual Three-Tap, One-Tap, Six-Tap et Reverse. Le temps de retard maximum varie selon le sous-algorithme choisi. Lorsqu'il sont combinés avec d'autres effets, ou qu'ils sont contrôlés par des modulateurs externes ou internes, ces sous-algorithmes offrent des possibilités très étendues.

### **DELAY**

**Stereo** Dual (Stereo In/Stereo Out) Dual three-tap (Mono In/Stereo Out) One-tap (Mono In/Stereo Out) Six-tap (Mono In/Stereo Out) Reverse (Mono In/Stereo Out)

### **Stereo**

Le retard stéréo applique des délais identiques sur les canaux gauche et droit. Ce sous-algorithmes créent un effet véritablement stéréo. Les paramètres disponibles dans la matrice de modulation sont marqués d'une astérisque.

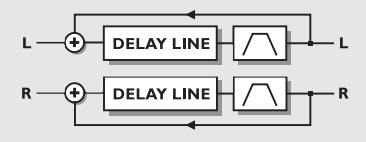

### *RETARD STÉRÉO*

### **Time**

Fixe le temps de retard sur les canaux gauche et droit. Le délai maximum est de 675 ms.

### **Tempo**

Détermine le rapport avec le tempo général. Si vous réglez le délai sur 1/4T, le délai divise le tempo saisi en triolets de noires.

Subdivisions disponibles : 16/1 (16 mesures pour 1 temps),

8/1, 4/1, 2/1, 1/1 et 1/2-1/32 pour les notes normales, pointées et les triolets - Le tempo est exprimé à la noire. Si le paramètre Tempo est réglé sur "Ignored" le paramètre sélectionné n'est plus lié au tempo général.

#### **Feedback\***

Détermine le taux de réinjection des canaux gauche et droit.

Si le paramètre Feedback est fixé à 100 %, le FireworX effectue une boucle sur le signal de retard.

### **Lowcut\***

Coupe les fréquences inférieures à la fréquence sélectionnée. La pente du filtre est de 12 dB/octave.

### **Highcut\***

Coupe les fréquences supérieures à la fréquence sélectionnée. Si le signal est chargé en aigus, vous pouvez en éliminer une partie en abaissant le niveau du filtre. La pente du filtre est de 12 dB/octave.

### **Mix\***

Mixage entre le signal direct et le signal traité par l'effet.

Connectez le paramètre Mix au suiveur d'enveloppe dans la matrice de modulation, si vous souhaitez créer un effet de délai dynamique.

### **In Level\***

Détermine le niveau d'entrée du bloc.

### **Out Level\***

Détermine le niveau de sortie du bloc de retard.

### **Dual**

Le double délai vous permet de régler le délai de façon indépendante sur les canaux 1 et 2. Les deux canaux peuvent ensuite être réinjectés l'un sur l'autre et le panoramique de chacun des canaux peut être réglé séparément. Ce sousalgorithme créer un véritable effet stéréo. Les paramètres disponibles pour la matrice sont marqués d'une astérisque.

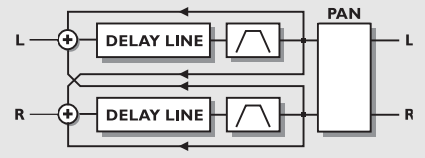

Détermine le temps de retard de la première répétition de l'effet de retard. Le temps de retard maximum est de 675 ms. **Time 2**

Détermine le temps de retard de la seconde répétition. Le temps de retard maximum est de 675 ms.

### **Tempo**

Détermine le rapport avec le tempo général. Si vous réglez le tempo sur 1/4T, le délai divise le tempo saisi en triolets de noires.

Si le paramètre Tempo est réglé sur "Ignored" le paramètre sélectionné n'est plus lié au tempo général.

### **Feedback 1 to 1/Feedback 2 to 2\***

Détermine le taux de réinjection du délai 1 vers le délai 1 et du délai 2 vers le délai 2.

Note : La somme des 4 réinjection ne peut dépasser 100 %. **Feedback 1 to 2/Feedback 2 to 1\***

Détermine le taux de réinjection du délai 1 vers le délai 2 et du délai 2 vers le délai 1.

### **Levels\***

Détermine le niveau sur chacune des 2 lignes de délai.

### **Pan 1-2\***

Détermine le panoramique des 2 délais.

Si vous connectez un LFO à 1 ou à 2 de ces

paramètres vous obtenez un réglage supplémentaire et automatique du panoramique.

### **Lowcut 1-2\***

Coupe les fréquences inférieures à la fréquence sélectionnée. La pente du filtre est de 12 dB/octave.

### **Highcut 1-2\***

Coupe les fréquences supérieures à la fréquence sélectionnée. Si le signal est trop chargé en aigus à votre goût, vous pouvez en éliminer une partie en abaissant le niveau du filtre coupehaut. La pente du filtre est de 12 dB/octave.

### **Mix\***

Mixage entre le signal direct et le signal traité par l'effet. **In Level\***

### Détermine le niveau d'entrée du bloc.

### **Out Level\***

Détermine le niveau de sortie du bloc de retard.

### **Dual Three Tap**

*DOUBLE RETARD* **Time 1**

Le double retard Three Tap permet d'appliquer 3 répétitions de l'effet de délai sur chacune des lignes de retard. Le temps de retard est partagé entre les deux lignes ; si la ligne de retard 1 utilise un retard de 500 ms, la ligne 2 dispose de 850 ms. Les deux lignes de retard ont chacune leur propre niveau d'entrée, ce qui signifie qu'elles fonctionnent comme deux processeurs de délai indépendants. Les paramètres disponibles dans la matrice sont marqués d'une astérisque\*.

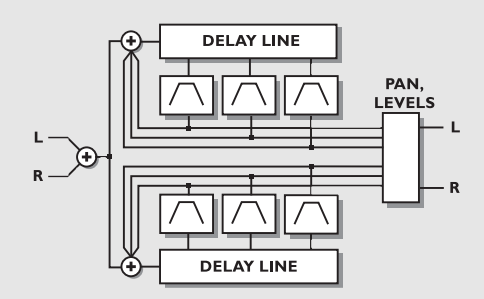

### *RETARD DOUBLE TROIS -TAP*

#### **Delay Line 1&2 Time 1-2-3**

Détermine le temps entre les deux répétitions de la ligne de retard 1.

Le délai maximum entre les deux répétitions est de 1350 ms. **Tempo**

Détermine le rapport avec le tempo général. Si vous réglez le tempo sur 1/4T, le délai divise le tempo saisi en triolets de noires.

Subdivisions disponibles : 16/1 (16 mesures pour 1 temps), 8/1, 4/1, 2/1, 1/1 et 1/2-1/32 pour les notes normales, pointées et les triolets - Le tempo est exprimé à la noire. Si le

paramètre Tempo est réglé sur "Ignored" le paramètre sélectionné n'est plus lié au tempo général.

### **Feedback 1-2-3\***

Taux de réinjection sur les répétitions (Taps) 1 et 2. Note : La somme des 2 réinjection ne peut dépasser 100 %. **Levels 1-2-3\***

Détermine le niveau du signal sur les deux taps.

### **Pan Position 1-2-3\***

Réglage du panoramique des deux répétitions de délai.

### **Lowcut 1-2-3\***

Coupe les fréquences inférieures à la fréquence sélectionnée. La pente du filtre est de 12 dB/octave. **Highcut 1-2-3\***

Coupe les fréquences supérieures à la fréquence sélectionnée. Si le signal est trop chargé en aigus à votre goût, vous pouvez les atténuer en abaissant le niveau du filtre coup-haut. La pente du filtre est de 12 dB/octave.

### **Line Level 1-2\***

Détermine le niveau du signal source sur chacune des lignes de retard. Cette fonction vous permet de diminuer le niveau sur l'une des deux lignes sans affecter la seconde. Le niveau Line permet de régler  $(\%)$  le niveau d'entrée de l'algorithme. **Mix\***

Mixage entre le signal direct et le signal traité par l'effet. **In Level\***

Détermine le niveau d'entrée du bloc.

### **Out Level\***

Détermine le niveau de sortie du bloc de délai.

### **One Tap**

Sous-algorithme de délai mono. Les paramètres disponibles dans la matrice de modulation sont marqués d'une astérisque.

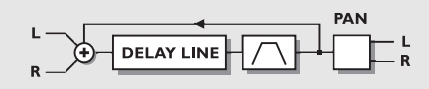

### *UN TAP*

### **Time**

Détermine le temps de retard. Le temps de retard maximum est de 1350 ms.

### **Tempo**

Détermine le rapport avec le tempo général. Si vous réglez le tempo sur 1/4T, le délai divise le tempo saisi en triolets de noires.

Subdivisions disponibles : 16/1 (16 mesures pour 1 temps), 8/1, 4/1, 2/1, 1/1 et 1/2-1/32 pour les notes normales,

pointées et les triolets - Le tempo est exprimé à la noire. Si le paramètre Tempo est réglé sur "Ignored" le paramètre

sélectionné n'est plus lié au tempo général.

### **Feedback\***

Détermine le taux de réinjection.

### **Pan Position\***

Réglage du panoramique du délai.

**Lowcut\***

Coupe les fréquences inférieures à la fréquence sélectionnée. La pente du filtre est de 12 dB/octave.

### **Highcut\***

Coupe les fréquences supérieures à la fréquence sélectionnée. Si le signal est trop chargé en aigus à votre goût, abaissez le niveau du filtre coupe-haut. La pente du filtre est de 12 dB/octave.

### **Mix\***

Mixage entre le signal direct et le signal traité par l'effet. **In Level\***

Détermine le niveau d'entrée du bloc.

### **Out Level\***

Détermine le niveau de sortie du bloc de délai.

### **Six Tap**

Le sous-algorithme Six Tap comprend six répétitions sur une même ligne de retard. Chacune de ses répétitions peut être réglée séparément. Les paramètres disponibles dans la matrice sont marqués d'une astérisque.

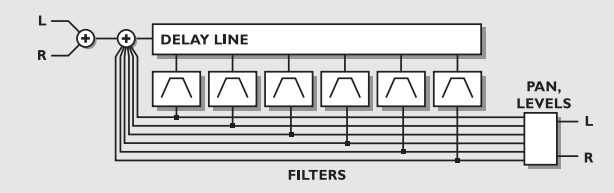

### *DÉLAI SIX TAP*

### **Tap 1-6**

Détermine le temps de retard des six répétitions. Le temps de retard maximum est de 1350 ms.

### **Tempo**

Détermine le rapport avec le tempo général. Si vous réglez le tempo sur 1/4T, le délai divise le tempo saisi en triolets de noires.

Subdivisions disponibles : 16/1 (16 mesures pour un temps), 8/1, 4/1, 2/1, 1/1 et 1/2-1/32 pour les notes normales,

pointées et les triolets - Le tempo est exprimé à la noire. Si le paramètre Tempo est réglé sur "Ignored" le paramètre sélectionné n'est plus lié au tempo général.

### **Feedback 1-6\***

Réglage du taux de réinjection sur chacune des répétitions. Note : La somme des 6 réinjections ne peut dépasser 100 %. **Levels 1-6\***

Détermine le niveau de chacune des 6 répétitions. **Pan Position 1-6\***

Réglage du panoramique des 6 répétitions.

### **Lowcut 1-6\***

Coupe les fréquences inférieures à la fréquence sélectionnée. La pente du filtre est de 12 dB/octave.

### **Highcut 1-6\***

Coupe les fréquences supérieures à la fréquence sélectionnée. Si le signal est trop chargé en aigus à votre goût, vous pouvez en éliminer une partie en abaissant le niveau du filtre coupehaut. La pente du filtre est de 12 dB/octave.

### **Mix\***

Mixage entre le signal direct et le signal traité par l'effet. **In Level\***

Détermine le niveau d'entrée du bloc.

### **Out Level\***

Détermine le niveau de sortie du bloc de délai.

### **Reverse**

Les paramètres de ce bloc disponibles dans la matrice de modulation sont marqués d'une astérisque.

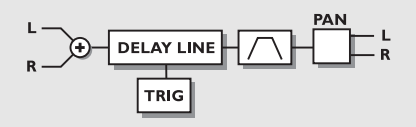

### *DÉLAI REVERSE*

### **Grade\***

Détermine la durée de la boucle de l'effet de délai Reverse. Note : La hauteur des notes peut être altérée par cet effet suite au Crossfading constant avec des réglages faibles.

### **Pan\***

Réglage du panoramique du délai.

### **Lowcut\***

Coupe les fréquences inférieures à la fréquence sélectionnée. La pente du filtre est de 12 dB/octave.

### **Highcut\***

Coupe les fréquences supérieures à la fréquence sélectionnée. Si le signal est trop chargé en aigus à votre goût, vous pouvez en éliminer une partie en abaissant le niveau du filtre coupehaut. La pente du filtre est de 12 dB/octave.

**Trig (Start/Stop)\***

Détermine l'action exécutée par le délai Reverse lorsqu'il est commandé depuis la matrice de modulation. Pour pouvoir modifier le mode de lecture du délai Reverse, la valeur de contrôle doit prendre la valeur inverse.

- Stop/Play -Interrompt l'exécution du délai Reverse lorsque la valeur de contrôle est inférieure à 45 % et exécute cet effet lorsque la valeur de contrôle est supérieure à 55 %.
- Restart Relance l'effet de délai Reverse lorsque la valeur de contrôle est supérieure à 55 %.

### **Mix\***

Mixage du signal direct et du signal traité par l'effet. **In Level\***

Détermine le niveau d'entrée du bloc.

### **Out Level\***

Détermine le niveau de sortie du bloc de délai.

Faites un essai de transformation d'un signal vocal consistant à inverser le cours du discours ; augmentez progressivement le paramètre Grade de 0 à 100 %.

### **Advanced Reverb**

**Nombre de bloc : 1**

### **Ressources utilisées : 39-44 % par bloc**

L'effet de réverb du FireworX est issu de ceux du M5000 et du M2000 et est particulièrement adapté au travail de studio.

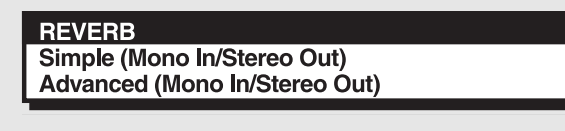

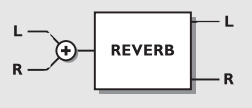

### *REVERB*

La section de réverb du FireworX vous offre une grande variété d'effets, y-compris des fonctions émulant les premières réverbération d'une pièce avec une spatialisation époustouflante du son, qui n'était jusqu'ici disponible que sur le M5000. Lorsque vous utilisez un effet de réverbération, pensez à prendre en compte les 2 phénomènes suivants : 1. Les premières réflexions

2. Le déclin

produite pendant les 50 à 200 premières millisecondes (selon la dimension de la pièce) ; ce sont elles qui caractérisent l'acoustique de la pièce et renvoient l'impression d'espace.

Le déclin correspond à la fin de la réverbération, qui prolonge le son et ajoute une impression de profondeur au signal direct ; ce son est lui aussi influencé par l'acoustique du lieu.

En recréant les premières réflexions, le FireworX parvient à former des images stéréo particulièrement larges et profondes. Le signal est modifié avec un délai minimum (les délais trop longs ayant tendance à brouiller le son et à endommager votre morceau).

Pour explorer les possibilités offertes par les premières réflexions, diminuez ou supprimez le niveau de déclin dans la section Decay et augmentez le paramètre Room (section Room). Modifiez ensuite la dimension et la forme de la pièce dans la section Master. Adaptez ces paramètres à vos besoins. Modifiez enfin la couleur de la pièce dans la section Room pour obtenir l'équilibre sonore recherché.

Vous obtenez une réverb dont le son parait "Noise Gaté". Ajoutez enfin un déclin dans la section Decay. Vous réalisez qu'il est possible d'obtenir une image stéréo très large avec relativement peu de déclin.

Si vous écoutez le son produit par les premières réflexions seules, à un niveau élevé, dans une pièce très grande, vous risquez d'entendre un effet d'écho ; modifiez alors la longueur et l'importance du déclin et réglez l'équilibre sonore. L'impression d'espace est alors modifiée.

- Square: Pièce carrée classique avec les caractéristiques qui lui sont associées.
- Round: Pièce au son diffus avec des premières réflexions dynamiques.

Curved: Premières réflexions douces et précises.

**Room Size**

Détermine la dimension de la pièce dont les premières réflexions sont émulées.

Modifie automatiquement la longueur du pré-délai (temps d'arrivée des premières réfexions) et le moment du déclenchement du déclin (instant où le déclin de la réverbération commence). Le pré-délai et le début du déclin peuvent être réglés indépendamment dans les sections Room et Decay de l'algorithme.

Types de pièces proposés :

Box - Tiny - Small - Medium - Large - XL

Les tailles : Box et Tiny correspondent à des pièces extrêmement petites.

### **Reverb level**

Réglage combiné des niveaux Room et Decay, correspondant au niveau général.

La relation entre les deux niveaux peut être modifiée dans la section Room et Decay de l'algorithme. Plage : +/-50.

### **High color**

Détermine la teneur en aigus du déclin. Lorsque le paramètre Color de la section Room de l'algorithme est réglé sur Auto, il contrôle également la teneur en aigus des réflexions.

Wool - Warm - Real - Clear - Bright - Crisp - Glass

### **High factor**

Accentue ou atténue l'effet défini par le paramètre High color. Plage :  $+/-25$ .

### **Low color**

Détermine la teneur en graves du déclin. Thick - Fat - Round - Natural - Light - Tight - Thin - No bass.

### **Low factor**

Accentue ou atténue l'effet défini par le paramètre Low color. Plage : +/-25.

### **Room parameters**

Détermine le niveau des premières réflexions, qui sont ensuite réglées par le niveau général de la réverbétation. Ce réglage vous permet de contrôler l'importance des premières réflexions dans le son de la réverbération. Plage : +/-50.

### **Color**

Détermine la couleur (équilibre sonore) des premières réflexions. Lorsque le paramètre Color est réglé sur Auto, il est couplé avec le paramètre High color.

Auto - Wool - Warm - Real - Clear - Bright - Crisp - Glass. **Color Factor**

Accentue ou atténue l'influence du paramètre Color sur le signal. Plage :  $+/50$ .

### **Predelay**

Réglage du pré-délai (temps d'arrivée des premières réflexions) qui est automatiquement choisi lorsque vous définissez la dimension de la pièce. Plage : +/-50.

### **Decay Level**

Détermine le niveau du déclin (lui-même contrôlé par le niveau général de la réverb).

Accentue ou atténue l'influence du déclin sur le son de la réverb. Plage : +/-50.

### **Diffuse**

Permet un réglage plus fin de la densité du déclin. Pour une performance optimale, la diffusion se règle automatiquement lorsque vous choisissez le temps de déclin. Cette fonction vous aide à réduire le scintillement au minimum. Plage : +/-25.

### **Decay Start**

Détermine le commencement du déclin ; ce paramètre est réglé automatiquement lorsque vous choisissez la taille de la pièce. Plage : +/-50.

### **Mix**

Mixage entre le signal direct et le signal traité par l'effet. Si vous utilisez le FireworX en insertion, le signal direct transite par le FireworX.

### **In Level\***

Détermine le niveau d'entrée du bloc.

### **Out Level\***

Détermine le niveau d'entrée du bloc de réverb.

### **Simple Reverb**

La réverbération simple est basée sur le même algorithme que la réverbération Advanced mais les paramètres qui la caractérise sont réduits au nombre de 5. Vous pouvez de ce fait configurer votre réverbération très rapidement. Les paramètres disponibles dans la matrice de modulation sont marqués d'une astérisque.

### **Type**

Détermine le type de réverbération, c'est-à-dire la relation entre le pré-délai, les premières réflexions et le déclin (caractéristiques détaillées dans la section Advanced Reverb). Types : Room, Club, Hall, Church, Cathedral, Grand Hall, Fast Decay, Slow Decay, Plate, Spring. **Decay time**

Réglage du temps de déclin, de 0,01 à 20,0 secondes. **Predelay**

Réglage du pré-délai (temps d'arrivée premières réflexions) qui s'adapte automatiquement au type choisi. Plage : +/-50.

### **Reverb level**

Réglage combiné des niveaux Room et Decay, correspondant au niveau général de sortie de la réverb.

La relation entre les deux niveaux peut être modifiée dans la section Room et Decay de l'algorithme. Plage : +/-50.

### **Color**

Détermine l'équilibre spectral du son des premières réflexions. Lorsque le paramètre Color est réglé sur, il est couplé au paramètre High color.

Wool - Warm - Real - Clear - Bright - Crisp - Glass - Extreme.

### **Mix\***

Mixage entre le signal direct et le signal traité par l'effet. Si vous utilisez le FireworX en insertion, le signal direct transite par le FireworX.

### **In Level\***

Détermine le niveau d'entré du bloc.

### **Out Level\***

Détermine le niveau de sortie du bloc de réverbération.

### **Pan/Tremolo**

**Nombre de blocs : 2**

### **Ressources utilisées : 4-7 % par bloc**

Le bloc Pan comprend 5 sous-algorithmes : Simple Tremolo, Advanced Tremolo, Simple Panner, Surround Panner et Stereo Enhance.

Au sens strict, un Panner correspond à un changement inversement proportionnel de niveau sur les canaux gauche et droit. Un LFO connecté à ces niveaux permet de les augmenter ou de les diminuer. Un trémolo est lui aussi un réglage de niveau, contrôlé par un LFO, à ceci près que le changement de niveau est alors identique sur les canaux gauche et droit. Le type du réglage est donc la différence fondamentale qui distingue le Panner du trémolo. Le Panner du FireworX utilise une plage Surround, par conséquent plus importante que l'image stéréo classique.

### **PANNER**

Simple Tremolo (Mono/In/Stereo Out) Advanced Tremolo (Mono In/Stereo Out) Simple Panner (Mono In/Stereo Out) **Surround Panner (Mono In/Stereo Out)** Stereo Enhancer (Mono In/Stereo Out)

### **Simple/Advanced Tremolo**

Le trémolo augmente le niveau du signal source en fonction de la courbe, de la profondeur et de la vitesse du LFO. Les paramètres disponibles dans la matrice de modulation sont marqués d'une astérisque.

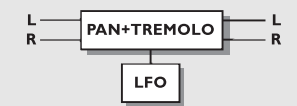

### *PAN+TRÉMOLO*

### **Speed\***

Détermine la vitesse du trémolo.

### **Tempo**

Détermine le rapport avec le tempo général. Si vous réglez le tempo sur 1/4T, le trémolo divise le tempo saisi en triolets de noires.

Subdivisions disponibles : 16/1 (16 mesures pour un temps), 8/1, 4/1, 2/1, 1/1 et 1/2-1/32 pour les notes normales, pointées et les triolets - Le tempo est exprimé à la noire. Si le paramètre Tempo est réglé sur "Ignored" le paramètre sélectionné n'est plus lié au tempo général.
## **LES BLOCS D'EFFETS**

#### **Depth\***

Détermine l'intensité du trémolo (profondeur des balayages). **Curve** (disponible en mode Advanced uniquement) Détermine la courbe LFO appliquée : carrée, sinusoïdale ou triangulaire. La courbe LFO la plus utilisée avec le trémolo est la forme triangulaire.

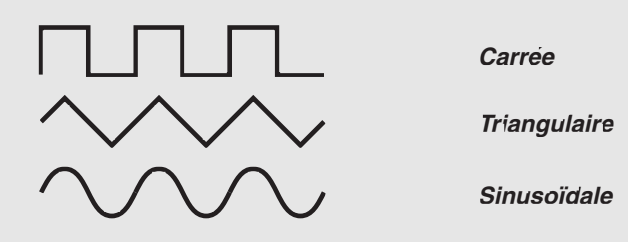

Utilisez la forme carrée avec une profondeur de

100% pour obtenir des "trous" dans le son.

**Pulsewidth\*** (en mode Advanced uniquement) Division entre les parties supérieure et inférieure de la forme d'onde. Si le paramètre Pulsewidth est de 75 %, la partie supérieure de l'onde correspond à 75 % de la période.

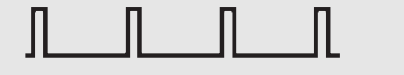

*Signal impulsionnel*

#### **LFO Phase** (en mode Advanced uniquement)

Le fait de modifier la phase du LFO génère un léger retard du départ de la forme d'onde. Cela signifie que la forme d'onde commence à deux moments différents en sorties droite et gauche. Exemple : Si la phase du LFO est réglée sur 180º, les sorties gauche et droite seront inversées en phase.

#### **Mix\***

Mixage entre le signal direct et le signal traité par l'effet. **In Level\***

Détermine le niveau d'entrée du bloc.

#### **Out Level\***

Détermine le niveau de sortie du bloc.

## **Simple/Surround Panner**

Le Panner modifie le niveau du signal source de façon inversement proportionnel sur les canaux gauche et droit, en tenant compte de la courbe, de la profondeur et de la vitesse de balayage du LFO. Le Panner Surround est capable de régler le panoramique au-delà de l'image stéréo normale en modifiant la phase du signal. Les paramètres de ce Panner disponibles dans la matrice de modulation sont marqués d'une astérisque.

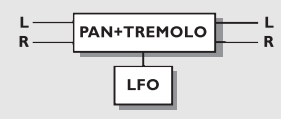

#### *PAN+TRÉMOLO* **Mod Link (en mode Simple Panner uniquement)**

Cette fonction vous permet d'appliquer un Bypass sur le LFO interne du Panner, et de contrôler la vitesse de balayage du filtre manuellement, via la matrice de modulation. Lorsque le paramètre est réglé sur "Shape" vous pouvez contrôler manuellement la vitesse des filtres en mouvement du Phaser dans la matrice. Si vous sélectionnez "Speed" c'est le LFO interne du Phaser qui détermine la modulation.

#### **Speed\***

Vitesse du panoramique. Le Panner simple applique toujours un panoramique complètement à gauche ou à droite.

#### **Tempo**

Détermine le rapport avec le tempo général. Si vous réglez le tempo sur 1/4T, le Panner divise le tempo saisi en triolets de noires.

Subdivisions disponibles : 16/1 (16 mesures pour un temps), 8/1, 4/1, 2/1, 1/1 et 1/2-1/32 pour les notes normales, pointées et les triolets - Le tempo est exprimé à la noire. Si le paramètre Tempo est réglé sur "Ignored" le paramètre sélectionné n'est plus lié au tempo général.

**Curve** (en mode Surround uniquement)

Choix du type de courbe du LFO : carrée, triangulaire ou sinusoïdale. La courbe la plus utilisée avec le Panner est la sinusoïde.

**Pulsewidth\*** (avec le Panner Surround uniquement) Détermine la division entre les parties gauche et droite de la forme d'onde. Si le paramètre Pulsewidth est réglé à 75%, le canal de gauche correspond à 75% de la période.

**LFO Phase** (avec le Panner Surround uniquement) La modification de la phase du LFO génère un léger retard du départ de la forme d'onde. Cela signifie que la forme d'onde commence à deux moments différents en sorties droite et gauche. Si la phase du LFO est réglée sur 180º, les canaux gauche et droit seront en inversion de phase.

## **LES BLOCS D'EFFETS**

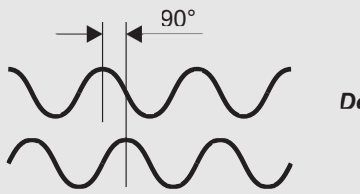

*Déphasage de 90°*

#### *LFO PHASE* **Pan Center**

Ce paramètre vous permet de déplacer le centre du panoramique.

Note : Un déplacement important du centre du panoramique et une profondeur conséquente de l'effet, permettent au Panner de travailler au-delà du champ stéréo normal.

**Width** (avec le Panner Surround uniquement)

Détermine la largeur de champ du Panner. Lorsque ce paramètre est réglé à plus de 100 %, le Panner travaille audelà du champ stéréo normal.

#### **Mix\***

Mixage entre le signal direct et le signal traité par l'effet. **In Level\***

Détermine le niveau d'entrée du bloc.

**Out Level\***

Détermine le niveau de sortie du bloc.

## **Stereo Enhancer**

Le sous-algorithme Stereo Enhance est un effet très simple. Il élargit le champ de l'image stéréo en ajoutant de petites quantités de retard. Les paramètres disponibles dans la matrice de modulation sont marqués d'une astérisque.

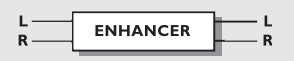

#### *STEREO ENHANCE*

#### **Mix\***

Mixage entre le signal direct et le signal traité par l'effet.

**In Level\***

Détermine le niveau d'entrée du bloc.

#### **Out Level\***

Détermine le niveau de sortie du bloc.

#### **EQ Nombre de blocs : 1**

### 90° **Ressources utilisées : 19-22 % par bloc**

Le bloc d'effet du correcteur comprend 2 sous-algorithmes différents : un correcteur paramétrique 5 bande et un correcteur paramétrique modulable 4 bandes. Ces deux correcteurs fonctionnent en stéréo.

#### **FQ**

**Fixed Parametric (Stereo In/Stereo Out)** Mod. Parametric (Stereo In/Stereo Out)

## **Fixed parametric**

Le correcteur paramétrique comprend deux filtres Baxendall (n°1 et n°5) et trois filtres en cloche (n°2, n°3, n°4). Un filtre basses fréquences de type Baxendall traitant les fréquences inférieure à une fréquence définie. Un filtre hautes fréquences de type Baxendall traitant les fréquences supérieures à la fréquence définie.

Un filtre en cloche traite les fréquences s'approchant d'une fréquence définie. La plage des fréquences traitées est réglée grâce au paramètre BW (largeur de bande). Les paramètres disponibles dans la matrice sont marqués d'une astérisque.

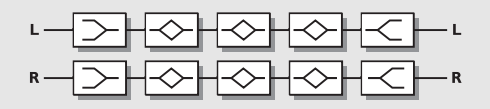

#### *CORRECTEUR PARAMETRIQUE* **Freq 1-5**

Détermine la fréquence cible de la bande sélectionnée. **Slope/BW (bandwidth) 1-5**

Détermine la pente du filtre Baxendall. Le paramètre Bandwidth détermine la largeur du filtre en cloche. **Gain 1-5**

Ce paramètre permet de régler le gain de la fréquence sélectionnée. Tous les filtres peuvent appliquer un gain de  $+/-12$  dB.

#### **Mix\***

Mixage entre le signal direct et le signal traité par l'effet. **In Level\***

Détermine le niveau d'entrée du bloc.

#### **Out Level\***

Détermine le niveau de sortie du bloc.

#### **Mod. Parametric**

Correcteur modulable. Les paramètres disponibles dans la

## **LES BLOCS D'EFFETS**

matrice de modulation sont marqués d'une astérisque.

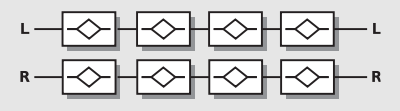

#### *CORRECTEUR MODULABLE*

#### **Freq 1-4\***

Détermine la fréquence cible de la bande sélectionnée.

#### **BW (bandwidth) 1-4\***

Détermine la largeur des filtres en cloche.

#### **Gain 1-4\***

Réglage du gain de la fréquence cible. La plage de réglage du gain sur tous les filtres est de +/-12 dB.

#### **Mix\***

Mixage entre le signal direct et le signal traité par l'effet.

#### **In Level\***

Détermine le niveau d'entrée du bloc.

#### **Out Level\***

Détermine le niveau de sortie du bloc.

## **ANNEXES** *Menu Reset*

#### **Menu Reset**

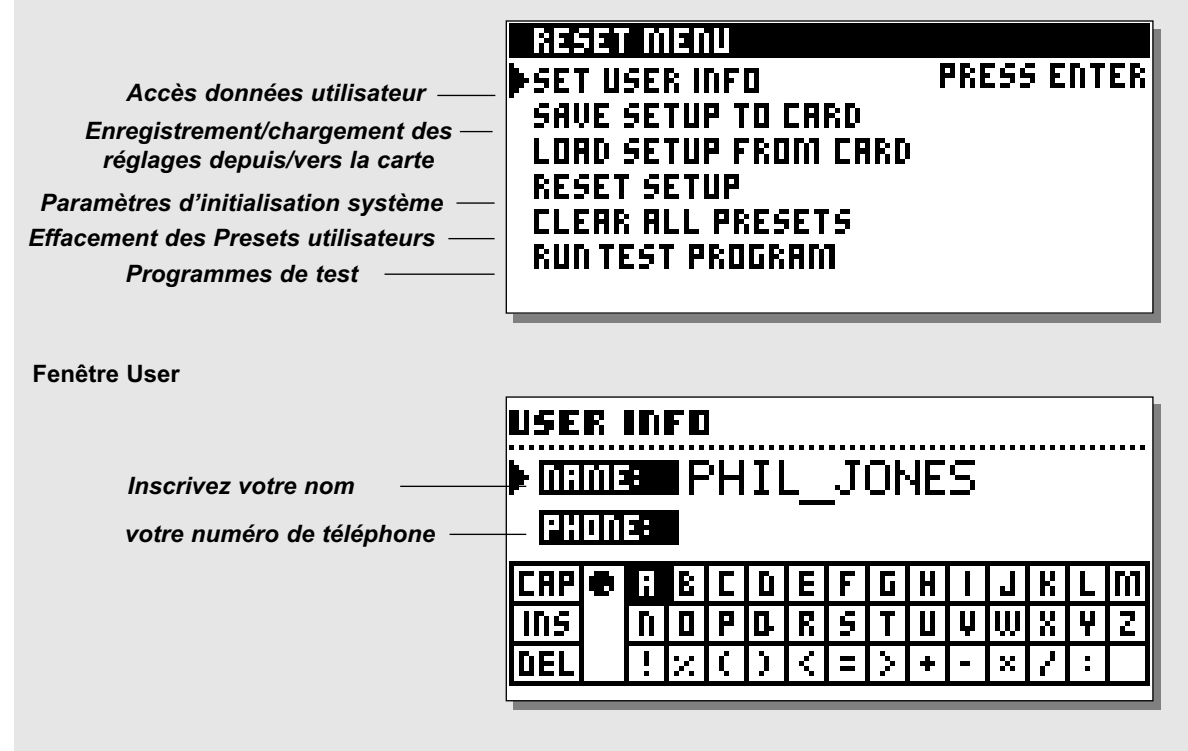

### **Accès au menu Reset**

*Maintenez la touche Overall Bypass enfoncée pendant la mise sous tension. Déplacez le curseur à l'aide de la molette Parameter pour sélectionner une fonction et double-cliquez sur Enter pour confirmer.*

#### **Set User Info**

Cette fonction vous permet d'enregistrer votre nom et numéro de téléphone sur le FireworX. Utilisez les molettes Value et Parameter pour saisir ces données. Appuyez sur Enter pour valider. Ces informations apparaissent dorénavant à chaque mise sous tension.

#### **Save setup to Card**

Insérez une carte PC-Card et double-cliquez sur Enter pour confirmer votre intention de sauvegarder les réglages du

FireworX. Tous les paramètres système sont enregistrés : menus Utility, I/O Setup (à l'exception des niveaux des E/S analogiques), Tempo et Alpha Mod.

#### **Load setup from card**

Insérez une carte PC-Card contenant les informations de configuration du FireworX. Double-cliquez sur Enter pour confirmer votre intention de charger ces données.

Tous les paramètres système prennent les valeurs enregistrées sur la carte : paramètres des menus Utility, I/O Setup (à l'exception des niveaux des E/S analogiques), Tempo et Alpha Mod.

#### **Reset System Setup**

Cette fonction initialise tous les paramètre et recharge les réglages par défaut. Les Presets utilisateurs ne sont pas affectés par cette procédure.

#### **Clear all Presets**

Cette fonction permet d'effacer tous les Presets utilisateur. *ATTENTION : Lorsque vous exécutez cette procédure, TOUS les Presets utilisateur en mémoire sur le FireworX sont perdus.*

#### **APPUYEZ SUR LA TOUCHE BYPASS LORS DE LA MISE SOUS TENSION POUR ACCEDER AU MENU RESET ET SELECTIONNEZ »RUN TEST PROGRAM«**

#### *Déplacez-vous parmi les tests à l'aide de la molette Value.* **Test des touches**

Sélectionnez le test Key et appuyez sur Enter. Pour passer ce test avec succès, vous devez appuyer sur les touches dans l'ordre indiqué par le FireworX.

Appuyez sur Exit pour quitter le test Key.

#### **In/Out knobs test**

Sélectionnez le test In/Out et appuyez sur Enter. Tournez les potentiomètres In/Out de 0 à 30 et de 30 à 0. Appuyez sur Exit pour quitter le test In/Out.

#### **Parameter + Value + Alpha Mod. Wheel test**

Sélectionnez ce test et appuyez sur Enter.

Tournez les molettes Parameter, Value et Alpha Mod. de 0 à 30 et de 30 à 0.

Appuyez sur Exit pour quitter le test Adjust Wheel.

#### **Test des témoins LED**

Sélectionnez le test LED et appuyez sur Enter.

Tournez la molette Adjust pour tester les leds. Le test est réussi lorsqu'aucune led ne s'allume.

Appuyez sur Exit pour quitter le test des témoins led.

#### **Test d'affichage**

Sélectionnez le test Display et appuyez sur Enter. Appuyez sur Enter pour vous assurer que tous les pixels s'allument. Appuyez sur une touche quelconque pour quitter le test des pixels. Appuyez sur Exit pour quitter le test Display.

#### **Test des E/S analogiques**

Sélectionnez le test Analog I/O et appuyez sur Enter. Connectez la sortie analogique à l'entrée analogique correspondante et appuyez sur Enter.

L'afficheur PPM doit indiquer -12 dB pour que le test soit concluant. Appuyez sur Exit pour quitter le test.

#### **Test des E/S numériques**

Sélectionnez le test Digital I/O et appuyez sur Enter. Connectez la sortie AES/EBU à l'entrée AES/EBU.

Connectez la sortie S/PDIF à l'entrée S/PDIF.

Connectez la sortie ADAT à l'entrée ADAT.

L'afficheur PPM doit indiquer 0 dB pour que le test soit concluant.

Appuyez sur Exit pour quitter le test Digital I/O.

#### **Test des E/S MIDI**

Sélectionnez le test MIDI I/O et appuyez sur Enter. Connectez la sortie MIDI Out à l'entrée MIDI In.

Des messages Prg. change 1-128 sont envoyés via le connecteur MIDI Thru. Reliez ce connecteur à un appareil compatible MIDI et vérifiez la transmission des Prg. changes.

Appuyez sur Exit pour quitter le test MIDI I/O.

#### **Test de la pédale de contrôle externe**

Sélectionnez le test Pedal et appuyez sur Enter.

Connectez une pédale de type poussoir à l'entrée External Control. "OK" devrait s'afficher à l'écran lorsque lorsque vous appuyez sur la pédale. "Not OK" devrait s'afficher à l'écran lorsque vous relâchez la pédale.

Appuyez sur Exit pour quitter le test Pedal.

Note : Le message "OK" doit être affiché tant qu'aucun jack n'est inséré.

#### **Test de la carte PC-Card**

Sélectionnez le test PCMCIA et appuyez sur Enter. Insérez la carte PC-Card. *Note : Toutes les données enregistrées sur la carte sont effacées.* 

Appuyez sur Enter pour lancer le test.

Résultats :

Low battery - Remplacez la pile de votre carte PC-Card.

"Not OK" - Essayez à nouveau avec une autre carte PC-Card.

Appuyez sur Exit pour quitter le test PCMCIA.

#### **Test de la pile interne**

Sélectionnez le test Battery et appuyez sur Enter. Vérifiez que le résultat affiché est bien "OK". Appuyez sur Exit pour quitter le test Battery.

#### **Test système**

Sélectionnez le test System et appuyez sur Enter. Vérifiez que le résultat est OK. Résultats :

Eeprom Not OK - L'appareil fonctionnera correctement ; ce message est à usage interne uniquement.

DSP Not OK - Contactez votre revendeur.

Ex. RAM bad - Problème avec la mémoire RAM, contactez votre revendeur.

Appuyez sur Exit pour quitter le test System.

*Appuyez sur Power Off - On pour démarrer le système d'exploitation normal.*

#### **Vous appuyez sur la touche Power mais l'appareil ne se met pas sous tension.**

- L'interrupteur de la face arrière est en position Off.

#### **Vous ne pouvez plus mettre l'appareil hors tension.**

- Maintenez la touche Power enfoncée pendant 3 secondes, puis relâchez-la pour mettre l'appareil hors tension.

#### **Le FireworX ne produit aucun son.**

- Vous utilisez les entrées analogiques mais le sélecteur d'entrées du menu I/O Setup, est réglé sur AES/EBU, S/PDIF ou ADAT ; ou alors, le paramètre Insert est réglé sur une valeur autre que "None".

#### **Le son traité est en phase avec votre signal direct.**

- Le FireworX fonctionne dans une configuration en parallèle, mais la fonction Mix de la fenêtre Signal (menu I/O Setup) est réglée sur "Wet".

- La boucle d'insertion produit une annulation de phase (pour de plus amples informations, reportez-vous à la section consacrée aux boucles d'insertion).

#### **L'afficheur de niveau de droite n'indique rien.**

- Vous avez sélectionnez "L" comme source dans la fenêtre Signal du menu I/O Setup.

#### **Effets sur la sortie de gauche uniquement**

- Vous utilisez l'entrée de gauche mais le sélecteur d'entrée du menu I/O Setup est réglé sur Stereo.

#### **La pédale d'expression ne fonctionne pas correctement**

- Assurez-vous que le FireworX est bien configuré pour recevoir ce type de pédale et que cette dernière est correctement calibrée dans le menu Utility.

## **ANNEXES** *Tableau d'implémentation MIDI*

#### **PROCESSEUR D'EFFETS FireworX - Janvier 1998 Version 1.0**

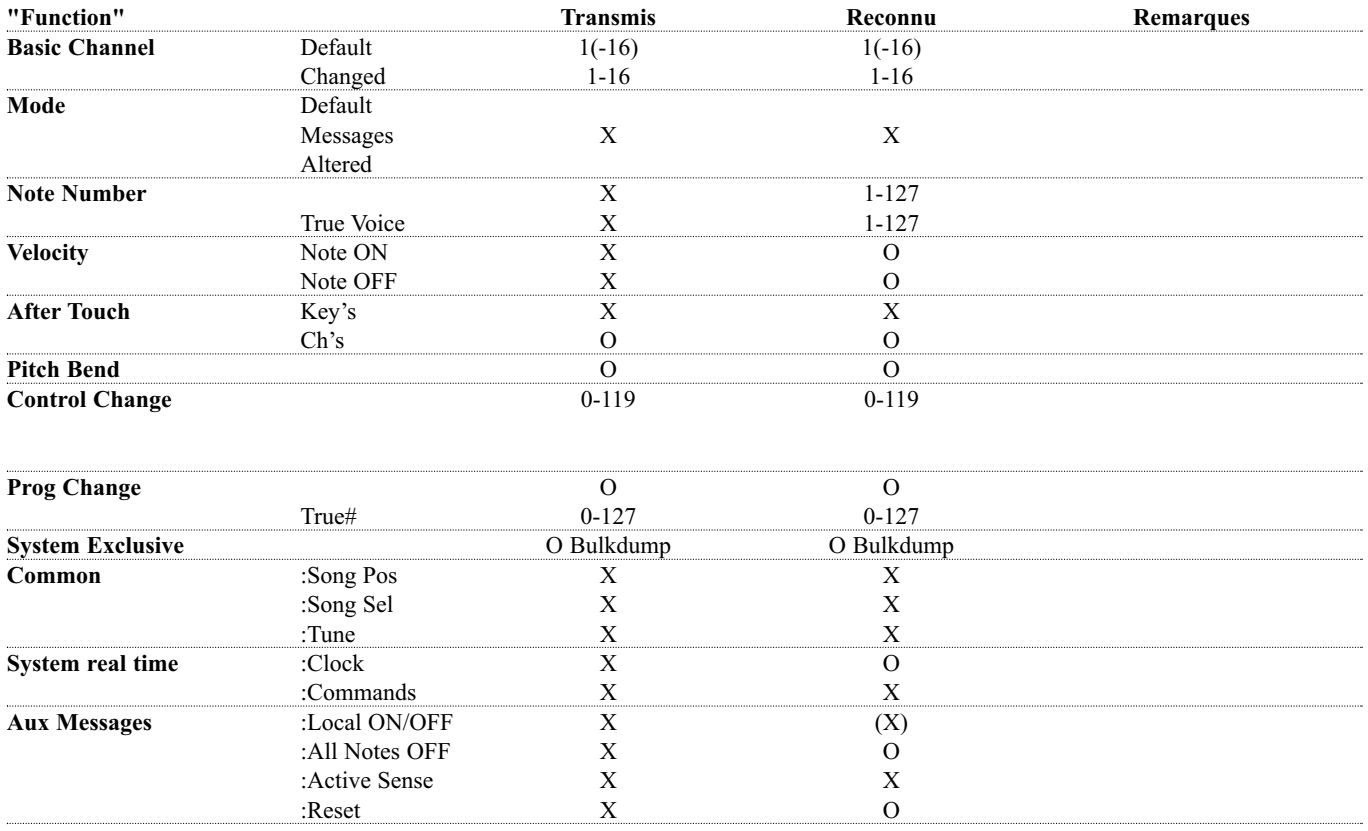

**Notes**

O : OUI X : NON

## **ANNEXES** *Caractéristiques techniques*

#### **Entrées analogiques**

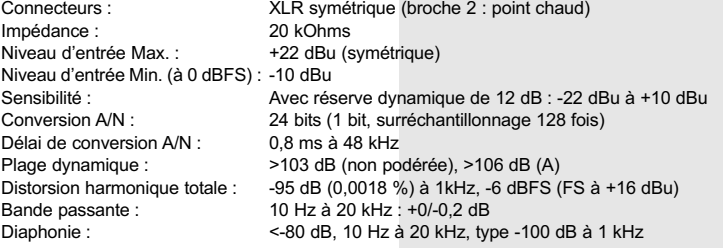

#### **Sorties analogiques**

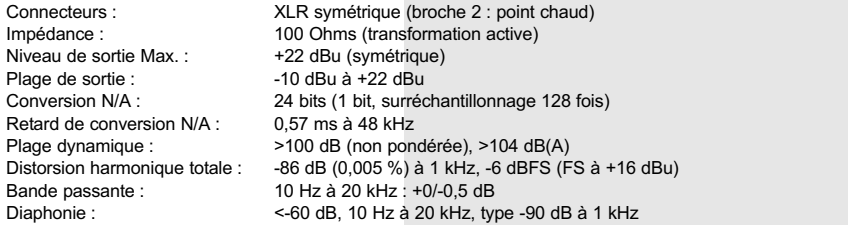

#### **Entrées sorties numériques**

Connecteurs : Formats :

Dither de sortie : Entrée Word Clock :

Retard de traitement :

Fréquences d'échantillonnage : 44,1 kHz, 48 kHz Bande passante E/S directe : XLR (AES/EBU), RCA (SPDIF), optique (Toslink, ADAT), AES/EBU (24 bits),SPDIF (20 bits), EIAJ CP-340, IEC 958, EIAJ optique (Toslink), ADAT Filtre passe-haut TPDF Dither 8-24 bits RCA, 75 Ohms, 0,6 à 10 V crête-à-crête 0,2 ms à 48 kHz 20 Hz à 23,9 kHz + 0,01/-0,1 dB à 48 kHz

#### **Compatibilité**

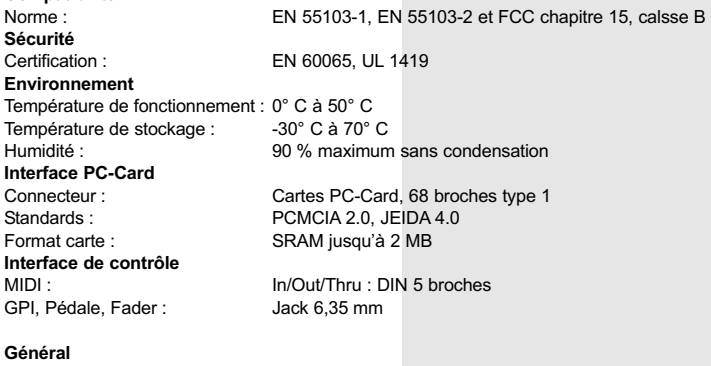

Finition : Ecran : Dimensions : Poids : Tension secteur : Consommation : Autonomie de la pile : Garantie pièce et main d'oeuvre : 1 an (3 ans lorsque la carte de garantie nous est retournée)Façade en aluminim anodizé, chaissi en acier, peinture métalisée Ecran LCD 56 x 128 points 483 x 44 x 208 mm 2,35 kg 100 à 240 V alternatif, 50 à 60 Hz (sélection automatique) <20 W >10 ans

MIDI :

## **ANNEXE** *Note*

Cet appareil respecte les normes relatives aux appareils numériques de classe B, conformément à l'alinéa 15 des normes FCC.

Ces normes sont élaborées afin de vous protéger contre toute interférence nuisible en installation résidentielle. Ce matériel génère, utilise et émet des fréquences radio. S'il n'est pas installé et utilisé suivant les instructions données, il peut causer des interférences nuisibles aux communications radio. Cependant, aucune garantie n'est donnée concernant la possibilité d'interférence avec une autre installation. Si une interférence se produisait en réception radio et/ou télévisuelle, à la mise sous tension ou hors tension, nous vous recommandons de suivre les instructions portées ci-dessous :

- *Réorientez et replacez l'antenne de réception.*
- *Augmentez la distance entre l'appareil et le récepteur.*

*• Connectez le matériel sur une ligne secteur différente de celle sur laquelle est connecté le récepteur.*

*• Adressez-vous à un vendeur ou à un technicien si vous avez besoin d'une assistance quelconque.*

The user may find the following booklet, prepared by the Federal Communications Commission, helpful: *"How to identify and Resolve Radio/TV interference Problems."*

This booklet is available from the US. Government Printing Office, Washington, DC 20402, Stock No. 004-000-0034-4.

#### **Avertissement :**

Toute modification ou changement effectué et non-indiqué par ce manuel entraîne l'annulation de la garantie.

#### **For the customers in Canada:**

This Class B Digital apparatus meets all requirements of the Canadian Interference-Causing Equipment Regulations.

Cet appareil numérique de classe B respecte toutes les exigences du règlement sur le matériel brouilleur du Canada.

#### **Certificate Of Conformity**

#### **Déclaration de conformité**

TC Electronic A/S, Sindalsvej 34, 8240 Risskov, Danemark, vous garanti que le produit :

#### *FireworX, processeur d'effets numérique*

couvert par le présent certificat et portant le label CE est conforme aux normes suivantes :

EN 60065 Conditions de sécurité pour les appareils électroniques pour une utilisation dans un cadre privé et général. EN 55103-1 Produit répondant aux standards audio, vidéo, audio-visuels et à ceux des appareils de contrôle d'éclairage à usage professionnel. Section 1 · Emission. EN 55103-2 Produit répondant aux standards audio, vidéo,

audio-visuels et à ceux des appareils de contrôle d'éclairage à usage professionnel. Section 2 : Sécurité

Relatives aux directives suivantes : 73/23/EEC, 89/336/EEC

*Fait à Risskov, le 13 janvier 1998*

*Anders Fauerskov Managing Director*

### **Presets usine :**

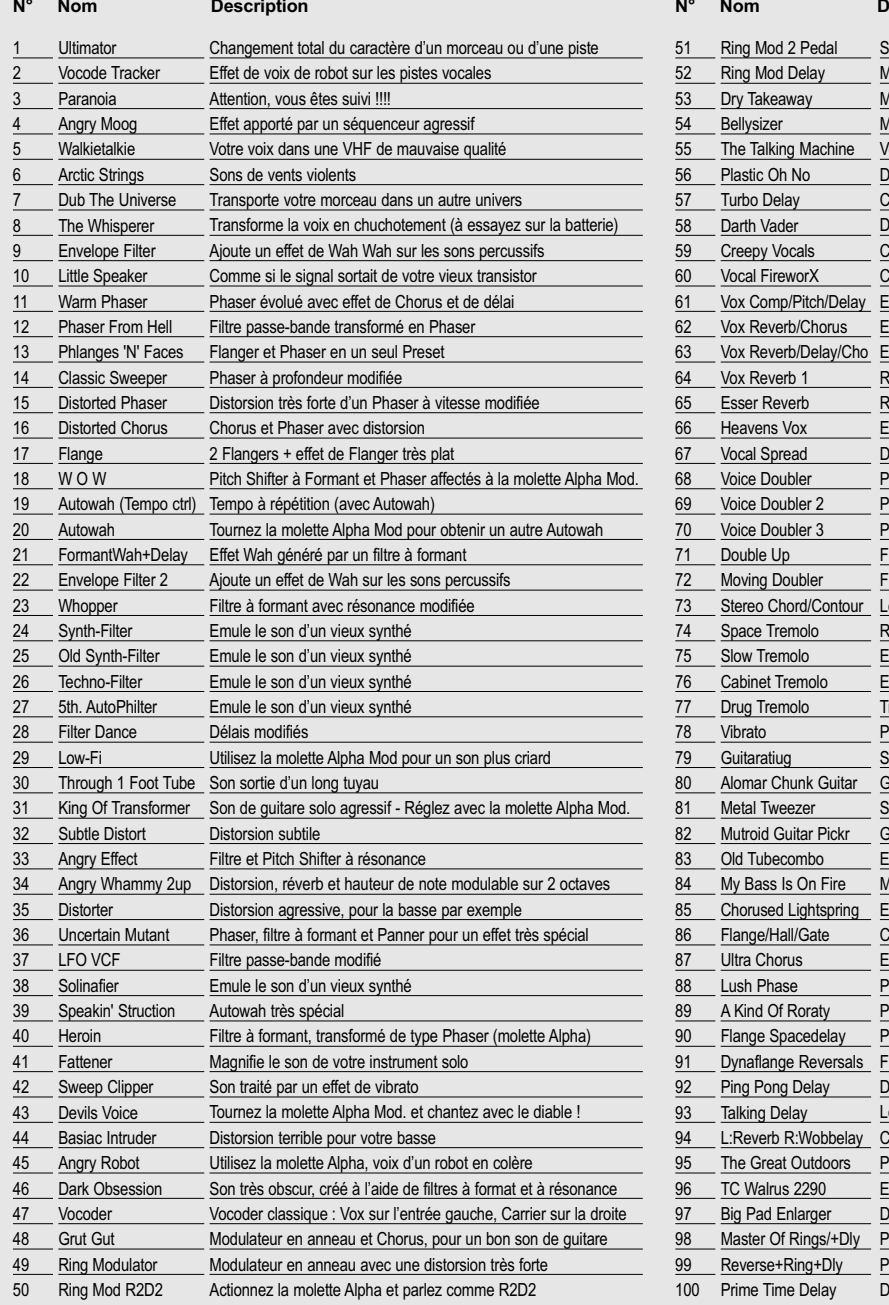

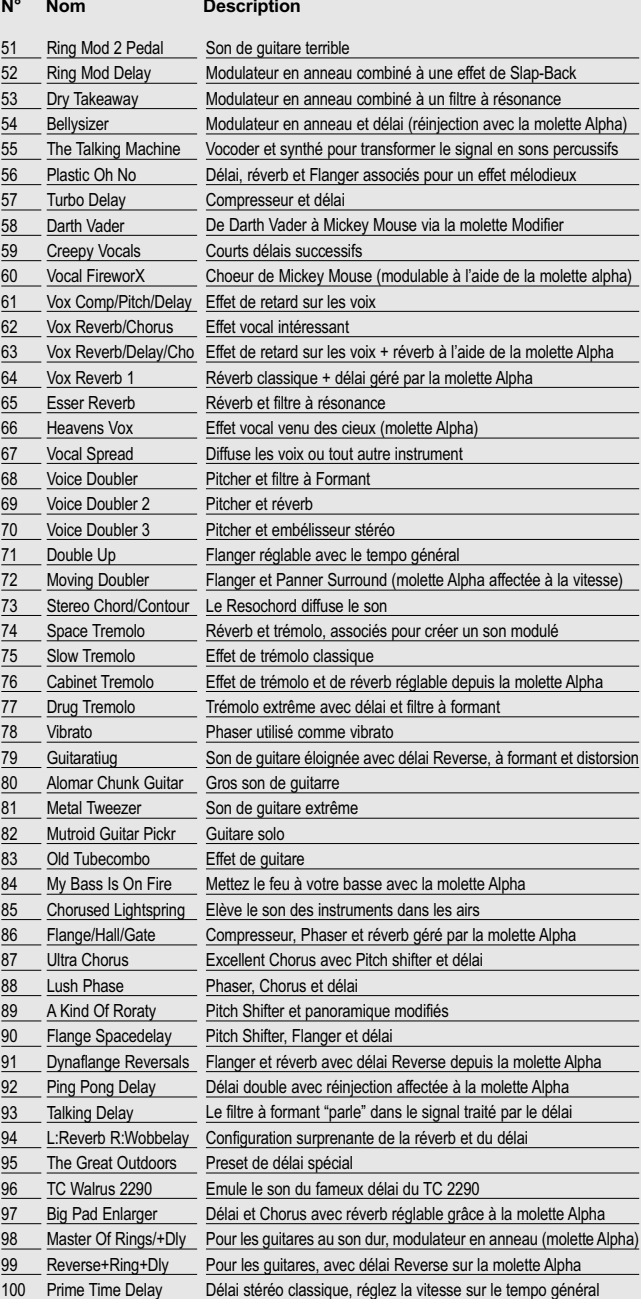

# **Factory Presets:**<br>Nr. Name Descript

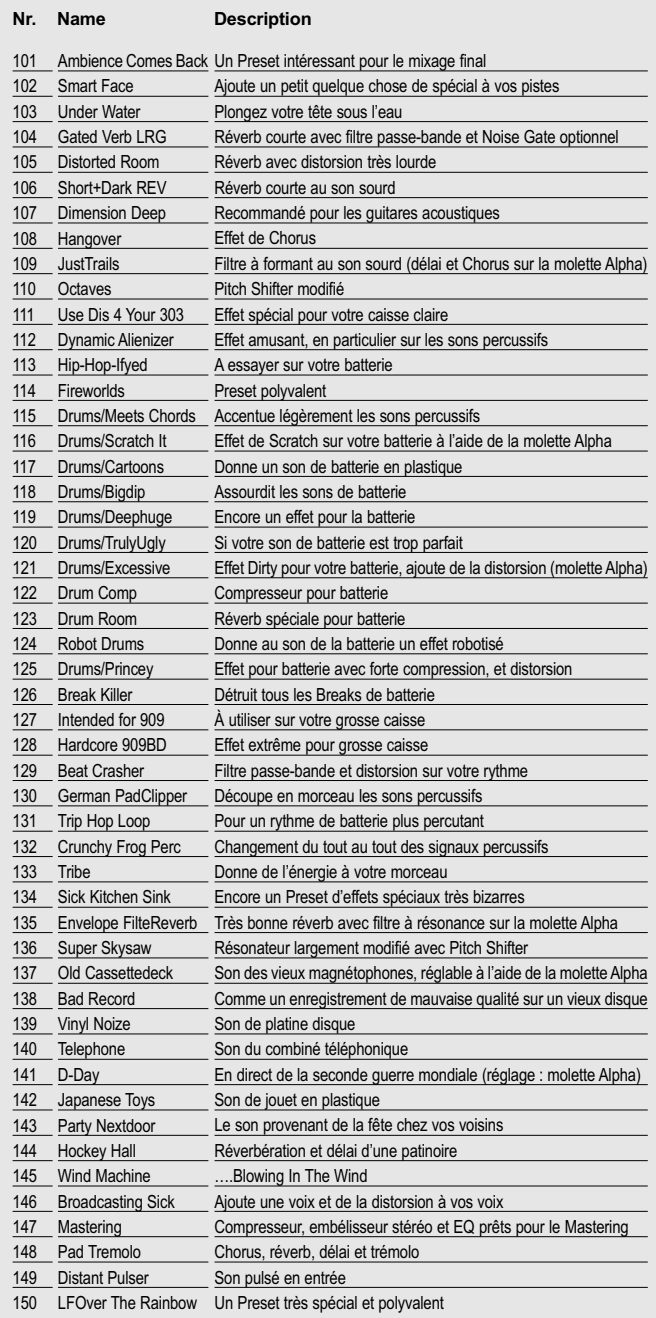

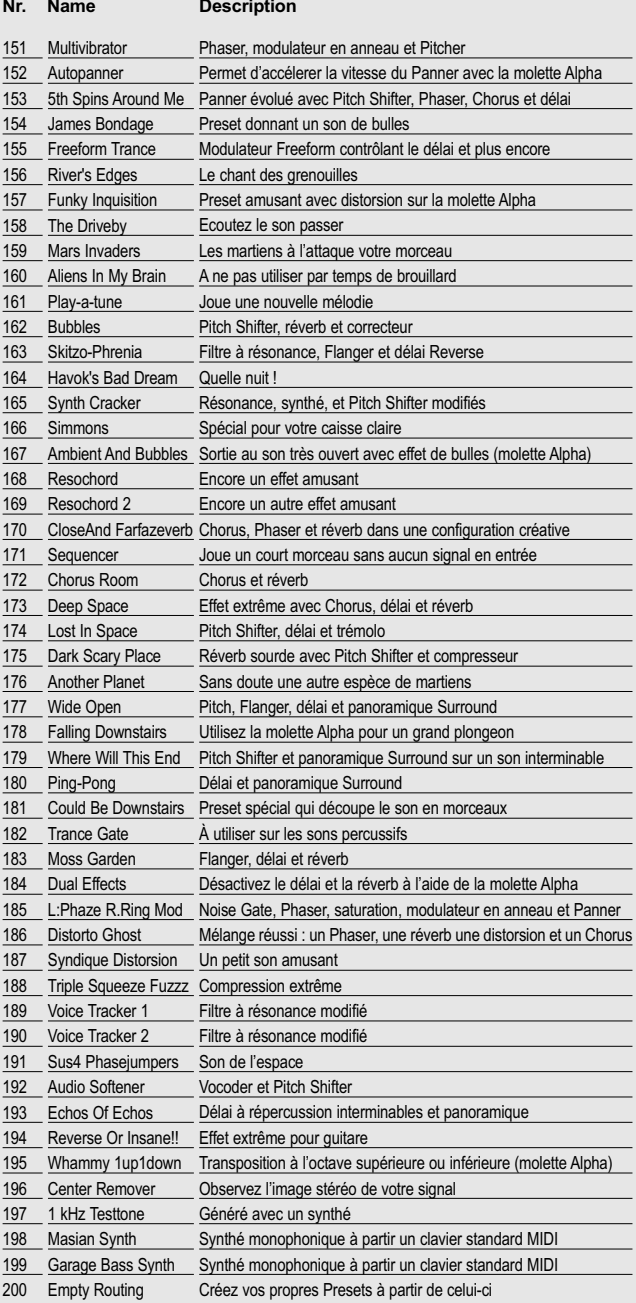

## **Presets usine :**<br>N° Nom

**Description** 

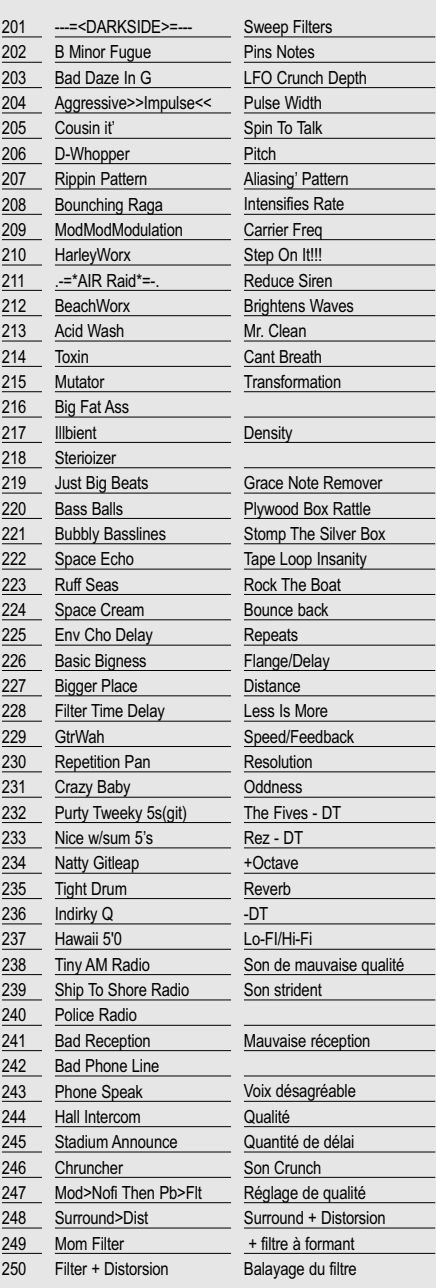

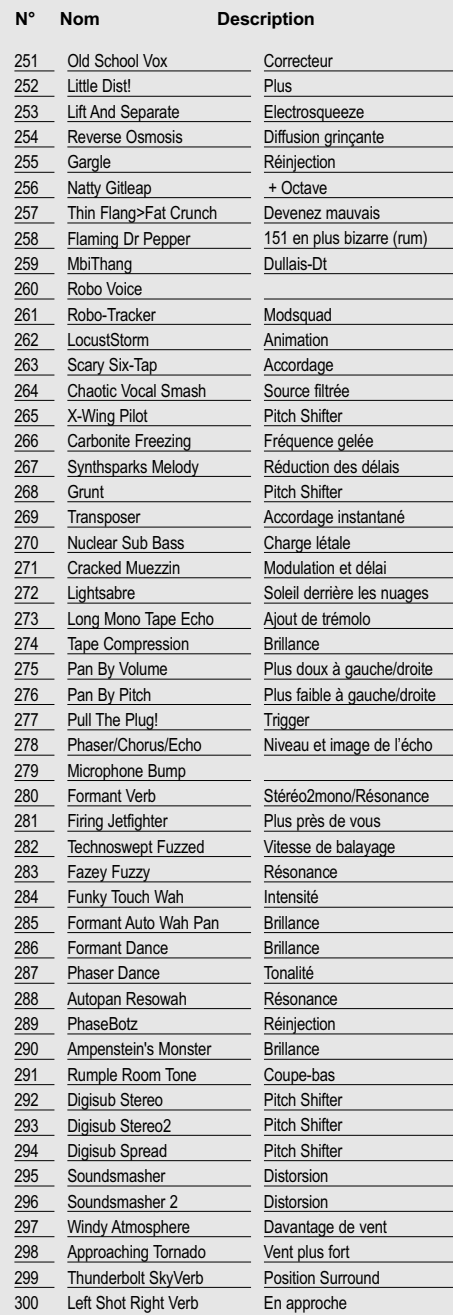

## **Presets usine :**<br>N° Nom Dese

**Description** 

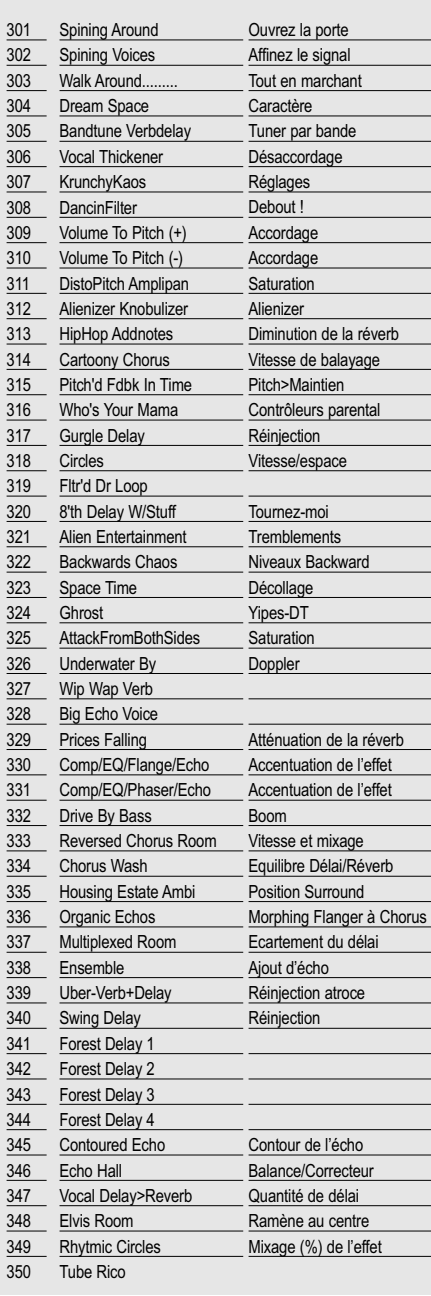

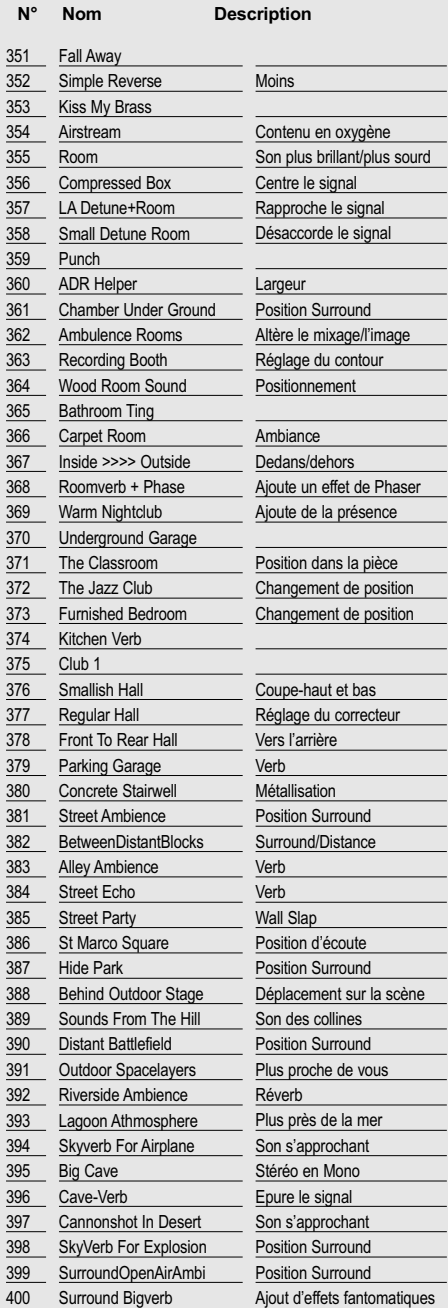